Manual for use and maintenance Communicator 2.0

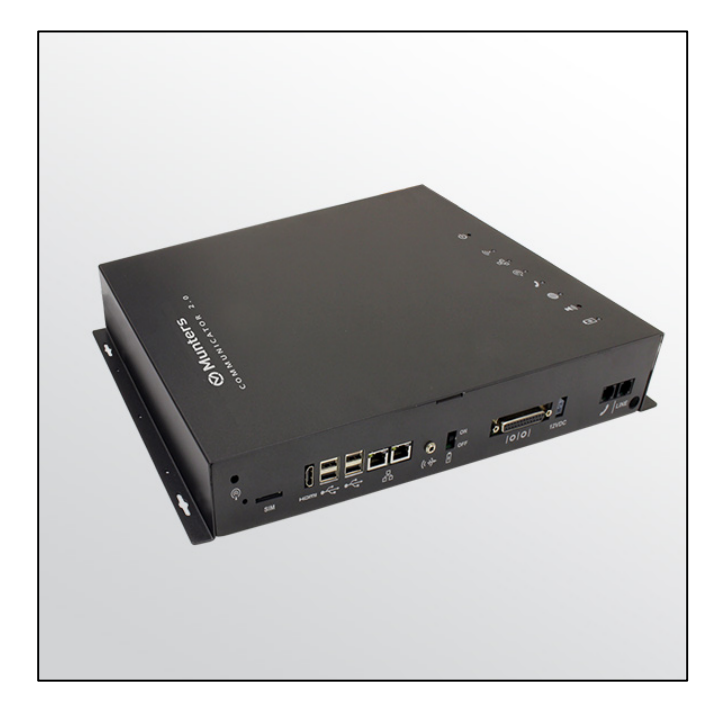

# Communicator 2.0

### Communication System

Ag/MIS/UmTu-2706-03/19 Rev 1.8 **P/N: 117697 Turkish**

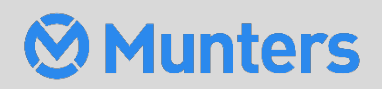

# Communicator 2.0

### Manual for use and maintenance

Document Revision: 1.8, 05/2023 Sofware Ver: 4.6.0.30

This manual for use and maintenance is an integral part of the apparatus together with the attached technical documentation.

This document is destined for the user of the apparatus: it may not be reproduced in whole or in part, committed to computer memory as a file or delivered to third parties without the prior authorization of the assembler of the system.

Munters reserves the right to effect modifications to the apparatus in accordance with technical and legal developments.

# Içindekiler

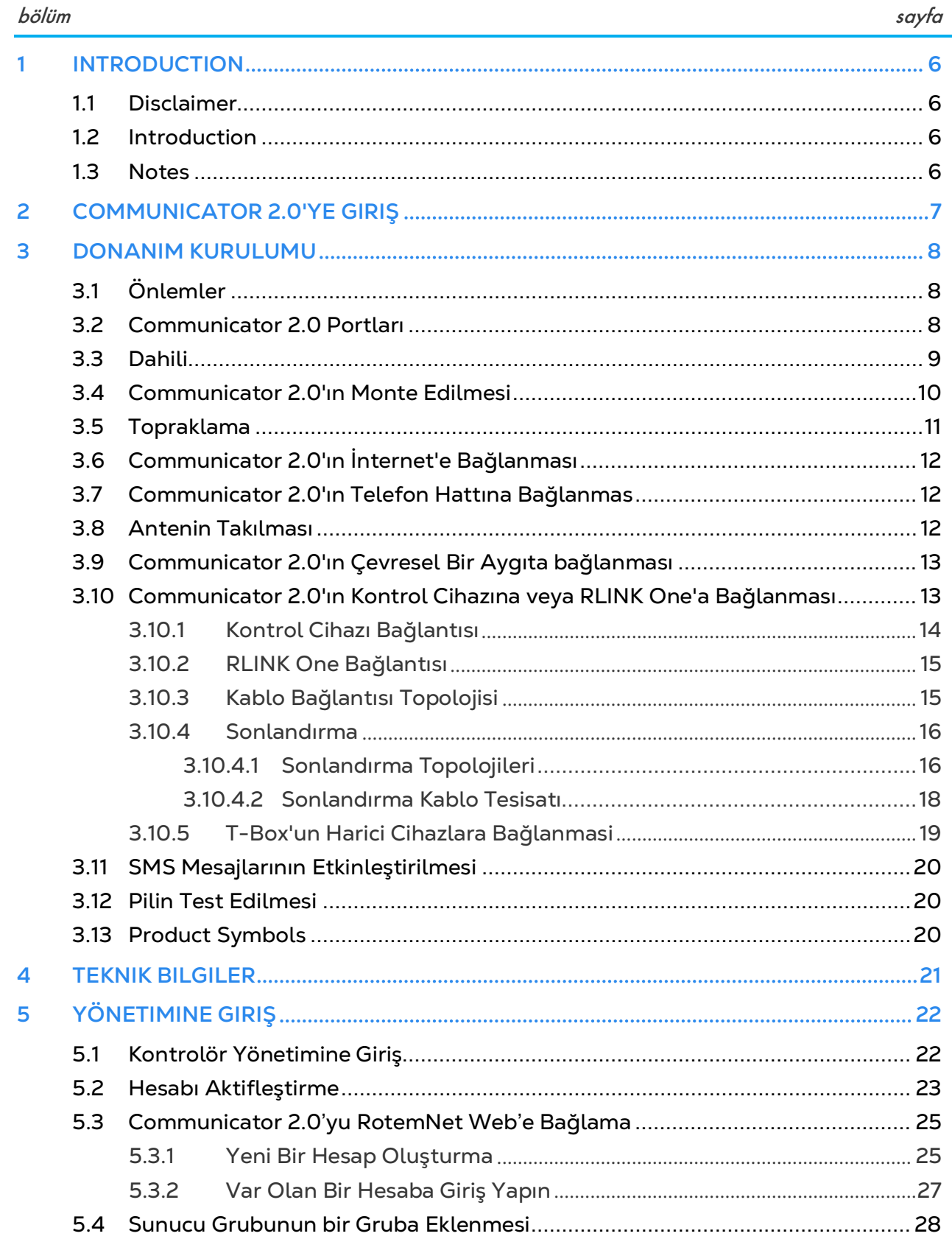

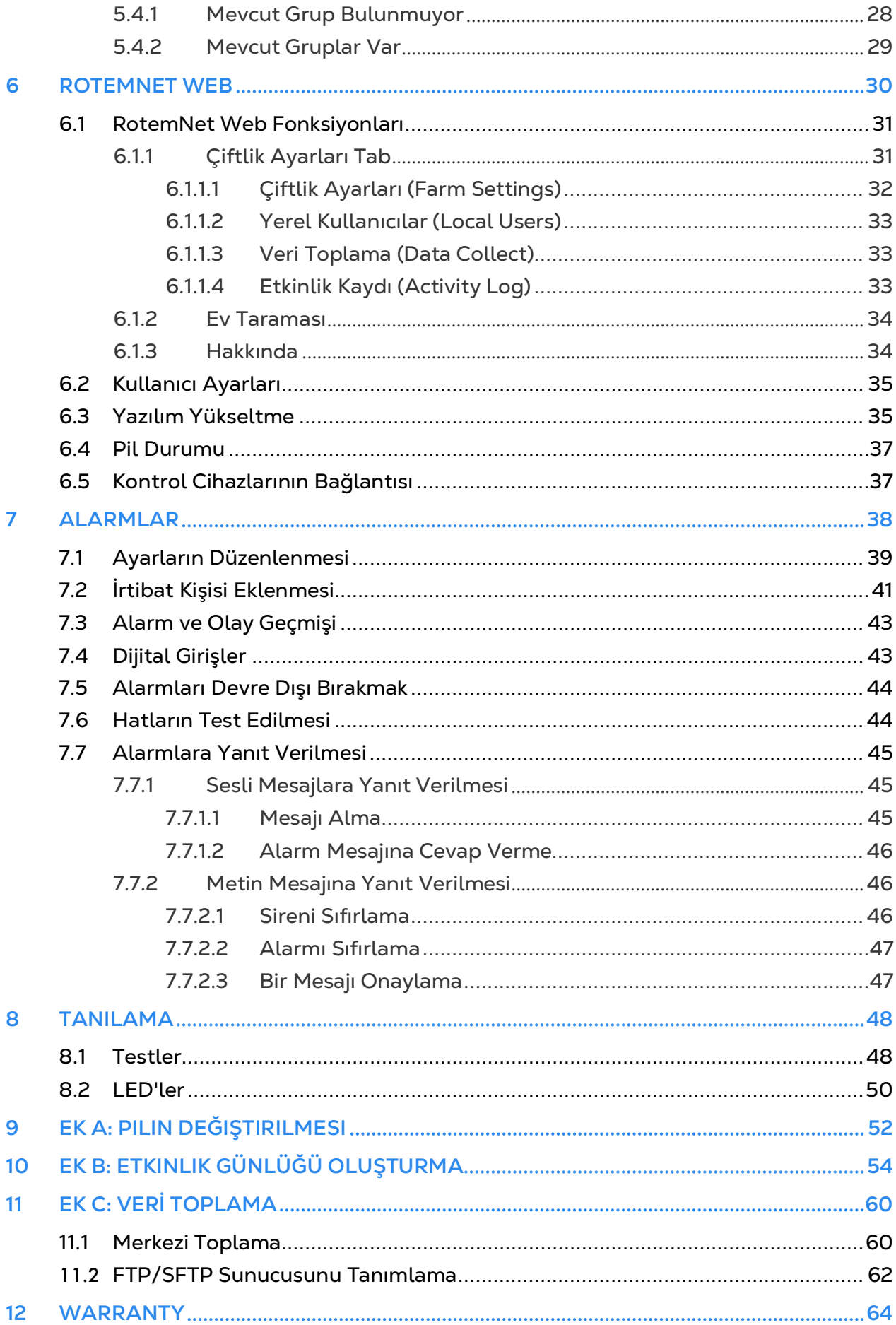

### <span id="page-5-0"></span>1 Introduction

#### <span id="page-5-1"></span>11 Disclaimer

Munters reserves the right to make alterations to specifications, quantities, dimensions etc. for production or other reasons, subsequent to publication. The information contained herein has been prepared by qualified experts within Munters. While we believe the information is accurate and complete, we make no warranty or representation for any particular purposes. The information is offered in good faith and with the understanding that any use of the units or accessories in breach of the directions and warnings in this document is at the sole discretion and risk of the user.

#### <span id="page-5-2"></span>1.2 Introduction

Congratulations on your excellent choice of purchasing an Communicator 2.0!

In order to realize the full benefit from this product it is important that it is installed, commissioned and operated correctly. Before installation or using the unit, this manual should be studied carefully. It is also recommended that it is kept safely for future reference. The manual is intended as a reference for installation, commissioning and dayto-day operation of Munters equipment.

#### <span id="page-5-3"></span>1.3 Notes

Date of release: October 2018

Munters cannot guarantee to inform users about the changes or to distribute new manuals to them.

All rights reserved. No part of this manual may be reproduced in any manner whatsoever without the expressed written permission of Munters. The contents of this manual are subject to change without notice.

### <span id="page-6-0"></span>2 Communicator 2.0'ye Giriş

Communicator 2, Munters kontrol cihazınıza, izleme ve kontrol gibi olanaklarla, her tür cihazdan, her yerden tam erişim sağlar; alarmlar ve olaylar doğrudan mobil cihazınıza, PC'nize veya tabletinize gönderilir.

- Bulut tabanlı kontrol cihazlarına erişim
	- o Çoklu, eş zamanlı kullanıcılar tarafından ağ erişimi
- Çoklu iletişim yolları:
	- o Yerleşik İnternet ve telefon bağlantısı
	- o Mobil Bağlantı
- Eklentiler:
	- o Kullanıcının bölgesine göre taşınabilir kablosuz modem (3G Worldwide, 4G US, 4G Worldwide)
	- o Kablolu modem

*NOTE Ses fonksiyonları için kablolu modem gerekir.*

- Durum raporları, ev fonksiyonları ve hayvan veya kuş istatistikleri ile ilgili kritik bilgiler sağlar.
- Anlık bildirimler
- Erişim hakları yönetimi
- Programlanabilir alarmlar
	- o Farklı dillerde gönderilen metin mesajları
	- o Gerçek zamanda alarmlar ve veriler
- Metin fonksiyonları, Communicator 2'nin gerektiği gibi çalışmasını sağlar

### <span id="page-7-0"></span>3 Donanım Kurulumu

Bu belgede, Munters Communicator 2.0 ünitesinin kurulumu hakkında ayrıntılı bilgi verilmektedir. Kurulum aşağıdaki bölümlerden oluşur:

- [Önlemler](#page-7-1)
- [Communicator 2.0 Portları](#page-7-2)
- [Dahili](#page-8-0)
- [Communicator 2.0](#page-9-0)'ın Monte Edilmesi
- [Topraklama](#page-10-0)
- Communicator 2.0['ın Telefon Hattına Bağlanmas](#page-11-1)
- Communicator 2.0['ın Telefon Hattına Bağlanmas](#page-11-1)
- [Antenin Takılması](#page-11-2)
- Communicator 2.0['ın Çevresel Bir Aygıta bağlanması](#page-12-0)
- Communicator 2.0['ın Kontrol Cihazına veya RLINK One'a Bağlanması](#page-12-1)
- [SMS Mesajlarının Etkinleştirilmesi](#page-19-0)
- [Pilin Test Edilmesi](#page-19-1)
- **NOTE:** *Ünite kurulduktan sonra her şeyin gerektiği gibi çalıştığından emin olmak için [LED](#page-49-0)'ler bölümüne (sayfa [48\)](#page-47-2) bakın.*

#### <span id="page-7-1"></span>3.1 Önlemler

Ünitenizi kullanırken aşağıdaki önlemleri alın.

- Communicator 2.0'ı ağır kontaktör kutularından ve diğer elektrik girişimi kaynaklarından mümkün olduğunca uzak tutun.
- Bir evden diğerine giden iletişim kablo koruyucularını iki uçtan da bağlamayın. Sadece bir ucundan bağlayın. İki uçtan bağlantı toprak döngü akımlarının olmasına neden olabilir ve bu da güvenilirliği azaltır.
- İletişim için olan COM bağlantısı, kablo koruyucu değildir. COM, RX ve TX kabloları tüm kontrol cihazlarında birbirine bağlanmalıdır.

#### <span id="page-7-2"></span>3.2 Communicator 2.0 Portları

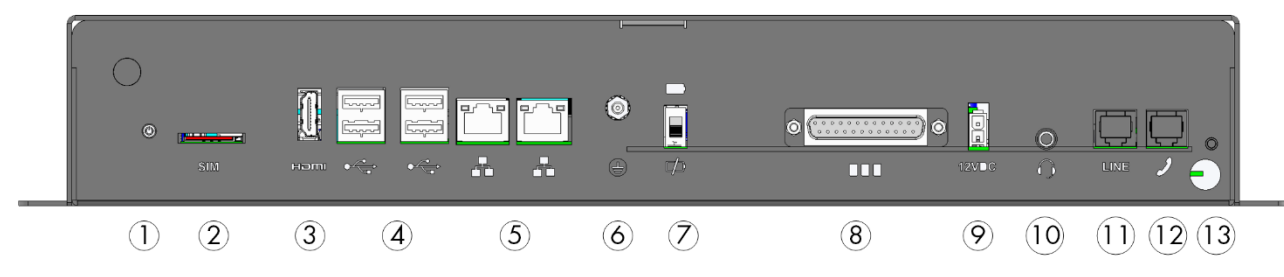

*Şekil 1: Harici Portlar*

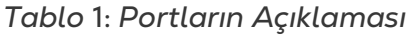

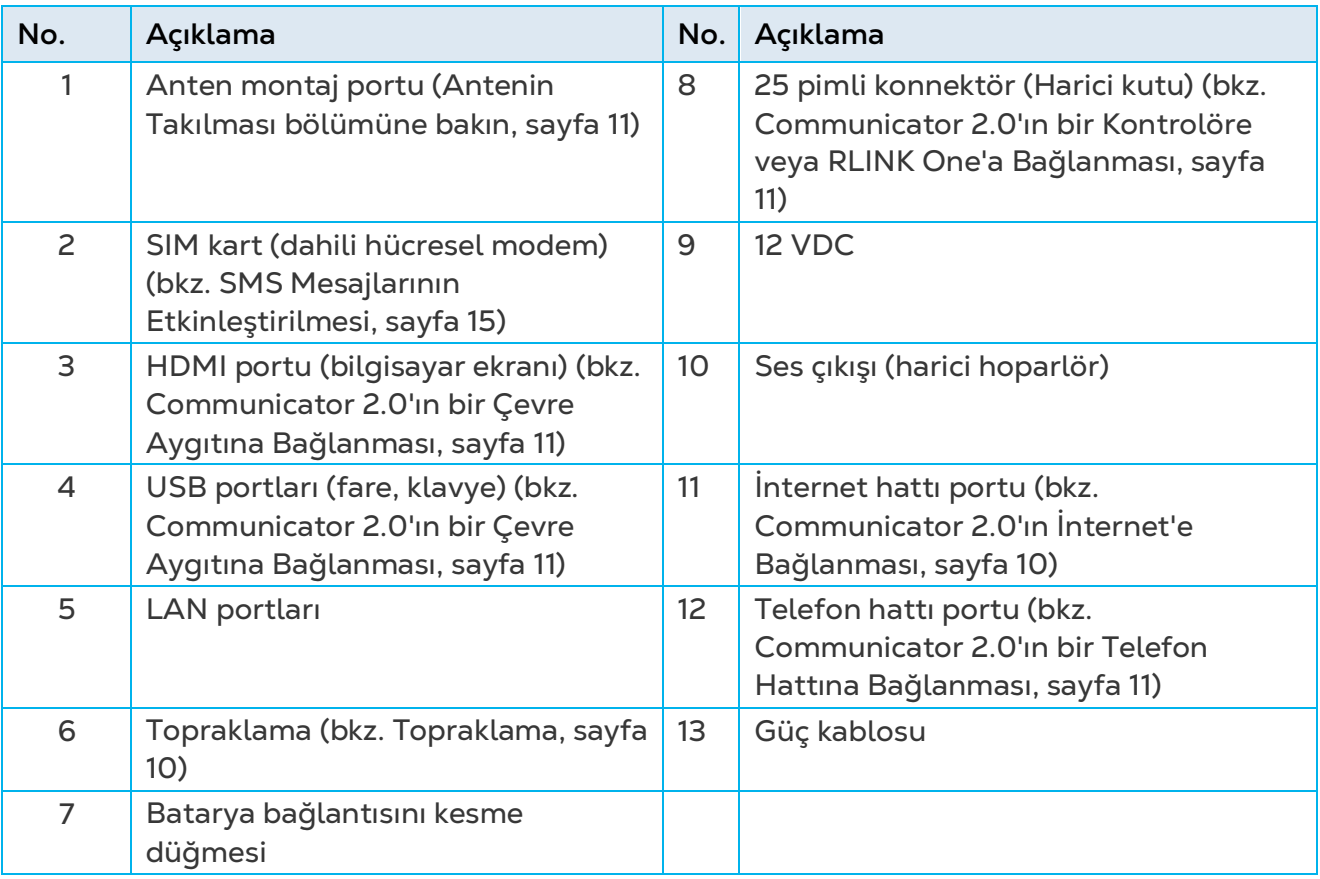

#### <span id="page-8-0"></span>3.3 Dahili

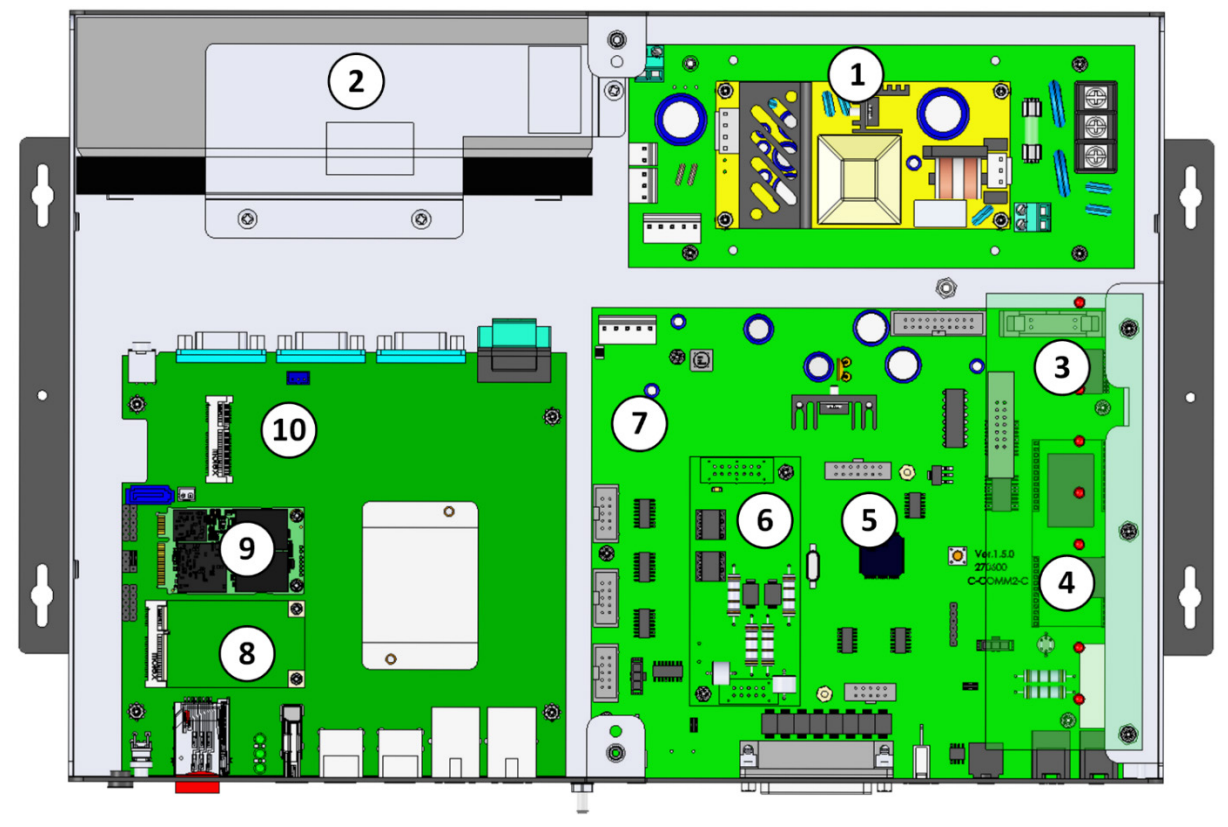

*Şekil 2: Bileşenler* 

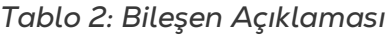

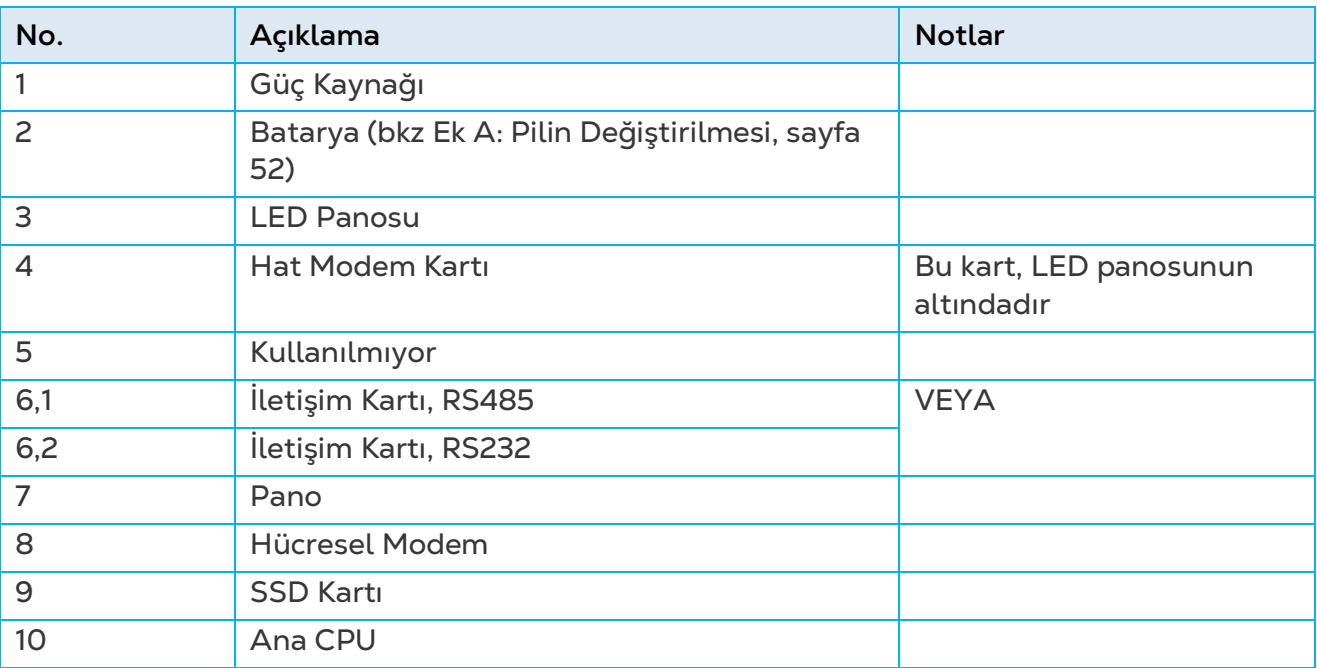

#### <span id="page-9-0"></span>3.4 Communicator 2.0'ın Monte Edilmesi

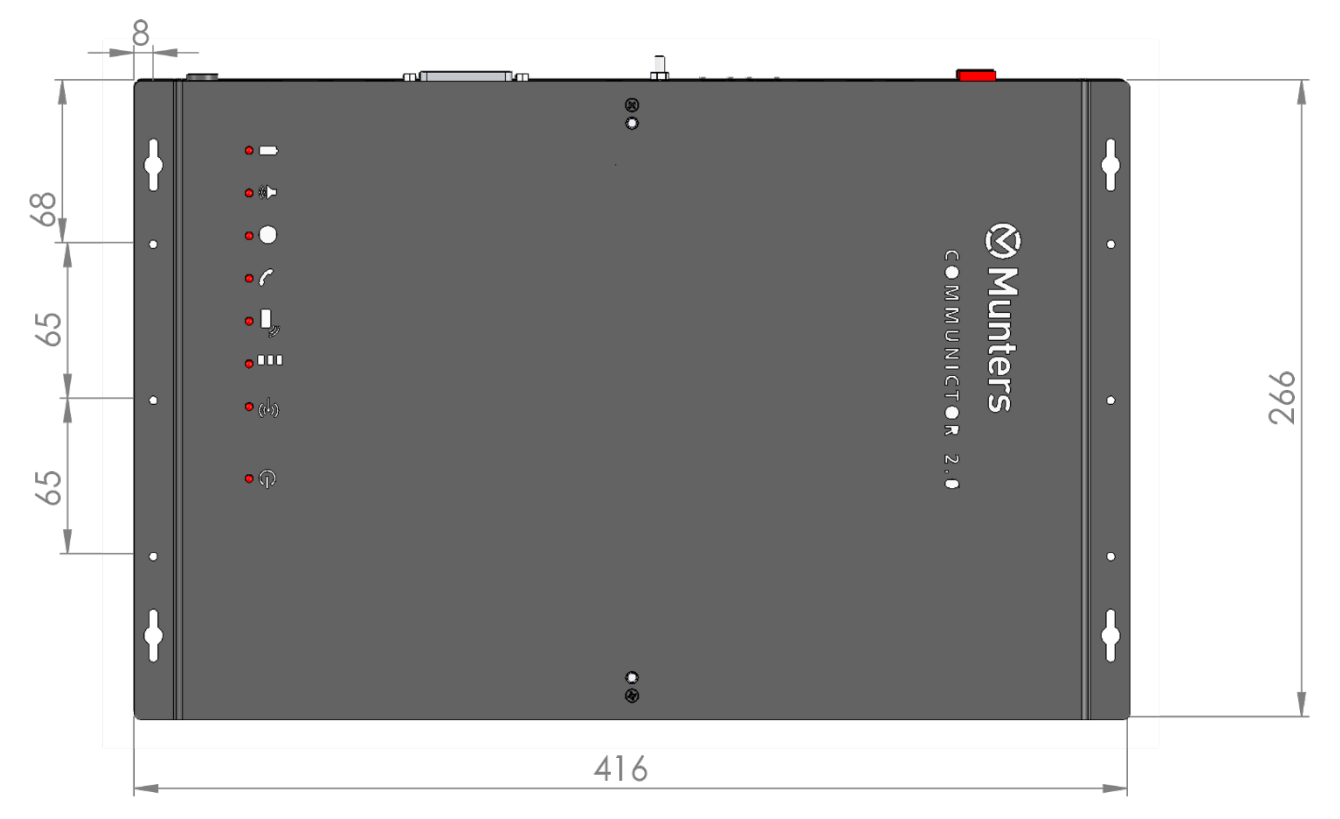

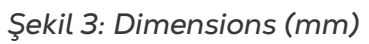

• Topraklama kablosunu ilgili toprak terminaline bağlayın.

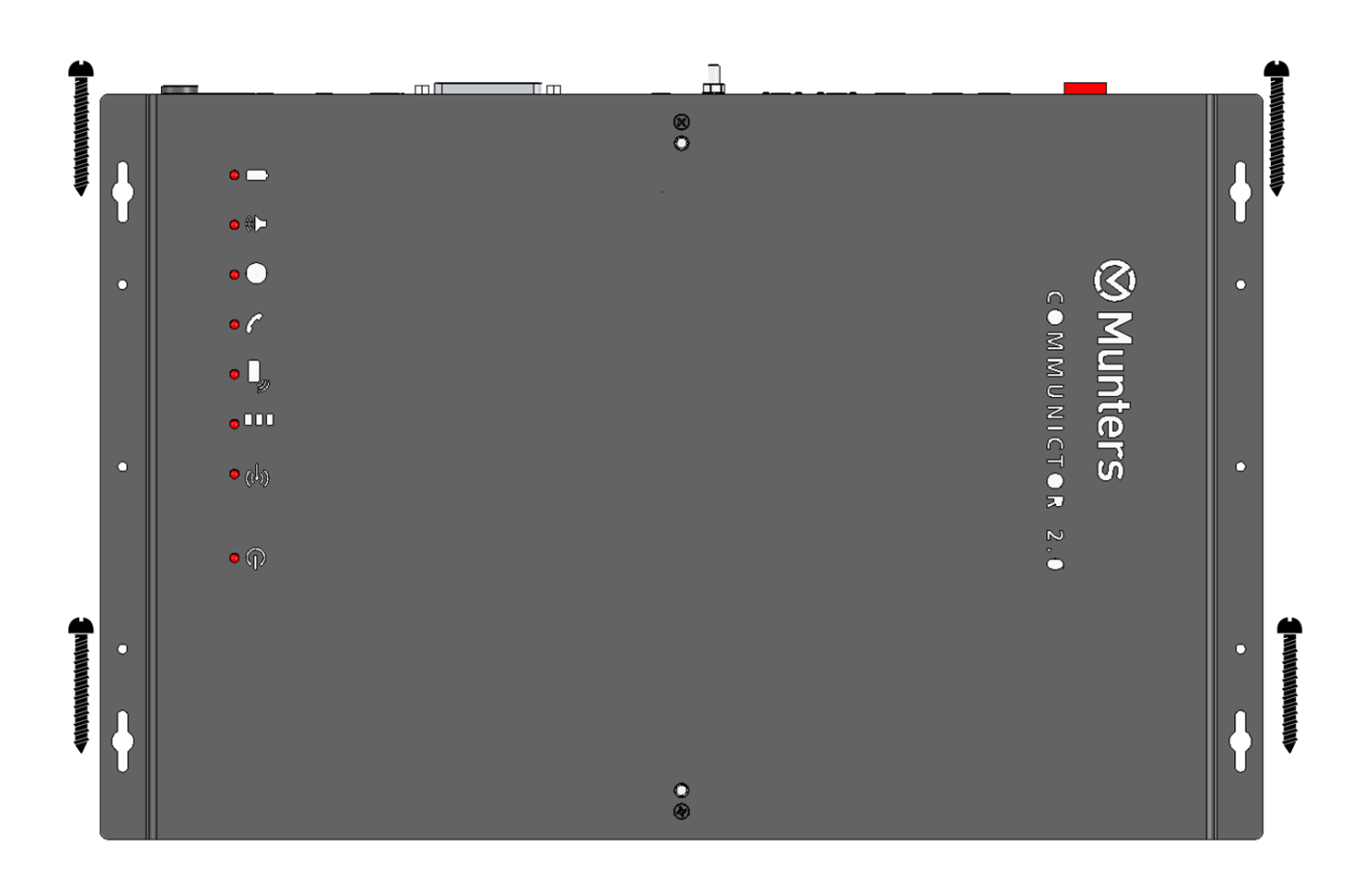

#### <span id="page-10-0"></span>3.5 Topraklama

• Topraklama kablosunu ilgili toprak terminaline bağlayın.

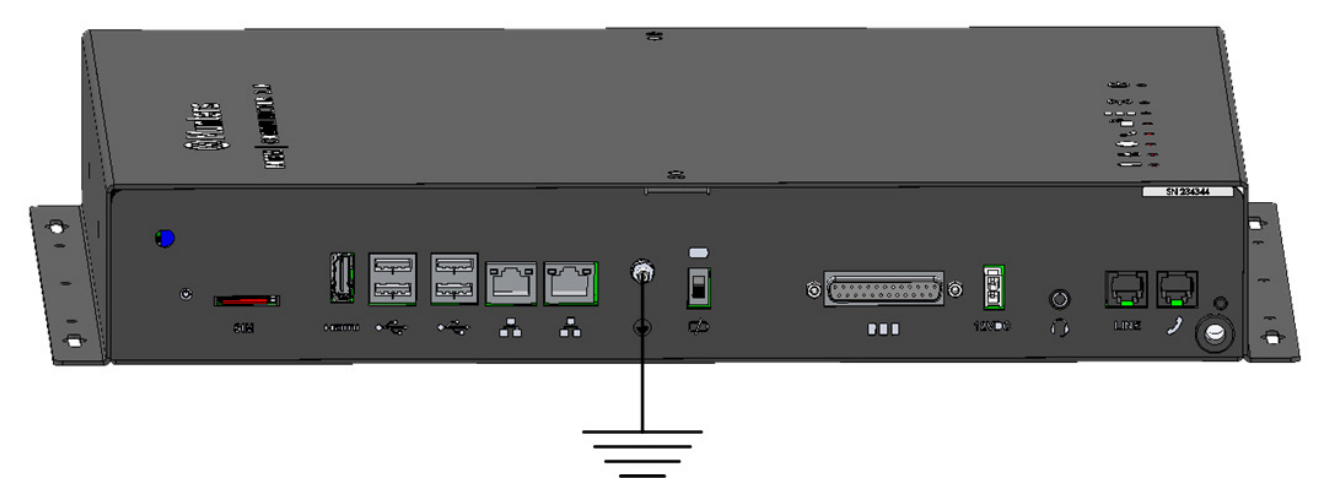

• Communicator 2.0 her zaman topraklanmış olmalıdır!

#### <span id="page-11-0"></span>3.6 Communicator 2.0'ın İnternet'e Bağlanması

• Communicator 2.0'ı İnternet bağlantınıza/modeminize bağlayın.

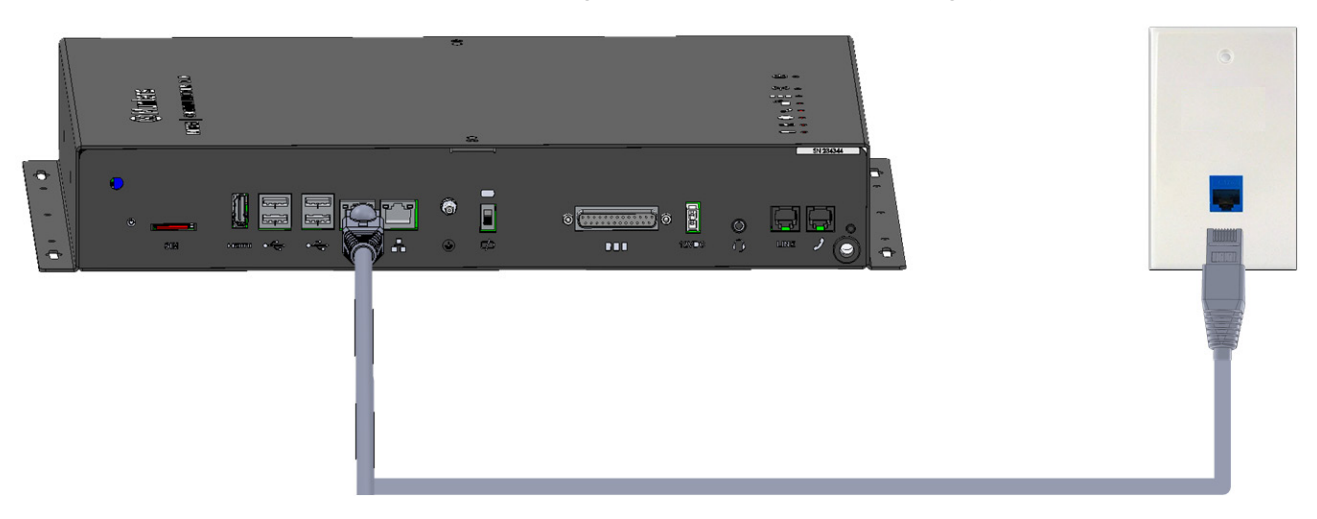

<span id="page-11-1"></span>3.7 Communicator 2.0'ın Telefon Hattına Bağlanmas

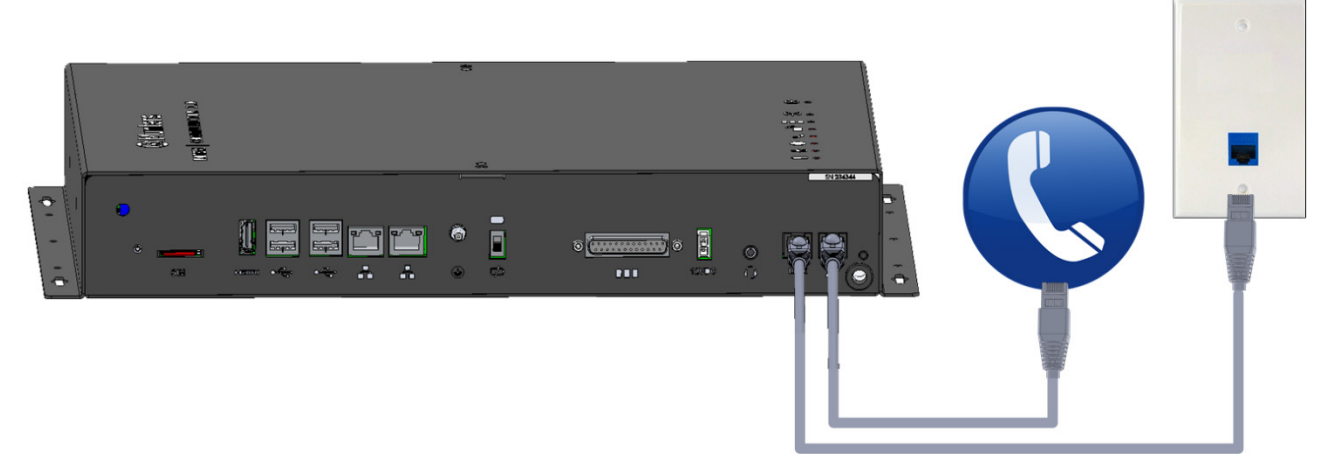

*NOTE Telefon hattı-modem çıkış bağlantı kabloları çift yalıtım sağlamalıdır. Telefon hattı bağlantısı için en az 26 AWG kablo bağlantısı kullanın..*

#### <span id="page-11-2"></span>3.8 Antenin Takılması

Communicator 2.0 taşınabilir kablosuz modem ile birlikte gönderilmişse anteni takın.

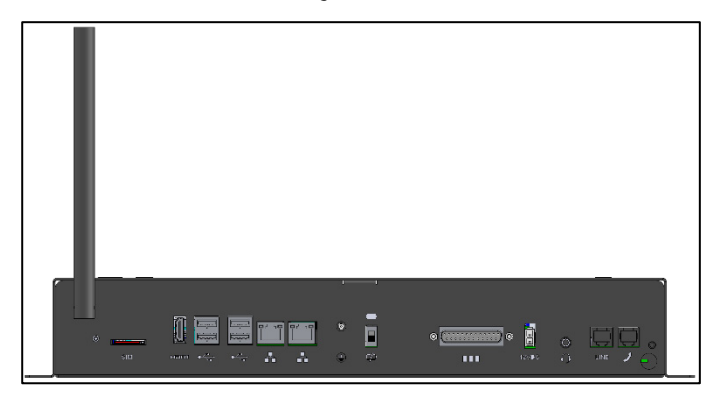

#### <span id="page-12-0"></span>3.9 Communicator 2.0'ın Çevresel Bir Aygıta bağlanması

Gerekirse, Communicator 2.0'a bir ekran veya fare bağlayın.(USB/HDMI bağlantı noktalarını kullanarak)

**NOTE:** *Etkinleştirme için Communicator 2.0 'ı şu cihazlara bağlamanız gerekecektir.*

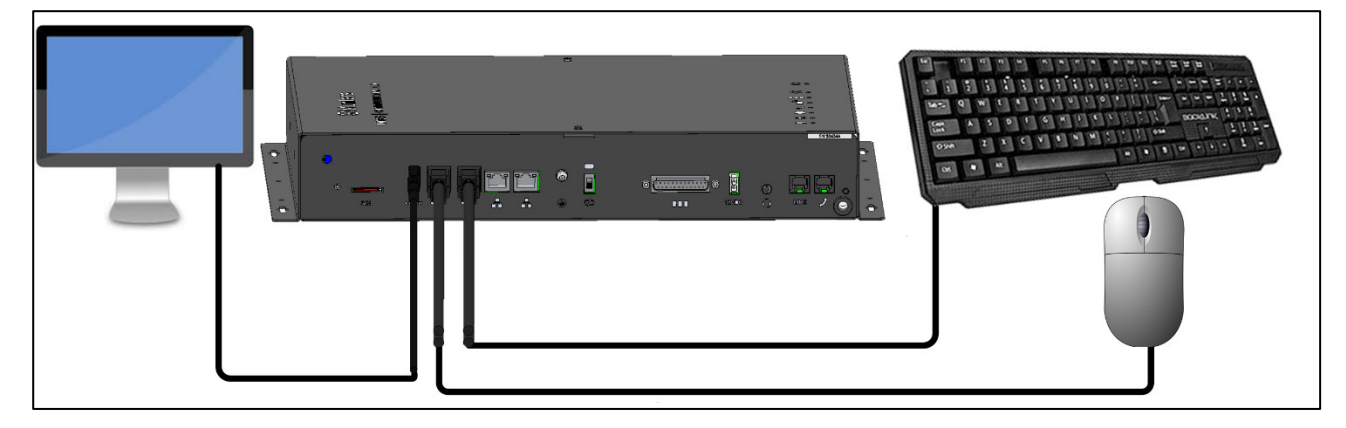

#### <span id="page-12-1"></span>3.10 Communicator 2.0'ın Kontrol Cihazına veya RLINK One'a Bağlanması

Communicator 2.0'ın kurulumunda kablo gerektiren tek adım, Communicator 2.0'ın kontrol cihazlarına veya RLINK One RF İletişim Ünitesine bağlanmasıdır.

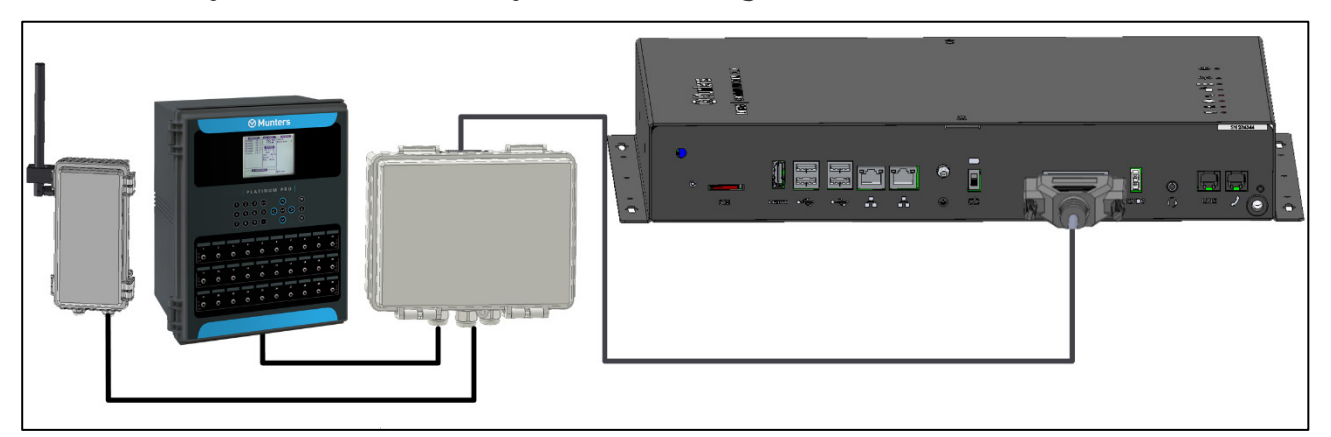

• 25 pimli konnektörü Communicator Harici Kutu kablosuna takın.

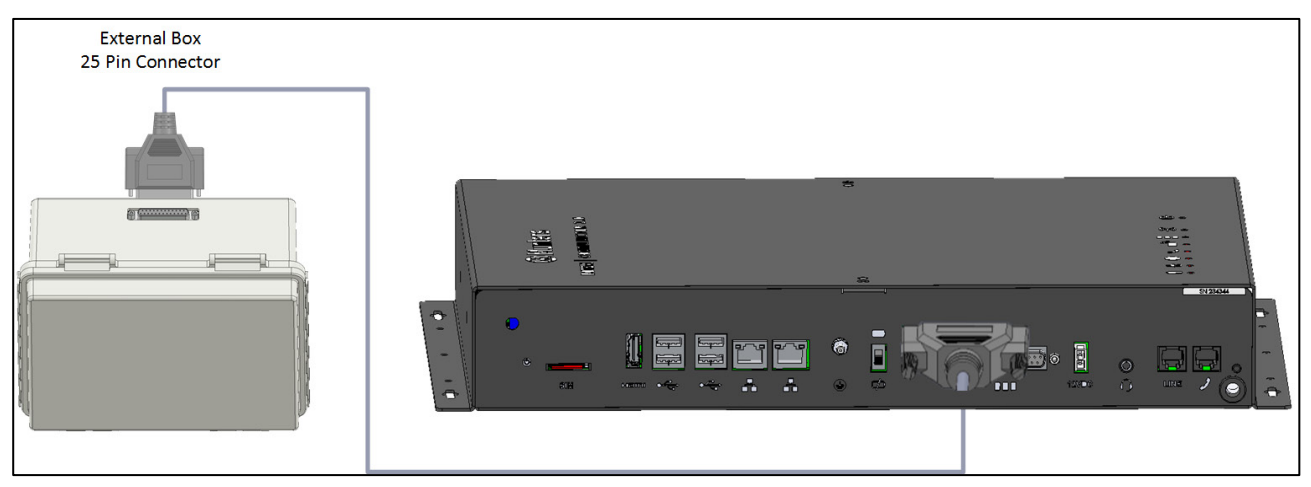

*Şekil 4: External Box – Communicator 2.0 Cable*

- [Kontrol Cihazı](#page-13-0) Bağlantısı
- [RLINK One Bağlantısı](#page-14-0)
- [Kablo Bağlantısı Topolojisi](#page-14-1)
- [Sonlandırma](#page-15-0)
- T-Box['un Harici Cihazlara Bağlanmasi](#page-18-0)

*CAUTION Aşağıdaki şemada gösterilen bağlantı noktalarını kullanarak RLINK One ve bir kontrol cihazını aynı Bağlantı Kutusuna bağlayabilirsiniz. Bağlantı Kutusu veya kontrol cihazını Bağlantı Kutusunun üst iletişim bağlantı noktalarına bağlamayın.* 

<span id="page-13-0"></span>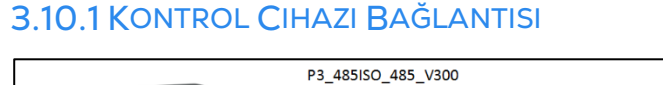

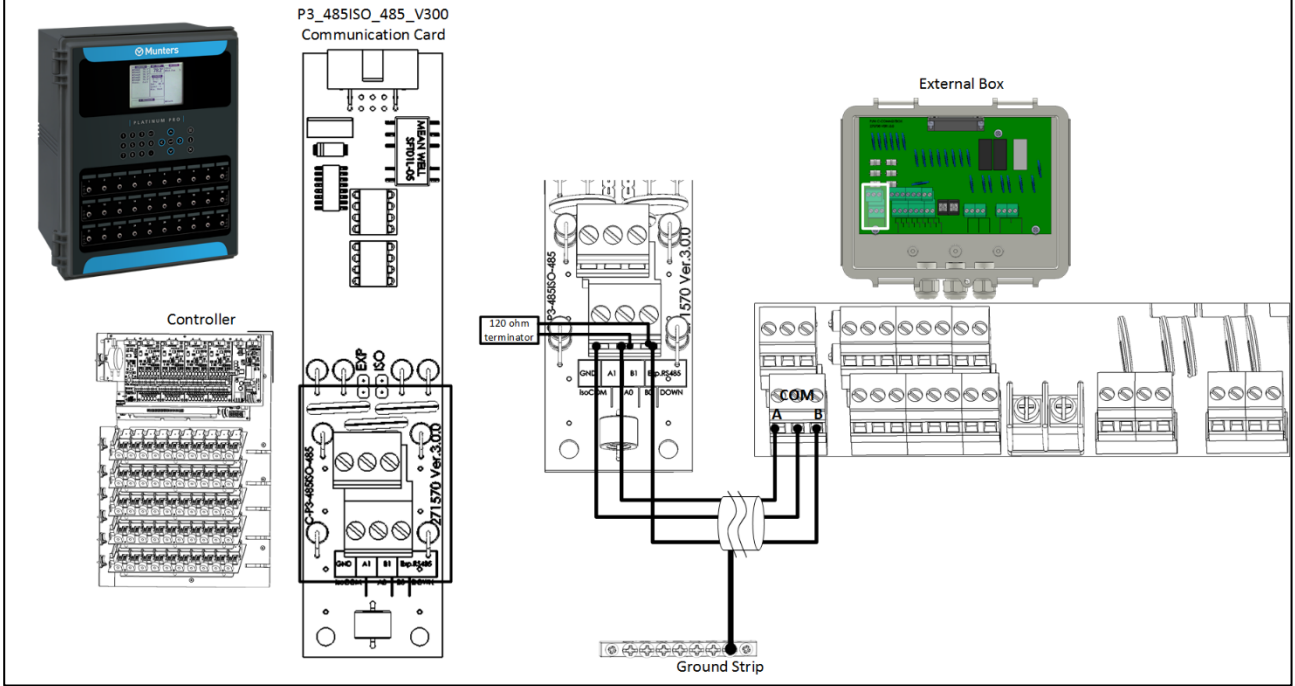

*Şekil 5: External Box – Kontrol Cihazı İzole RS-485 Bağlantısı*

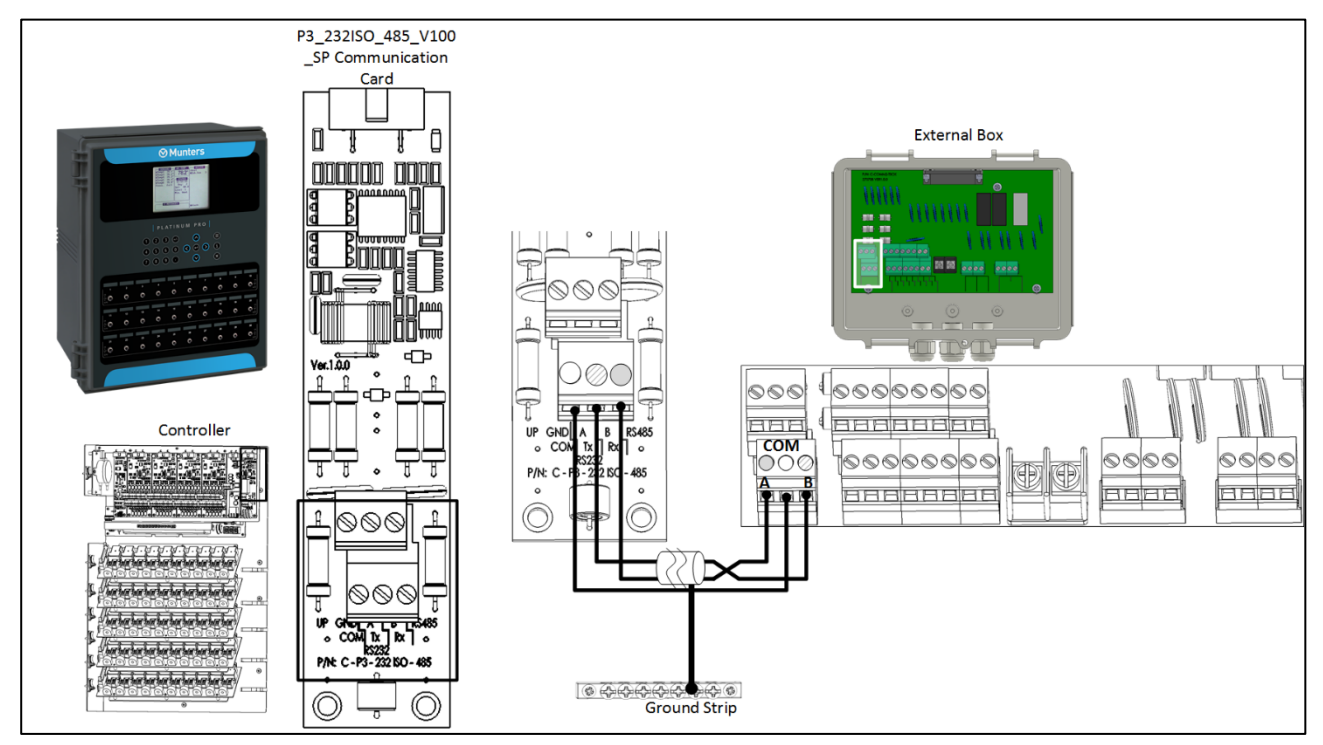

*Şekil 6: External Box – Kontrol Cihazı RS-232 Bağlantısı*

#### <span id="page-14-0"></span>3.10.2 RLINK ONE BAĞLANTISI

• Communicator Harici Kutusunu aşağıdaki şemada gösterildiği gibi RLINK One'a bağlayın.

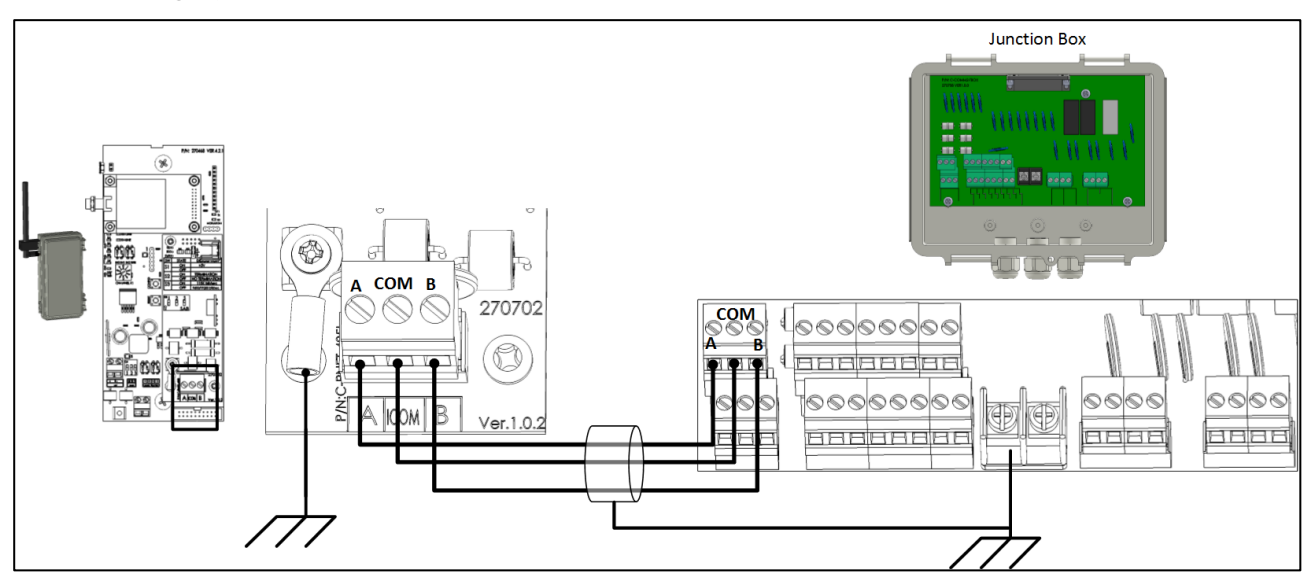

*Şekil 7: External Box – RLINK One İzole RS-485 Bağlantısı*

**NOTE:** *RLINK One sadece RS-485 altyapısını desteklemektedir..*

#### <span id="page-14-1"></span>3.10.3 KABLO BAĞLANTISI TOPOLOJISI

Communicator 2.0'ı **RS-485 altyapısı** ile kontrol cihazlarına bağlarken sinyal bütünlüğünü sağlamak için aşağıdaki izin verilen topolojilerden birini kullanın.

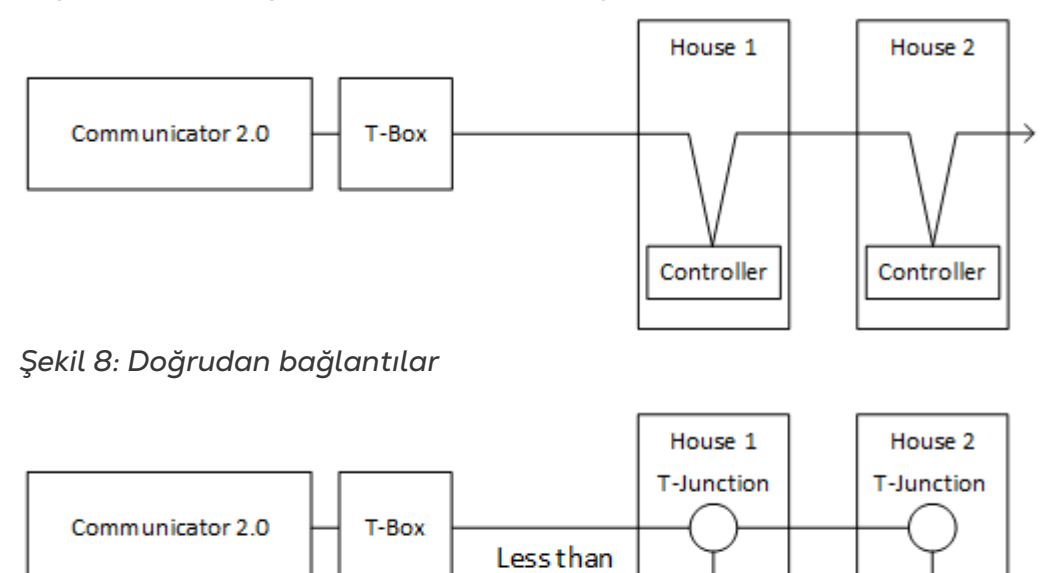

1 meter /vard

*Şekil 9: T Bağlantı (izin verilen)*

Controller

Controller

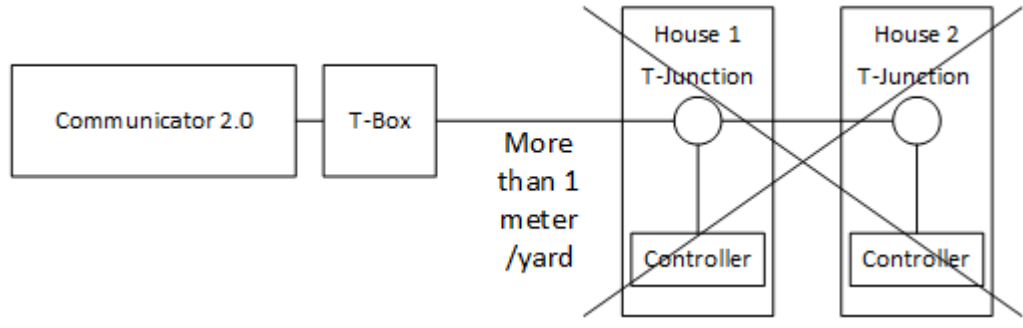

*Şekil 10: T Bağlantı (izin verilmeyen)*

**NOTE:** *RS-232 kullanılırken T Bağlantı ile kontrol cihazı arasındaki mesafe ile ilgili hiçbir kısıtlama yoktur.*

#### <span id="page-15-0"></span>3.10.4 SONLANDIRMA

Her bir Communicator 2.0 ve kontrolörler zincirinin baş ve son ünitelerine 120 ohm'luk sonlandırma dirençleri bağlanarak yapılan sonlandırma sayesinde RS-485 altyapılarında güvenilir iletişim sağlanır. Dirençlerin bağlanması gereken yerler, aşağıdaki resimlerde gösterilmektedir. Topolojiye bağlı olarak dirençleri T-kutuya, terminal kontrolörüne veya Munters Repetöre bağlayın.

- [Sonlandırma Topolojileri](#page-15-1)
- [Sonlandırma Kablo Tesisatı](#page-17-0)

#### <span id="page-15-1"></span>3.10.4.1 Sonlandırma Topolojileri

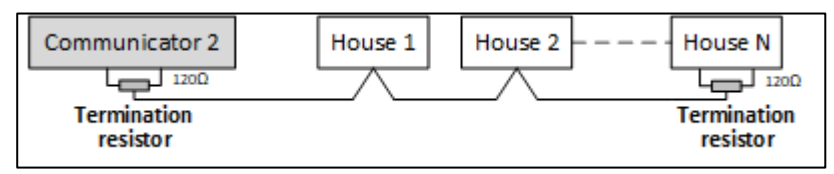

*Şekil 11: Topoloji 1: Communicator 2.0/Ev Sonlandırması*

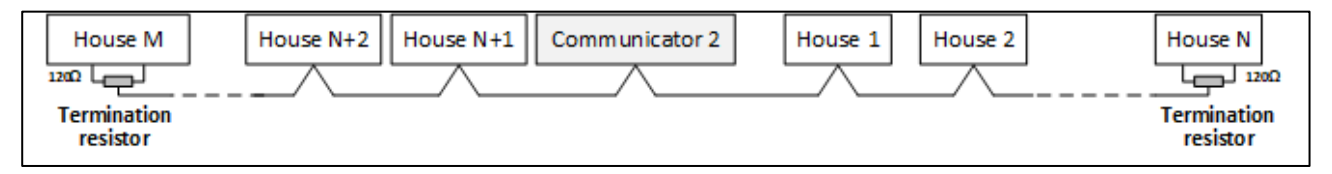

*Şekil 12: Topoloji 2: Ev Sonlandırması*

Aşağıdaki iki topolojide Munters RS-485 Repetörler gereklidir.

*CAUTION Repetörü bir metrelik Communicator 2.0 T-Kutu ile kurun*

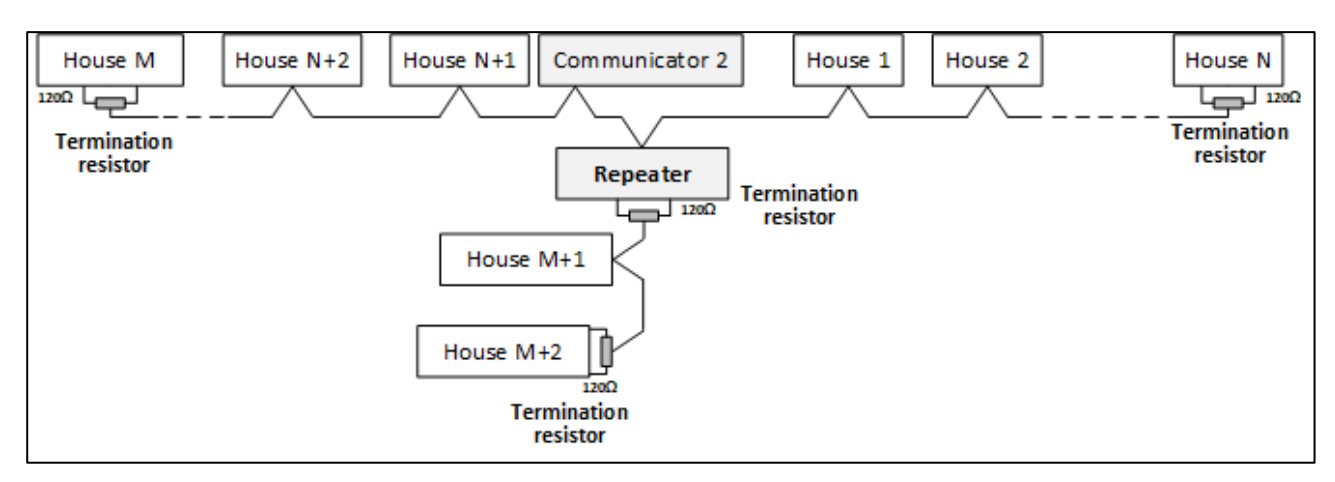

*Şekil 13: Ev ve Repetör Sonlandırması*

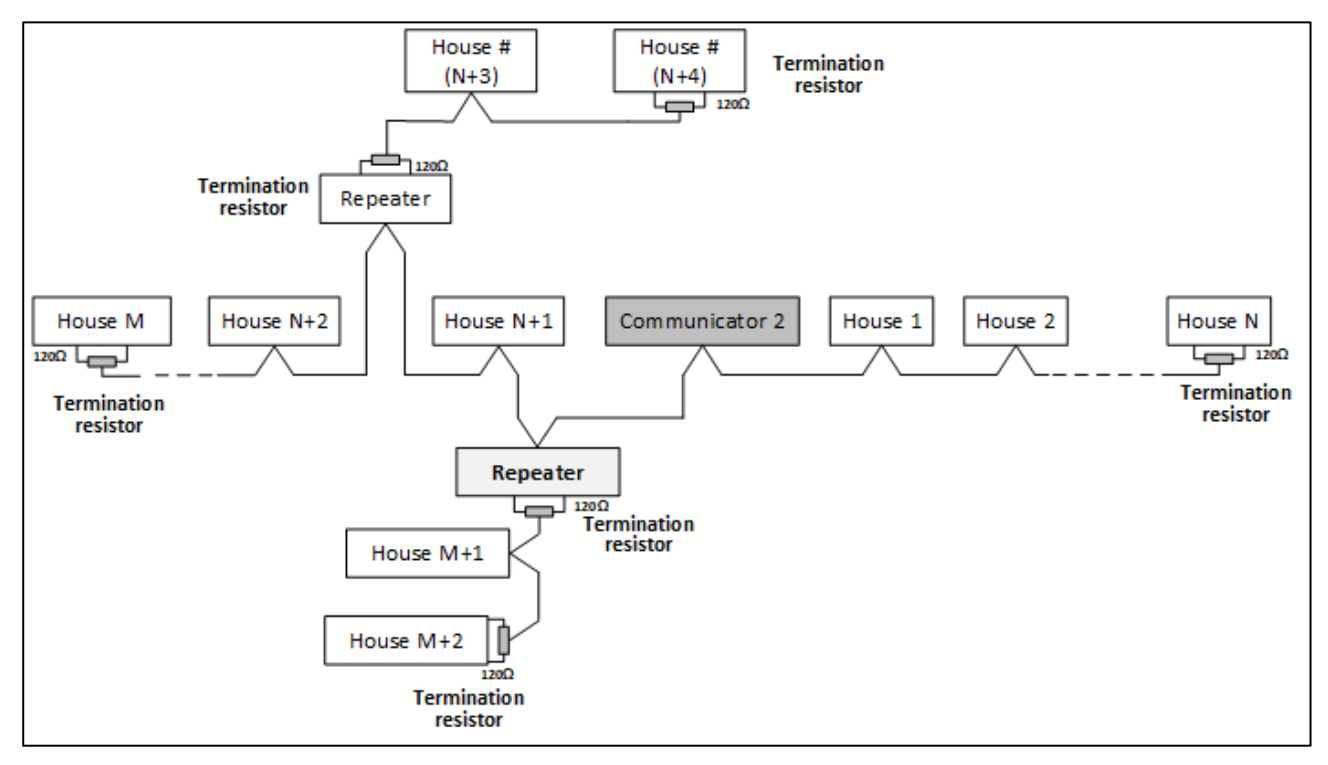

*Şekil 14: Ev ve Çoklu Repetör Sonlandırması*

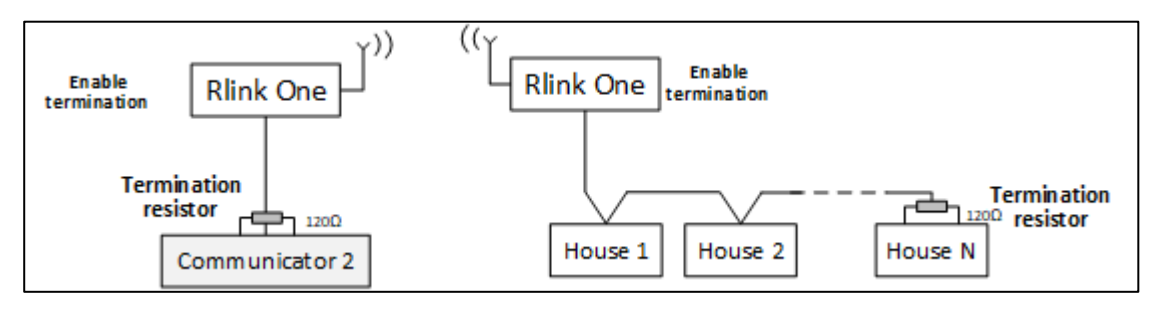

*Şekil 15: RLink ve Ev Sonlandırması*

*NOTE RLINK One Kablosuz İletişim ünitesi kullanırken, RLINK sonlandırması ile ilgili ayrıntılı bilgiler içeren* RLINK One Kılavuzuna bakın.

#### <span id="page-17-0"></span>3.10.4.2 Sonlandırma Kablo Tesisatı

• Communicator 2.0: Sonlandırma direncini T-Kutu içine bağlayın.

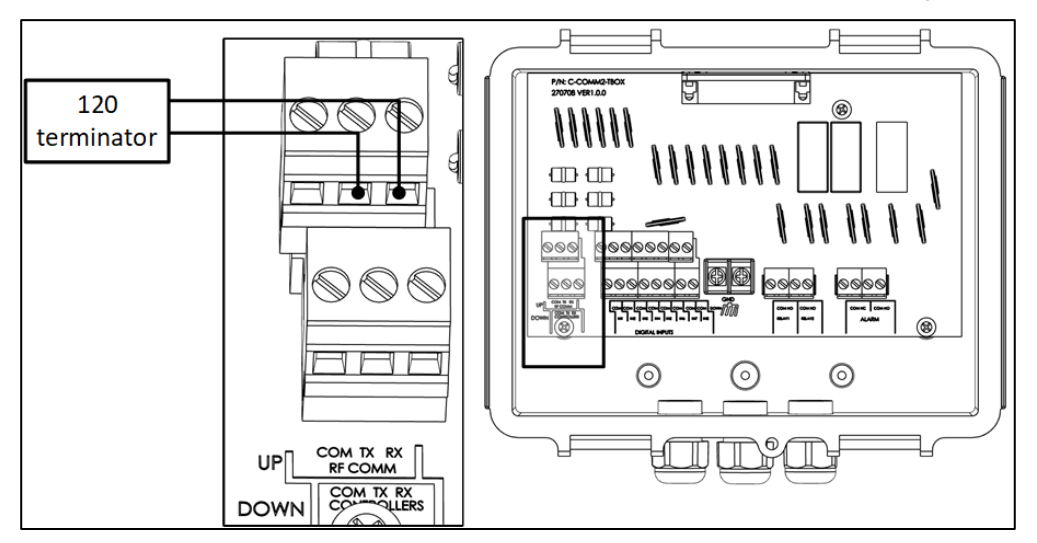

*Şekil 16: T-Kutu sonlandırması*

• Repetörler: Çıkış kartındaki S2 dip anahtarını AÇIK konuma alın.

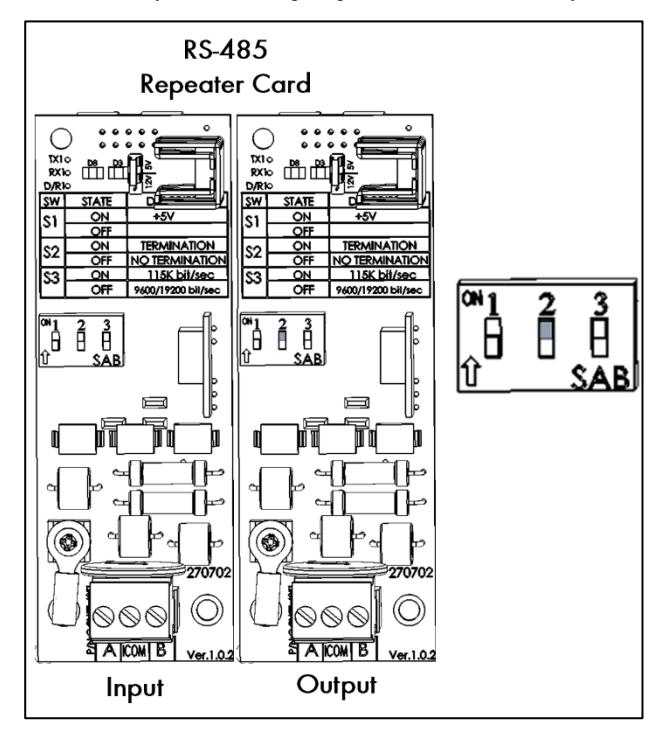

*Şekil 17: Repetör sonlandırması*

#### <span id="page-18-0"></span>3.10.5 T-BOX'UN HARICI CIHAZLARA BAĞLANMASI

Gerekirse, T-Box'ı harici cihazlara ve bir ELS sistemine bağlayın [\(Şekil 18\)](#page-18-1).

1. 25 fişli konektörü T-Box'a takın..

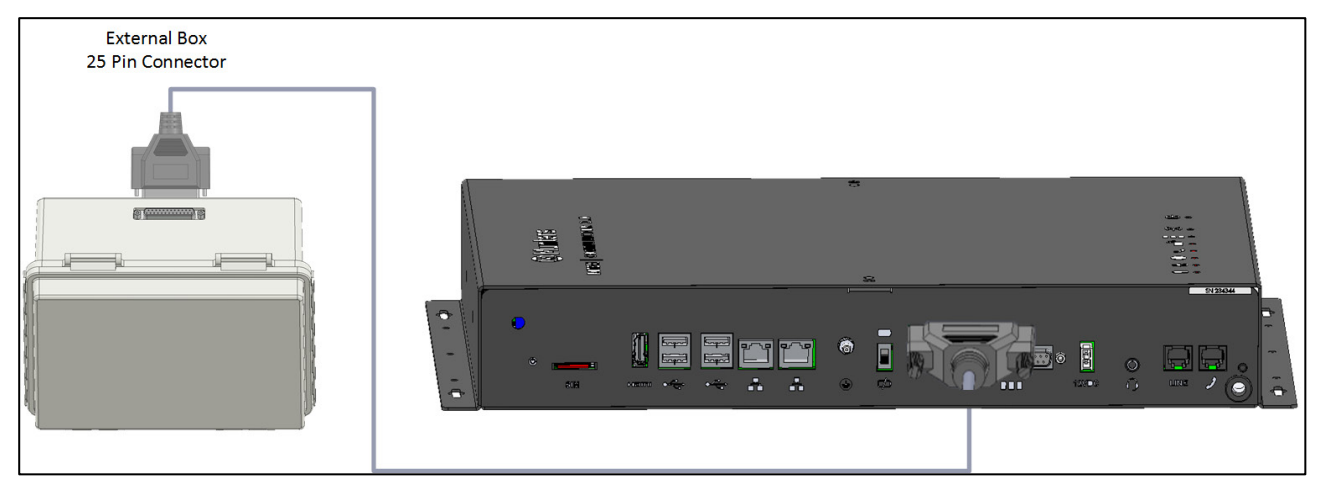

2. Cihazları Şekil 18'de gösterildiği gibi bağlayın.

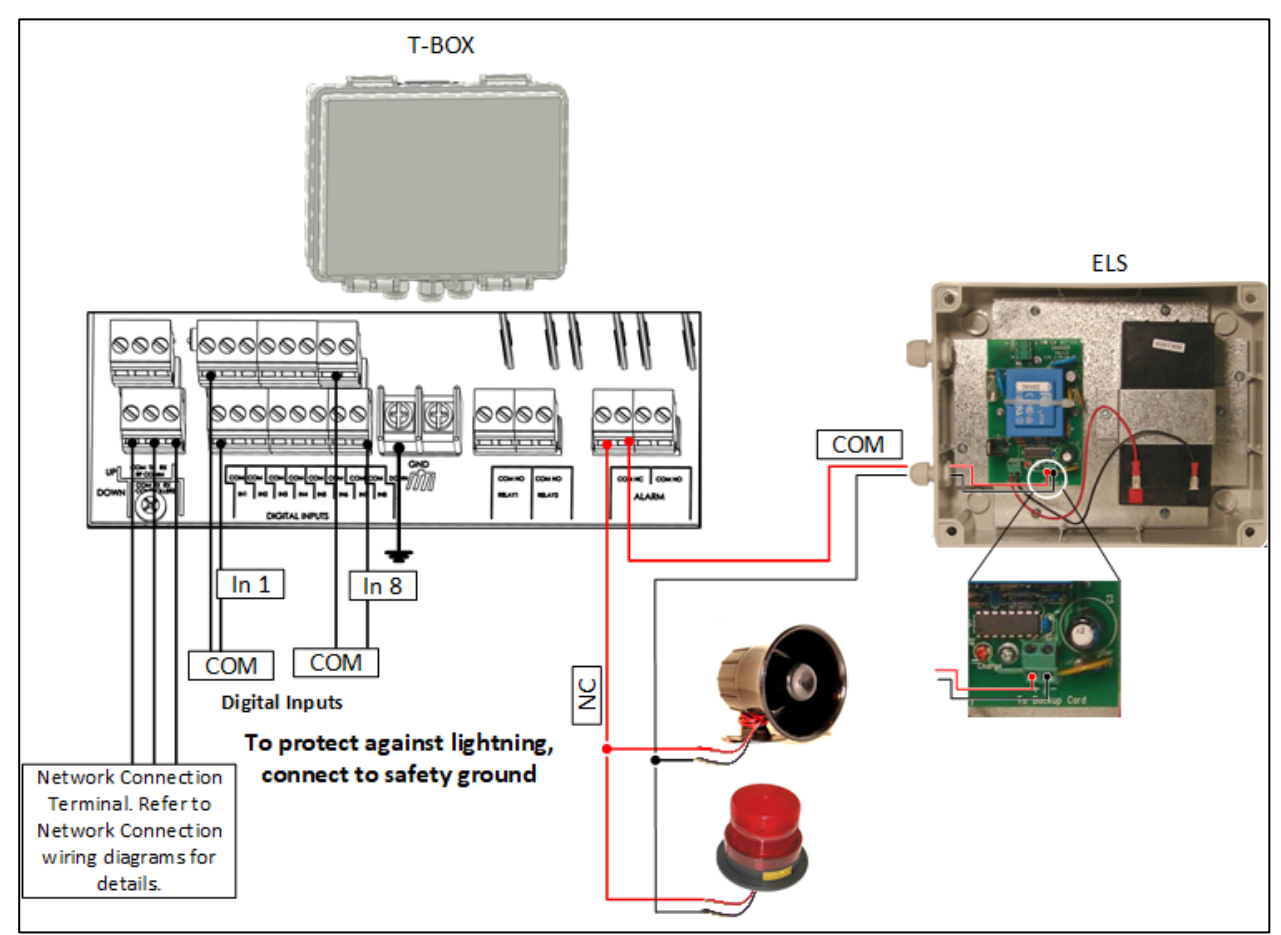

<span id="page-18-1"></span>*Şekil 18: ELS'li T-Box Kablo Şeması*

#### <span id="page-19-0"></span>3.11 SMS Mesajlarının Etkinleştirilmesi

- SMS mesaj göndermek için Communicator 2.0'da dahili bir modem bulunmalıdır (sipariş edilirse Munters tarafından tedarik edilir). Bu modem, hücresel altyapınızı ve bölgenizi destekleyecektir (4G US, 4G ROW, 3G)
- 3G veya 4G standart SIM kartı gösterildiği gibi takın:

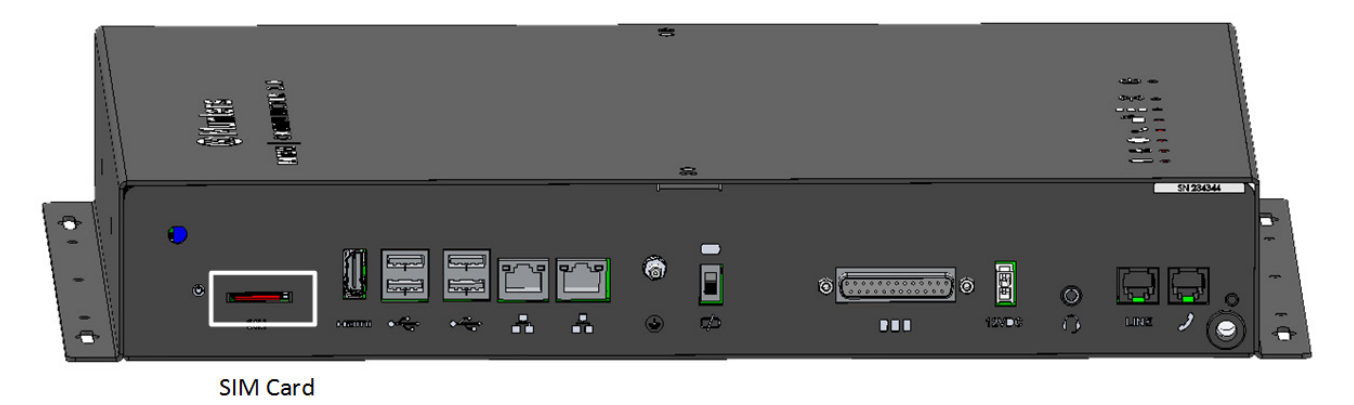

#### <span id="page-19-1"></span>3.12 Pilin Test Edilmesi

*CAUTION Munters, kurulum tamamlandıktan hemen sonra pilin test edilmesini şiddetle önermektedir.*

1. Pilin şarj edilmiş olduğundan emin olun (Yeşil LED sürekli yanıyor olmalıdır). LED yanıp sönüyorsa bekleyin.

- 2. AC güç bağlantısını kesin. Güç LED'i kırmızıya döner.
- 3. İrtibat listesi ayarlarına göre bir alarm gelmesi gerekir.
- 4. Alarm mesajını aldıktan sonra tekrar güç verin.

#### <span id="page-19-2"></span>3.13 Product Symbols

The following labels appear on your controller:

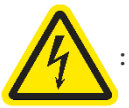

: Caution! Hazardous voltage

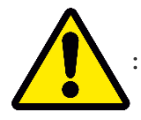

: Caution: Refer to the manual

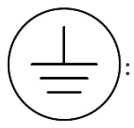

: Main Protective Earthing Terminal

*CAUTION IF THE UNIT IS USED IN A MANNER NOT SPECIFIED BY THE MANUFACTURER, THE PROTECTION PROVIDED BY THE EQUIPMENT MAY BE IMPAIRED.*

# <span id="page-20-0"></span>4 Teknik Bilgiler

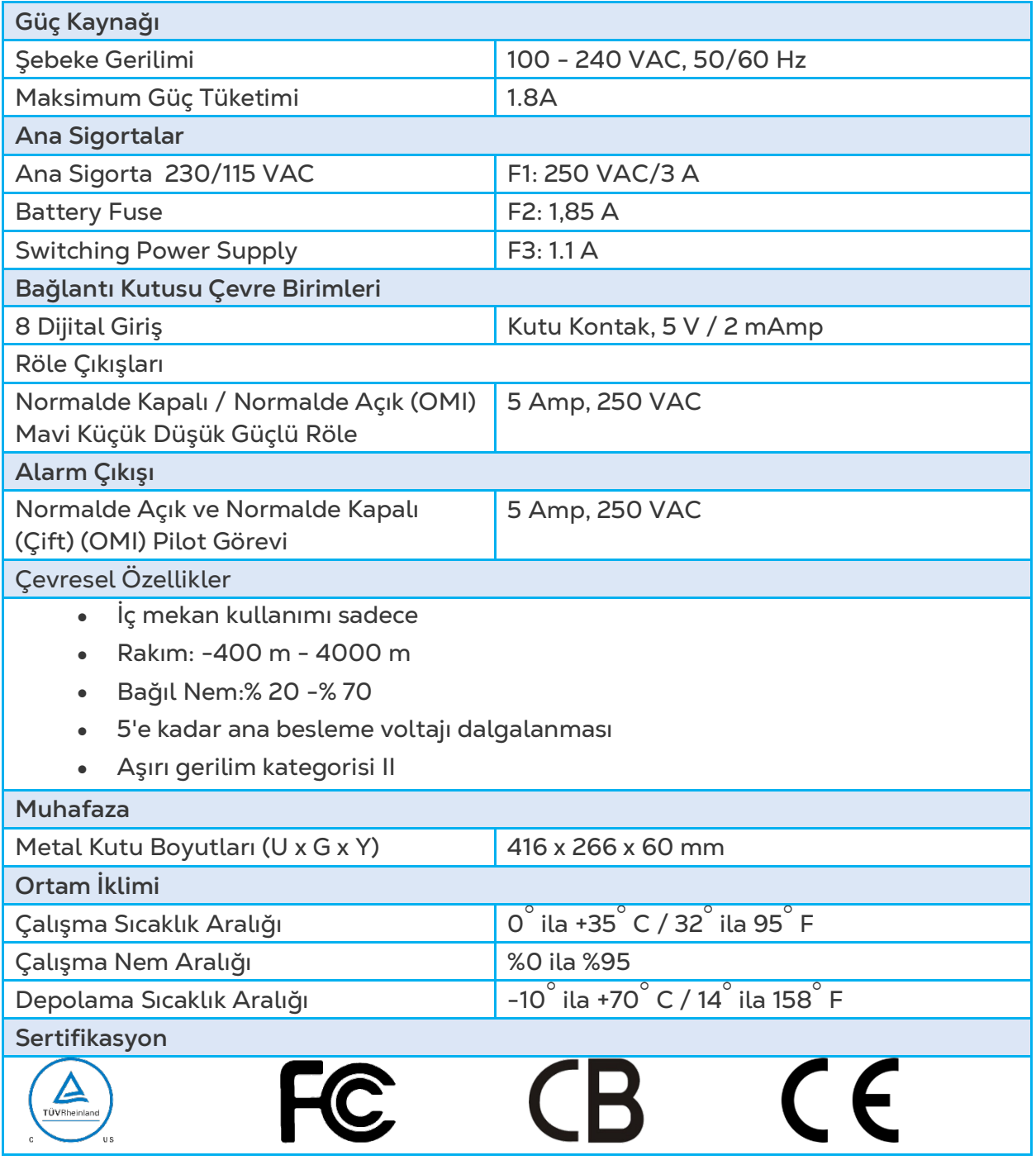

# <span id="page-21-0"></span>5 Yönetimine Giriş

- [Kontrolör Yönetimine Giriş](#page-21-1)
- [Hesabı Aktifleştirme](#page-22-0)
- [Communicator 2.0](#page-24-0)'yu RotemNet Web'e Bağlama
- [Sunucu Grubunun bir Gruba Eklenmesi](#page-27-0)

#### <span id="page-21-1"></span>5.1 Kontrolör Yönetimine Giriş

Communicator 2.0'ı sunucu grubuna/gruplarına bağlanmak için kullanırken yapmanız gerekenler:

- Communicator 2.0'yu bir RotemNet Web hesabına bağlayın (aktifleştirin)
- Bir grup oluşturun
- Kullanıcı haklarını tanımlayın

Grup, sunucu grubu yönetimi için kullanılan sanal aygıttır. **RotemNet Web uygulamasını kullanarak**, grup yöneticisi her bir kullanıcıya ait yetkiyi tanımlar. (Kullanıcının görebileceği sunucu grupları ve yapabileceği işlemler).

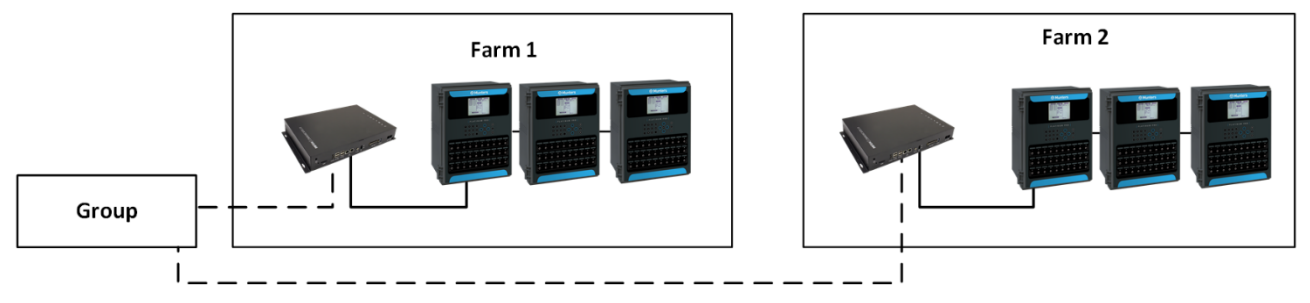

*Şekil 19: Grup Örneği*

Örneğin, bir hesap yöneticisi iki Grup yollasın ve hesabına üç farklı kullanıcı eklemek istesin.

- Kullanıcı 1'e, Sunucu Grubu 1 için erişim hakları tahsis edilir.
- Kullanıcı 2'ye, Sunucu Grubu 2 için erişim hakları tahsis edilir.
- Kullanıcı 3'e, Sunucu Grubu 1 ve 2 için erişim hakları tahsis edilir.
- Ayrıca, Kullanıcı 1'e, tamamen farklı bir grup olan Sunucu Grubu 3 erişim hakları tahsis edilir.

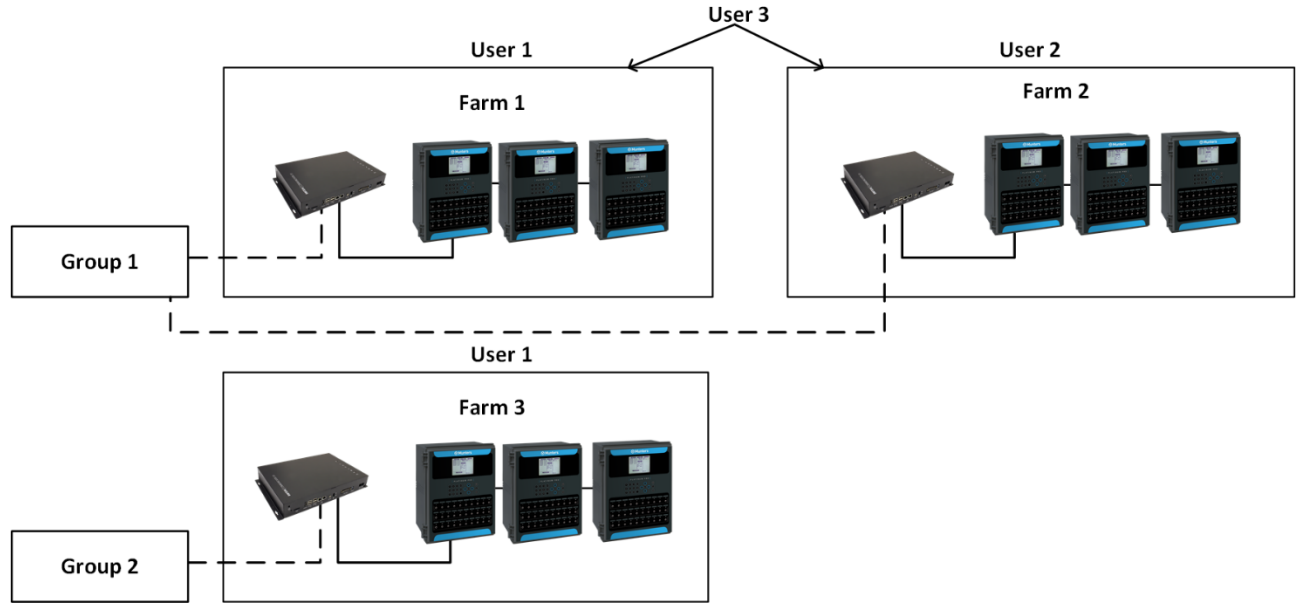

*Şekil 20: Çiftlikleri Gruplara Atama*

#### <span id="page-22-0"></span>5.2 Hesabı Aktifleştirme

*NOTE Hesabı aktifleştirmek için Communicator 2.0*ı' *kontrolörlere fiziksel olarak bağlamak gerekli değildir. Bu adım daha sonra gerçekleştirilebilir.*

- 1. Communicator 2.0'ı bir ekran, klavye ve fareye bağlayın.
- 2. Güç verin. Sunucu Grubu Aktivasyon ekranı görünür:

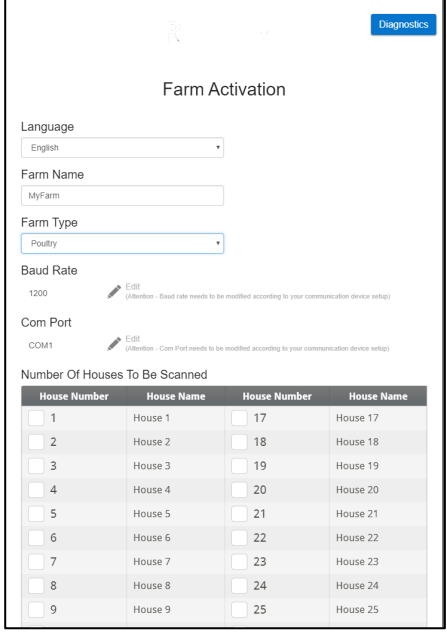

- 3. Şu alanları doldurun:
	- o Dil: Açılır listeden dili seçin.
	- o Adı: Sunucu grubu adını yazın.
	- o Çiftlik türünü seçin: Kümes veya Domuz.
	- o Baud hızı/Com Bağlantı Noktası: Communicator 2.0 sırasıyla 9600 BPS/COM Port 1 varsayılan ayarlarına sahiptir. Bu ayarları değiştirmeniz gerekirse, kaleme tıklayın ve açılır listeden bir ayar seçin.

4. Taranacak Kümes Sayısının altında, en az bir kümes seçin (**gerekli**). Seçilen herhangi bir kümesi adlandırabilirsiniz.

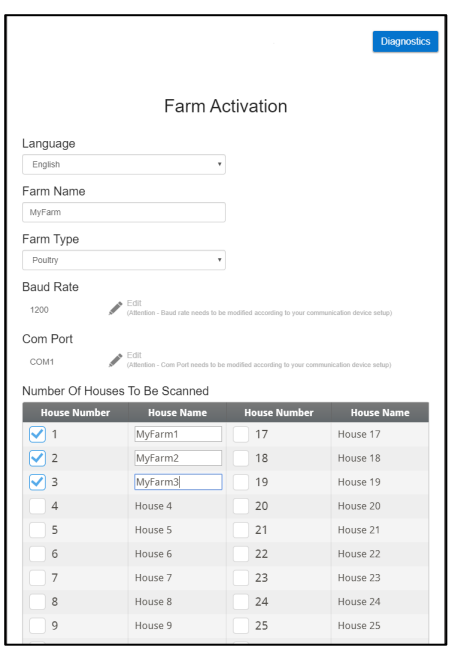

5. Etkinleştir'i tıklayın. Aşağıdaki ekran belirir:

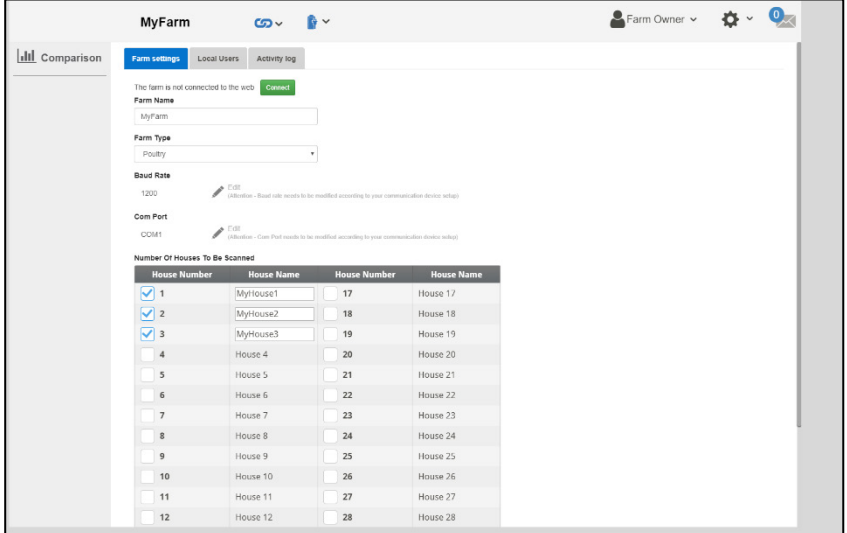

- o Bu noktada, yerel olarak kontrolörleriniz için Communicator 2.0ı' kullanabilirsiniz. Tıklayın .
- Web kontrolü sağlamak için **Connect** 'e tıklayın RotemNet Web, kontrolörleri tarar.
- o Bir kümesi yukarıdaki ekranda kontrol edilmesi, ancak Communicator 2'ye bağlı olmaması durumunda tarama başarısız olabilir. Aşağıdaki grafikte Kümes 3'e bakın.

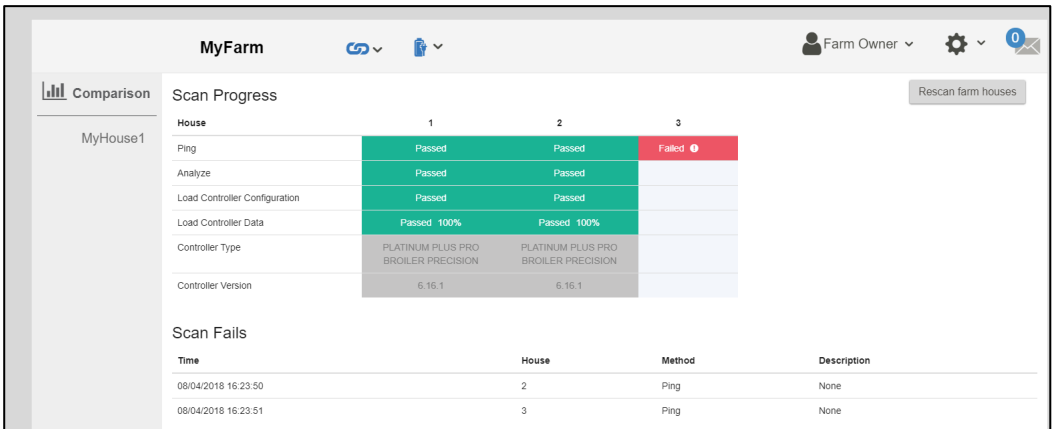

#### <span id="page-24-0"></span>5.3 Communicator 2.0'yu RotemNet Web'e Bağlama

*NOTE Bu işlemi başlatmak için RotemNet Web hesabınızı kurmalısınız. Hesabınız yoksa, bkz. [Yeni Bir Hesap Oluşturma](#page-24-1) [Yeni Bir Hesap Oluşturma.](#page-24-1)* 

1. Ekranda Connect 'e tıklayın. Aşağıdaki ekran belirir::

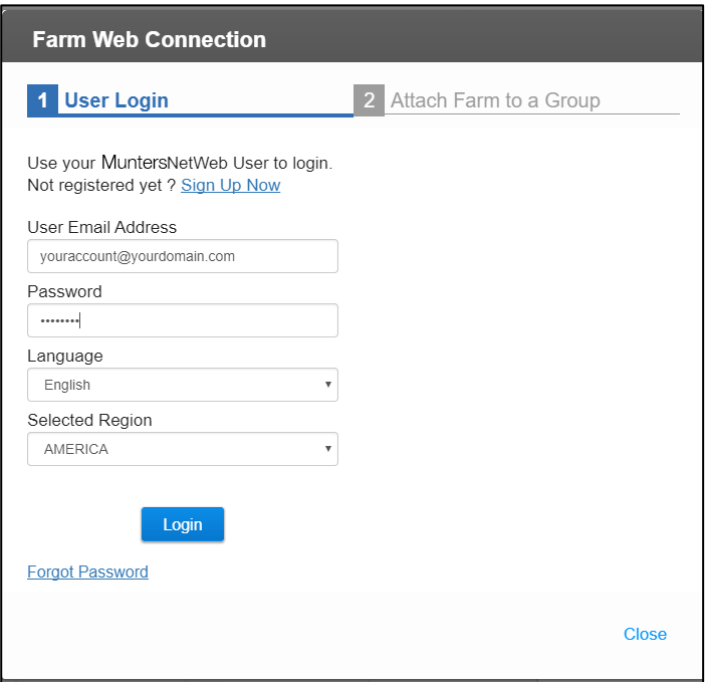

- 2. [Kaydolun v](#page-24-2)eya [Giriş Yapın.](#page-26-0)
- [Yeni Bir Hesap Oluşturma](#page-24-1)
- [Var Olan Bir Hesaba Giriş Yapın](#page-26-0)

#### <span id="page-24-2"></span><span id="page-24-1"></span>5.3.1 YENI BIR HESAP OLUŞTURMA

- 1. Communicator 2.0'ı LAN'a (ör. modeminize) bağlayın
- *NOTE İnternet erişimi olmayan yerel bir hesaba sahip kullanıcılar Çiftlikleri İnternetten Yönetmeye İzin Ver kutucuğunun işaretini kaldırmalıdır.*

Aktivasyon ekranı belirir:

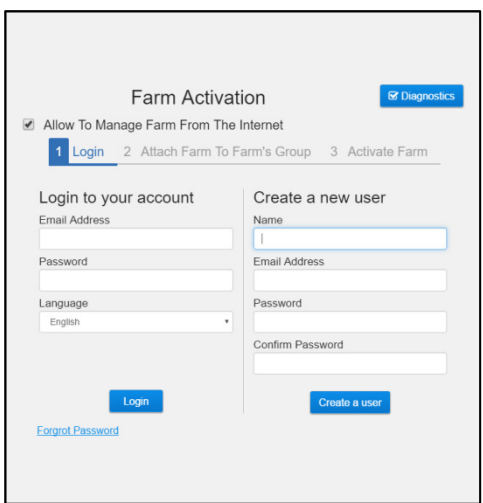

*Şekil 21: Yeni Bir Kullanıcı Oluştur*

2. Yeni Bir Kullanıcı Oluştur ifadesinin altındaki alanları doldurun ve Kullanıcı Oluştur'a tıklayın. Aşağıdaki ekran belirir.

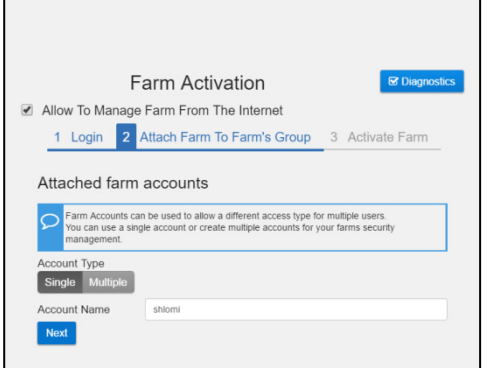

*Şekil 22: Çiftlik Türü*

- 3. Hesap Türü Seçin; Tekli veya Çoklu.
	- o Hesabı adlandırın.
	- o "**Next** "düğmesine tıklayın.

Aşağıdaki ekran belirir:

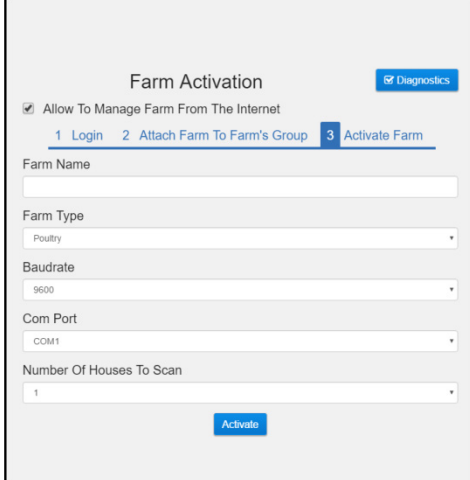

*Şekil 23: Çiftlik Tanımı*

- 4. Çiftlik adını yazın ve alanları tanımlayın.
- 5. Aktifleştir'e tıklayın.
- 6. Aşağıdaki ekranda Taramaya başla'ya tıklayın.

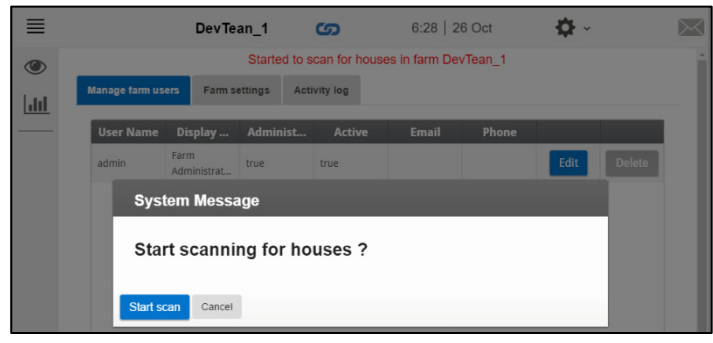

*Şekil 24: Tarama Başlatma*

Kontrolörleri taradıktan sonra Web uygulaması görünür:

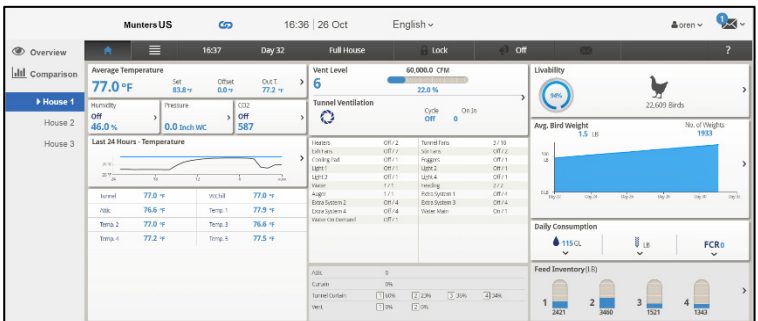

<span id="page-26-1"></span>*Şekil 25: Taranan Sistem (yalnızca örnek)*

#### <span id="page-26-0"></span>5.3.2 VAR OLAN BIR HESABA GIRIŞ YAPIN

1. Communicator 2.0'ı LAN'a (ör. modeminize) bağlayın

Aktivasyon ekranı belirir:

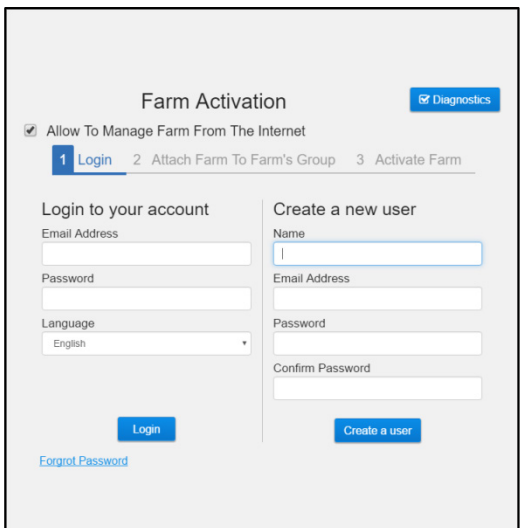

*Şekil 26: Oturum açma ekranı*

2. Hesabınıza giriş yapın ifadesinin altındaki alanları doldurun ve Giriş Yap'a tıklayın.

3. Aşağıdaki ekranda Taramaya başla'ya tıklayın.

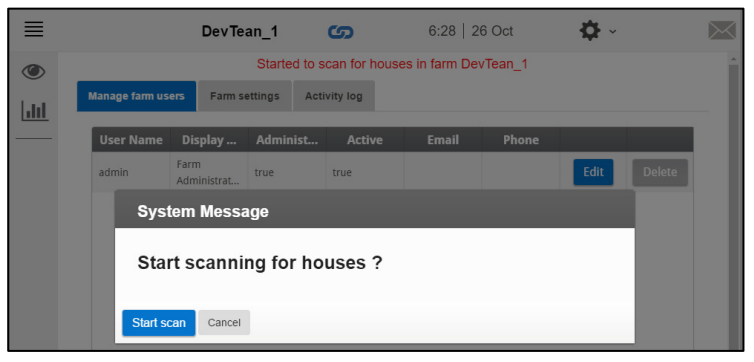

*Şekil 27: Tarama Başlatma*

Kontrolörleri taradıktan sonra Web uygulaması görünür [\(Şekil 25\)](#page-26-1):

#### <span id="page-27-0"></span>5.4 Sunucu Grubunun bir Gruba Eklenmesi

Oturum açıldıktan sonra, aşağıdaki ekranlardan biri görüntülenir:

- [Mevcut Grup Bulunmuyor](#page-27-1)
- [Mevcut Gruplar Var](#page-28-0)

#### <span id="page-27-1"></span>5.4.1 MEVCUT GRUP BULUNMUYOR

1. Bu sunucu grubu için mevcut bir grubunuz yoksa, aşağıdaki ekran görüntülenir:

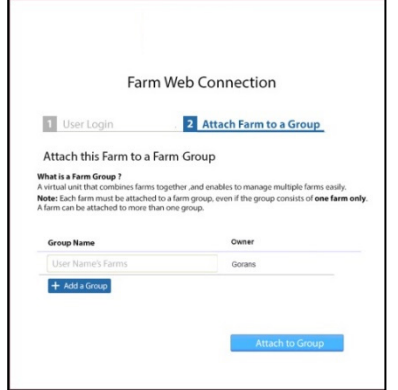

*Şekil 28: Mevcut Grup Bulunmuyor Ekranı*

2. Oluşturmak istediğiniz sunucu grubu adını yazın ve **Attach to Group** (Gruba Ekle)'ye tıklayın.

#### <span id="page-28-0"></span>5.4.2 MEVCUT GRUPLAR VAR

Sunucu grubu zaten bir grubun parçasıysa veya mal sahibi grup oluşturmuşsa aşağıdakilerden birini yapın:

1. Sunucu grubunuzu bağlamak istediğiniz grubun yanındaki onay kutusunu işaretleyin ve **Attach to Group** (Gruba Ekle)'yi tıklayın.

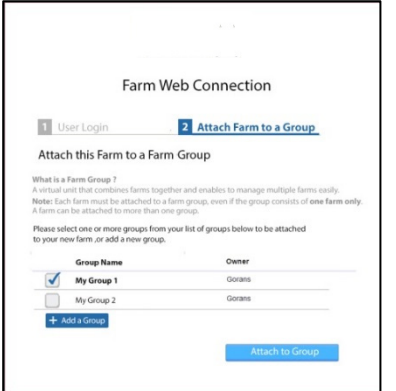

*Şekil 29: Sunucu Grubunu bir Gruba Ekleme Ekranı*

2. Bir grup eklemek için, Grup Adı yazın ve **Add a Group** (Grup Ekle)'ye tıklayın.

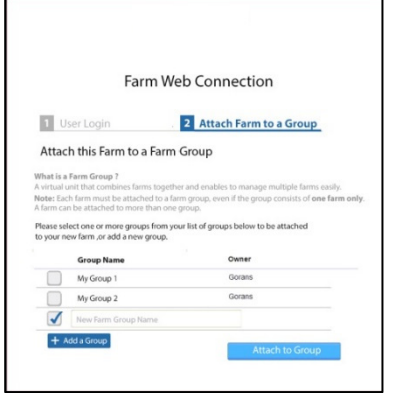

*Şekil 30: Grup Ekleme Ekranı*

### <span id="page-29-0"></span>6RotemNet Web

Aşağıdaki bölümlerde RotemNet Web fonksiyonlarının nasıl kullanıldığı anlatılmaktadır. Diğer tüm fonksiyonlar, Platin Dokunuş kılavuzunda açıklanmaktadı.

- [RotemNet Web Fonksiyonları](#page-30-0)
- [Kullanıcı Ayarları](#page-34-0)
- [Yazılım Yükseltme](#page-34-1)
- [Pil Durumu](#page-36-0)
- [Kontrol Cihazlarının Bağlantısı](#page-36-1)

Oturum açıldıktan sonra aşağıdaki ekran görünür:

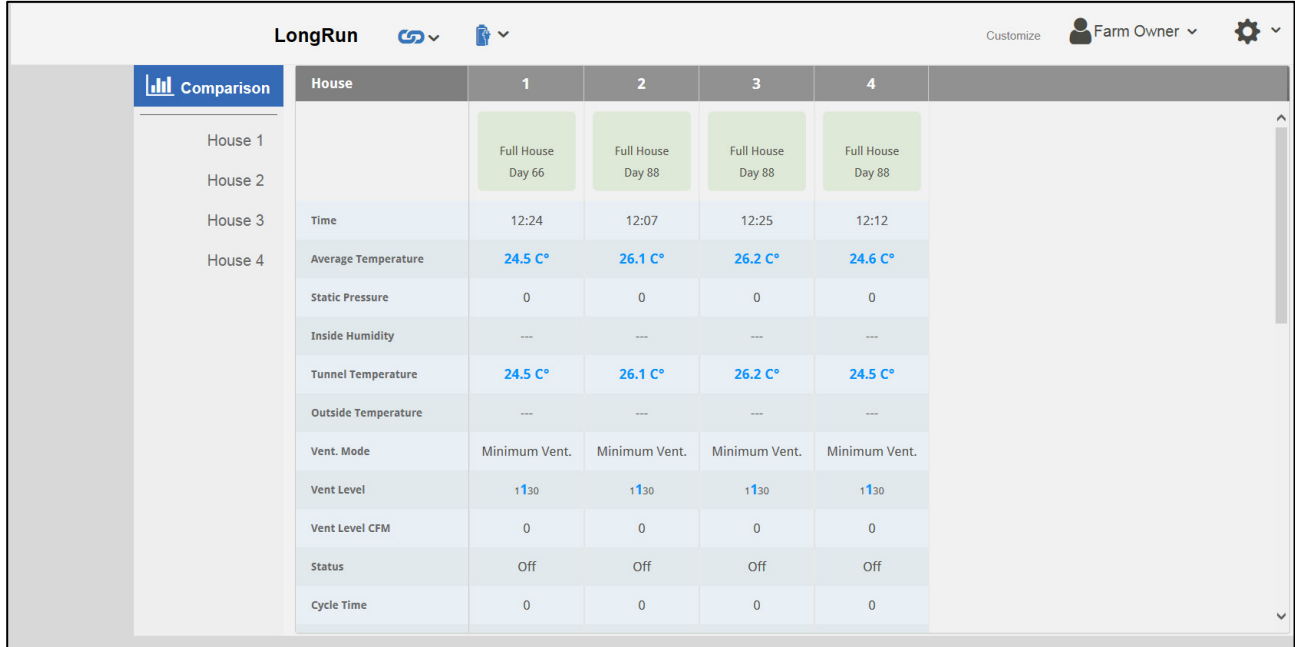

- Platin Dokunuş fonksiyonlarına gitmek için **House** (Ev) seçeneğine tıklayın.
- RotemNet Web fonksiyonlarını yapılandırmak için  $\left|\bigstar\right|$  × seçeneğine tıklayın.
- Kullanıcı tanımlarını yapılandırmak için  $\left| \rule{0.3cm}{.0cm} \right|$  Farm Owner  $\left| \rule{0.3cm}{.0cm} \right|$  seçeneğine tıklayın..
- $\cdot$  [Pil durumunu](#page-36-0) görmek için  $\left| \mathbb{R} \right|$  simgesine tıklayın.
- Kontrol cihazlarının bağlantısını görmek için  $\boxed{\textcircled{S}}$  simgesine tıklayın.

#### <span id="page-30-0"></span>6.1 RotemNet Web Fonksiyonları

Aşağıdaki bölümde RotemNet Web fonksiyonları anlatılmaktadır..

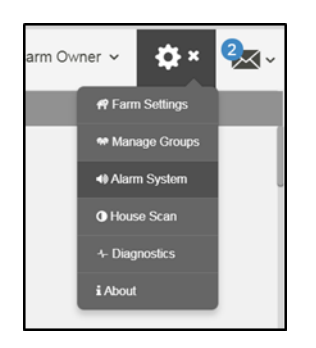

- [Çiftlik Ayarları Tab](#page-30-1)
- [Ev Taraması](#page-33-0)
- [Hakkında](#page-33-1)
- **NOTE:** *Yalnızca çiftlik sahibi Çiftlik Ayarları (Farm Settings) ve Ev Taraması (House Scan ) sekmelerini görüntüleyebilir.*

#### <span id="page-30-1"></span>6.1.1 ÇIFTLIK AYARLARI TAB

- Çiftlik Ayarları [\(Farm Settings\)](#page-31-0)
- [Yerel Kullanıcılar \(Local Users\)](#page-32-0)
- Veri Toplama [\(Data Collect\)](#page-32-1)
- [Etkinlik Kaydı \(Activity Log\)](#page-32-2)

#### <span id="page-31-0"></span>6.1.1.1 Çiftlik Ayarları (Farm Settings)

Communicator 2.0'ın çiftliğinize bağlantısına ilişkin fonksiyonları tanımlamak için bu ekranı kullanın.

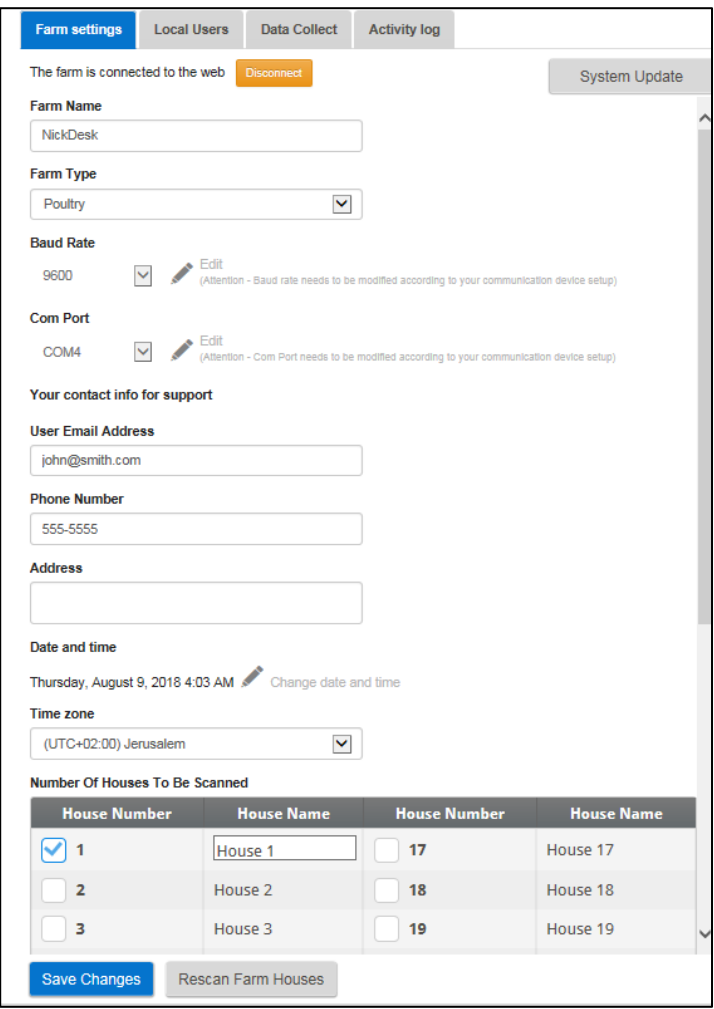

- Çiftlik Adı (Farm Name): Bu ad, ekranınızda belirir.
- Çiftlik Türü (Farm Type): Çiftlik türü seçin.
- Baud hızı (Baud Rate): Hız, ağın her yerinde aynı olmalıdır..
- İletişim Portu
- İrtibat bilgileri (Contact information): Örneğin bir güncellemeden sizi haberdar etmek için ihtiyaç duyulursa Munters bu bilgileri kullanıcılarla irtibata geçmek için kullanır. Bu bilgiler, herhangi bir harici tarafa dağıtılmayacaktır.
- Kümesleri adlandırabilirsiniz.
- Taranacak Ev Sayısı (Number of Houses to be Scanned): Tarama ile evlerle olan iletişim test edilir. Evlerin tümünü ya da evleri teker teker taramak isterseniz ilgili ev numarasına tıklayın. Taramayı tamamlamak için **Rescan farm houses** (Çiftlik evlerini yeniden tara) seçeneğine tıklayın.
	- o Kümesleri adlandırabilirsiniz.
	- o Communicator 2.0 Domuz Yazılımına sahip birimlerde ayrı odaları adlandırabilirsiniz.
- Tarih ve Saat / Saat Dilimi (Date and Time/Time Zone): Bilgileri girin.
- (Değişiklikleri Kaydet) seçeneğine tıklayın

• Sistem Güncelleme: Bkz. [Yazılım Yükseltme.](#page-34-1)

#### <span id="page-32-0"></span>6.1.1.2 Yerel Kullanıcılar (Local Users)

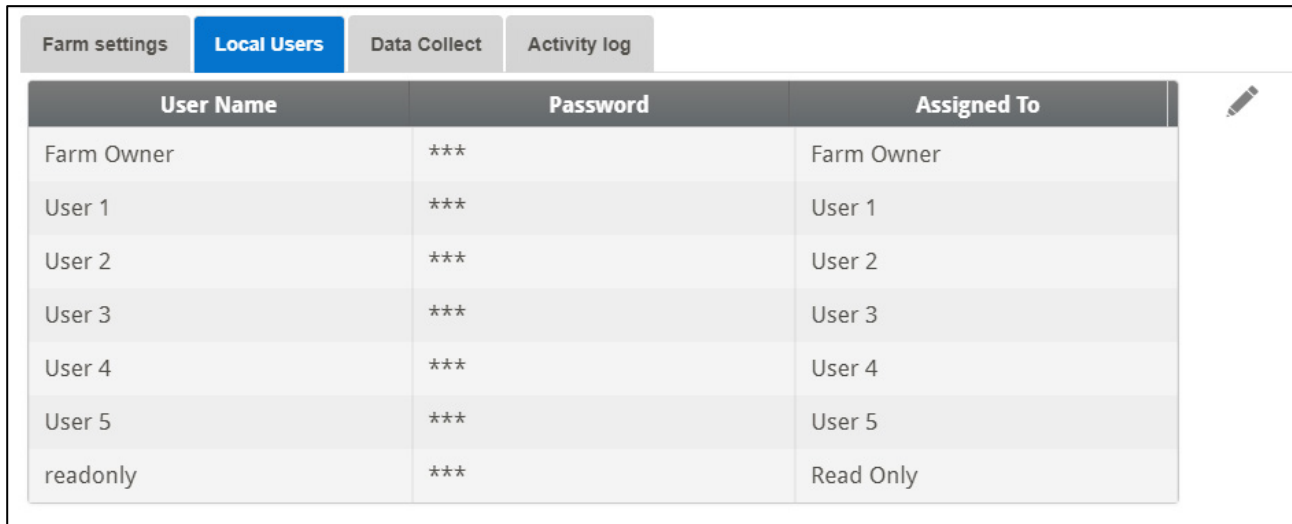

- Her bir kullanıcı adı ve parola aynıdır. Örneğin; Kullanıcı 1'in parolası Kullanıcı 1'dir. Kullanıcı 2'in parolası Kullanıcı 2'dir.
- Çiftlik sahibi bu adları, parolaları ve atandıkları kişileri düzenleyebilir.

#### <span id="page-32-1"></span>6.1.1.3 Veri Toplama (Data Collect)

Bu işlev hakkında ayrıntılı bilgi için [Ek C: Veri Toplama,](#page-59-0) sayfa [60](#page-59-0) bölümüne bakın.

#### <span id="page-32-2"></span>6.1.1.4 Etkinlik Kaydı (Activity Log)

Bu ekranda, Communicator 2.0 'a bağlı etkinlik geçmişi görüntülenir. Etkinlik, Alt Etkinlik, Kullanıcı, Cmd ID ifadelerinin altında sonuçları daraltmak için filtreleri kullanın.

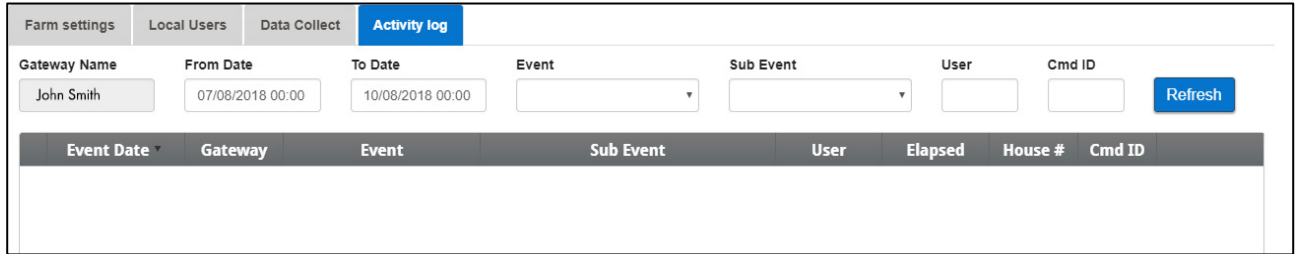

Bu işlev hakkında ayrıntılı bilgi için [Ek B: Etkinlik Günlüğü Oluşturma,](#page-53-0) sayfa [54](#page-53-0) bölümüne bakın.

#### <span id="page-33-0"></span>6.1.2 EV TARAMASI

Ev Taraması ekranı:

- Ev taramasının sonuçlarını gösterir.
- Her evde kullanılan kontrolör türünü ve sürümünü gösterir.

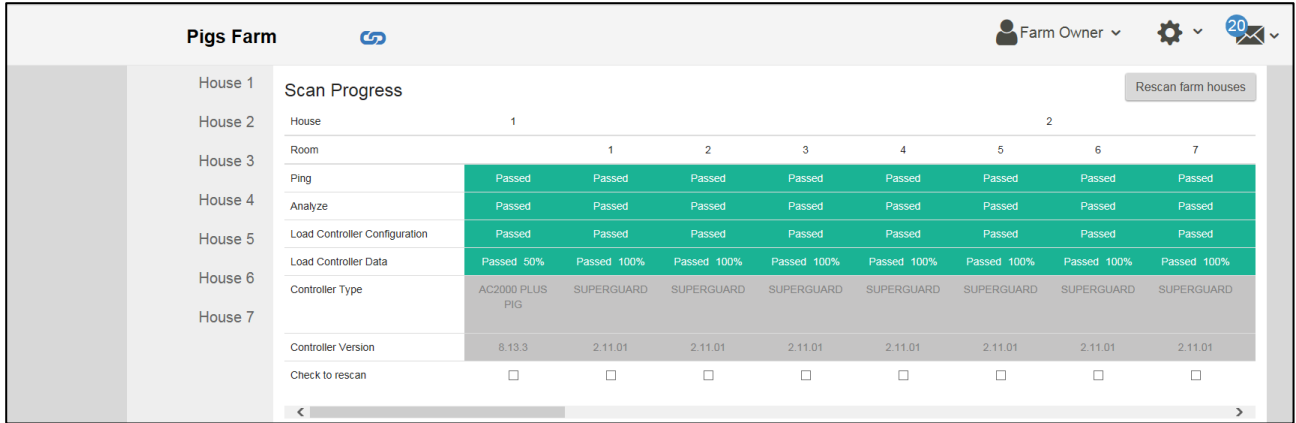

#### <span id="page-33-1"></span>6.1.3 HAKKINDA

Bu ekranda ürün ve yazılımın sürümü gösterilir. Yardıma ihtiyacınız olduğunda bu bilgileri teknik desteğe gönderin. Destek Kimliği, Munters'dan veya bayinizden uzakten destek almanızı sağlar.

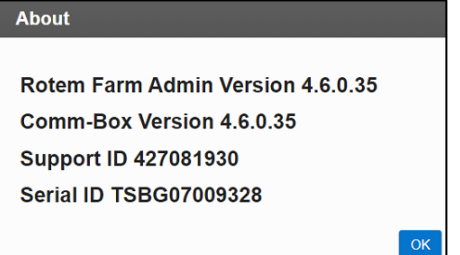

#### <span id="page-34-0"></span>6.2 Kullanıcı Ayarları

Bu ekran, ekranda bilgilerin nasıl görüneceği tanımlanır. Farm Owner (Çiftlik Sahibi) kısmında ögesini seçin. Aşağıdaki ekran görünür.

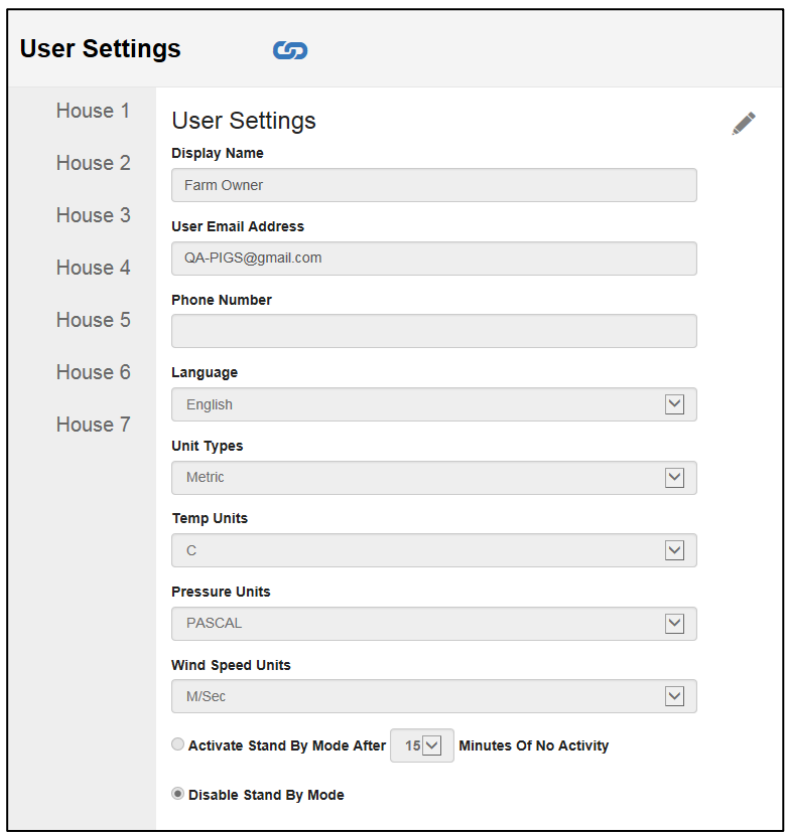

Düzenlemek için seçeneğine tıklayın. Aşağıdaki alanları gerektiği şekilde doldurun.

o Display name (Görünen ad): Kullanıcı Ayarları ekranında görünen isim.

- o User email address (Kullanıcı e-posta adresi)
- o Phone number (Telefon numarası)
- o Language (Dil): Açılır listeden seçin
- o Unit types (Birim türleri): Metrik veya İngiliz
- o Temp Units (Sıcaklık Birimleri): Santigrat veya Fahrenheit
- o Pressure Units (Basınç Birimleri)
- o Wind Speed Units (Rüzgar Hızı Birimleri)
- o Bekleme modunu devreden çıkarın veya etkinleştirin (ikinci seçeneği seçerseniz bu moda girilmeden önce geçmesi gereken süre etkinleştirilir).
- Değişiklikleri kaydetmek için $\Box$  seçeneğine tıklayın..

#### <span id="page-34-1"></span>6.3 Yazılım Yükseltme

Belirli yazılım programlarını Web uygulaması üzerinden yükseltebilirsiniz.

• Platinum Touch yazılımı

- Web uygulaması
- Communicator 2.0 yazılımı
- *NOTE Güncelleme yalnızca yerel olarak yapılabilir, uzaktan yapılamaz. Sistem Güncelleme düğmesi, uzaktan bağlantılarda görünmez.*
- *NOTE Ürün yazılımını bu uygulama üzerinden yükseltemezsiniz! Ürün yazılımınızı, ürün kılavuzlarında verilen prosedürleri kullanarak yükseltin..*
- *NOTE USB bellek kullanıyorsanız buradan başlayın. Communicator 2.0*'*ı Web üzerinden güncelliyorsanız adım 4*'*e gidin.4.*

1. Bayinizden yazılım yükseltme talebinde bulunun. Size bir UPD dosyası gönderilir (eposta, web transferi, vb. yoluyla).

- o Dosyayı bir flash belleğe kaydedin.
- o Flash belleği, Communicator 2.0' USB bağlantı noktasına takın.

2. Web uygulamasında, **Farm Settings** (Sunucu Grubu Ayarları) sekmesine tıklayın. Aşağıdaki ekran görüntülenir.

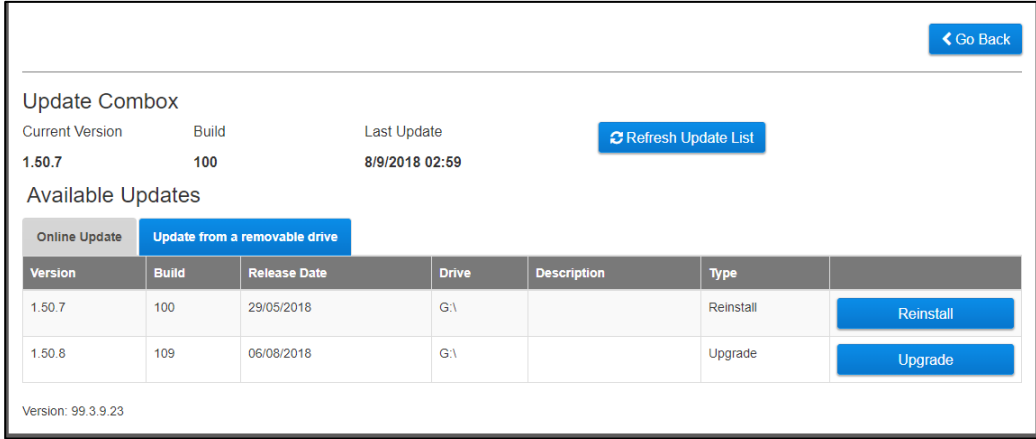

*Şekil 31: Sunucu Grubu Ayarları*

3. **System Update** (Sistem Yükseltme)'ye tıklayın. Aşağıdaki ekran görüntülenir:

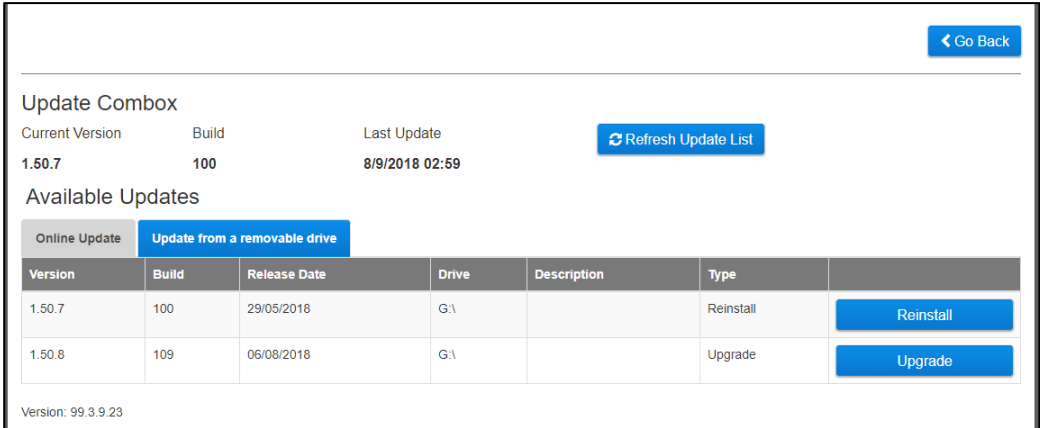

- o İnternet üzerinden güncelleme yapan kullanıcılar: Online Update (Çevrimiçi Güncelleme) seçeneğine tıklayın ve istediğiniz yazılım sürümünü seçin.
- o Flaş bellek kullanarak güncelleme yapan kullanıcılar: Update from a removable drive (Çıkarılabilir bellekten güncelleme) seçeneğine tıklayın ve istediğiniz yazılım sürümünü seçin..

**NOTE:** *Flash belleği USB girişine takmadıysanız, bir hata mesajı görüntülenecektir.* 

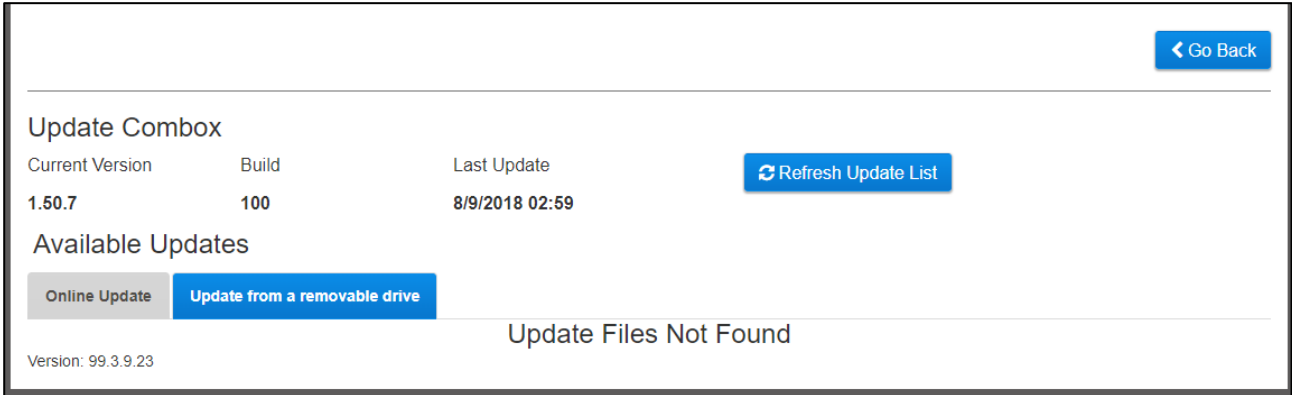

#### <span id="page-36-0"></span>6.4 Pil Durumu

• Communicator 2.0'ın pil durumunu görmek için pil simgesine  $\left|\mathbf{r}\right|$  tıklayın.

| Communicator II - Long R $\omega \sim$ |              |                                                                                         | 15:50   8 Nov                                                                          | $\mathbb{R}$ $\sim$     | Customize | $\sim$ Farm Owner $\sim$ | 春。 | $\frac{2}{\sqrt{2}}$ |
|----------------------------------------|--------------|-----------------------------------------------------------------------------------------|----------------------------------------------------------------------------------------|-------------------------|-----------|--------------------------|----|----------------------|
| <b>III</b> Comparison                  | <b>House</b> | $\overline{z}$                                                                          | в                                                                                      | <b>E</b> Plugged in     |           |                          |    |                      |
| House 2<br>House 3                     |              | $\mathbf{\Theta}$ <sup>1</sup> 0 <sub>n</sub> $\mathbf{\Theta}$<br>Full House<br>Day 56 | $\mathbf{\Theta}$ <sup>1</sup> 0 <sub>n</sub> $\mathbf{\Theta}$<br>Full House<br>Day 3 | <b>Last Battery Use</b> |           |                          |    |                      |
|                                        | Time         | 16:46                                                                                   | 16:50                                                                                  |                         |           |                          |    |                      |
|                                        | $B = -1$     |                                                                                         |                                                                                        |                         |           |                          |    |                      |

**NOTE:** *Pil düğmesi kapatıldığında bir alarm gönderilir.* 

#### <span id="page-36-1"></span>6.5 Kontrol Cihazlarının Bağlantısı

Kontrol cihazı bağlantısının durumunu görmek için köprü simgesine  $\boxed{\bullet}$  tıklayın.

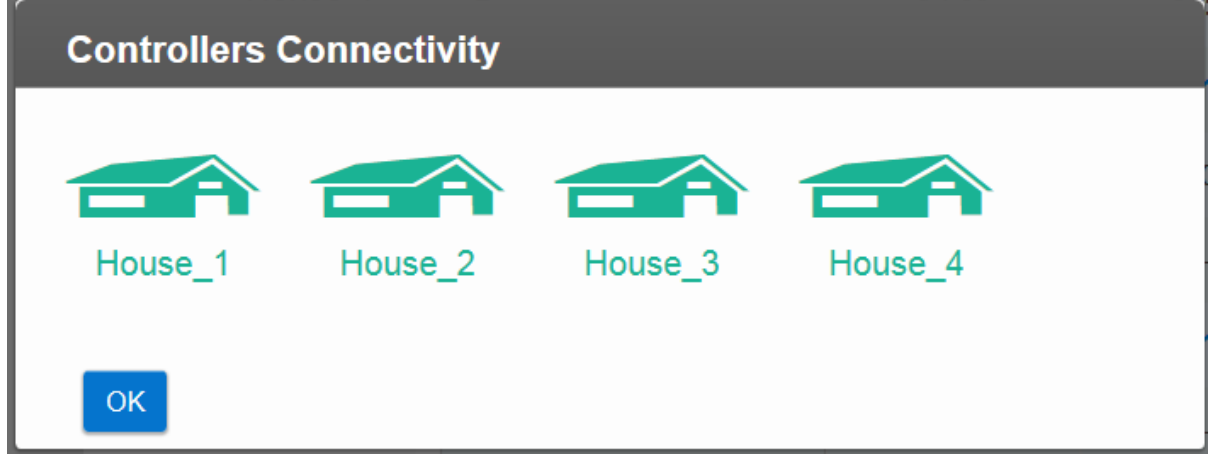

- Yeşil evler: Aktif olan bir RS-232/485 bağlantısı var.
- Kırmızı evler: RS-232/485 bağlantısı aktif değil.

### <span id="page-37-0"></span>7 Alarmlar

Bu bölümde alarmların nasıl yapılandırılacağı açıklanmaktadır. Diğer tüm fonksiyonlar, Platin Dokunuş kılavuzunda açıklanmaktadır.

- Alarmlar yalnızca yerel olarak yapılandırılabilir. Communicator 2.0 ekranını İnternet üzerinden görüntüleyen biri, Ayarlar simgesinde Alarm Sistemini görmez.
- Bu ekranlarda tanımlanan alarm ayarları, alarmın bir ayarını tanımlayan özel bir parametresi olmadığı sürece, tüm alarmlar için geçerli olan genel tanımlardır. Özel bir parametrenin olduğu durumlarda alarm parametresi burada tanımlanan alarm ayarını geçersiz kılar.
- **Çok önemli**: Üniteyi kurduktan sonra bir [irtibat listesi](#page-40-0) oluşturun. Communicator 2.0.0'ın alarm fonksiyonlarını etkinleştirmek için 1. irtibat kişisinin adını ve e-posta adresini girmelisiniz! Bu irtibat kişisi girildikten sonra silinemez, sadece düzenlenebilir.

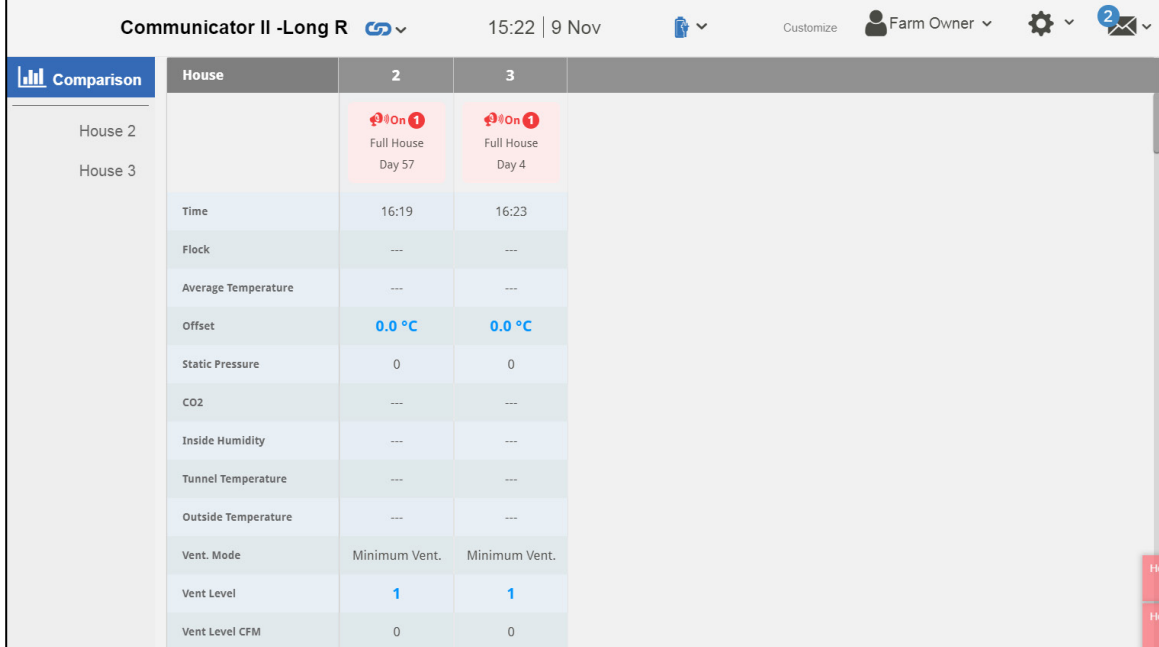

Oturum açıldıktan sonra aşağıdaki ekran görünür:

- [Ayarların Düzenlenmesi](#page-38-0)
- [İrtibat Kişisi Eklenmesi](#page-40-0)
- [Alarm ve Olay Geçmişi](#page-42-0)
- [Dijital Girişler](#page-42-1)
- [Alarmları Devre Dışı Bırakmak](#page-43-0)
- [Hatların Test Edilmesi](#page-43-1)
- [Alarmlara Yanıt Verilmesi](#page-44-0)

#### <span id="page-38-0"></span>7.1 Ayarların Düzenlenmesi

1. **Ayarlar** simgesine tıklayın ve **Alarm System** (Alarm Sistemi) öğesini seçin.

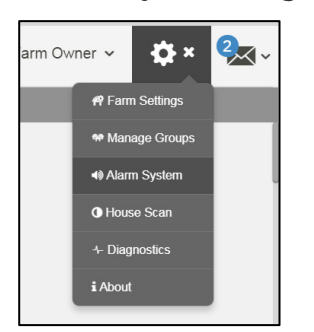

Aşağıdaki ekran görünür.

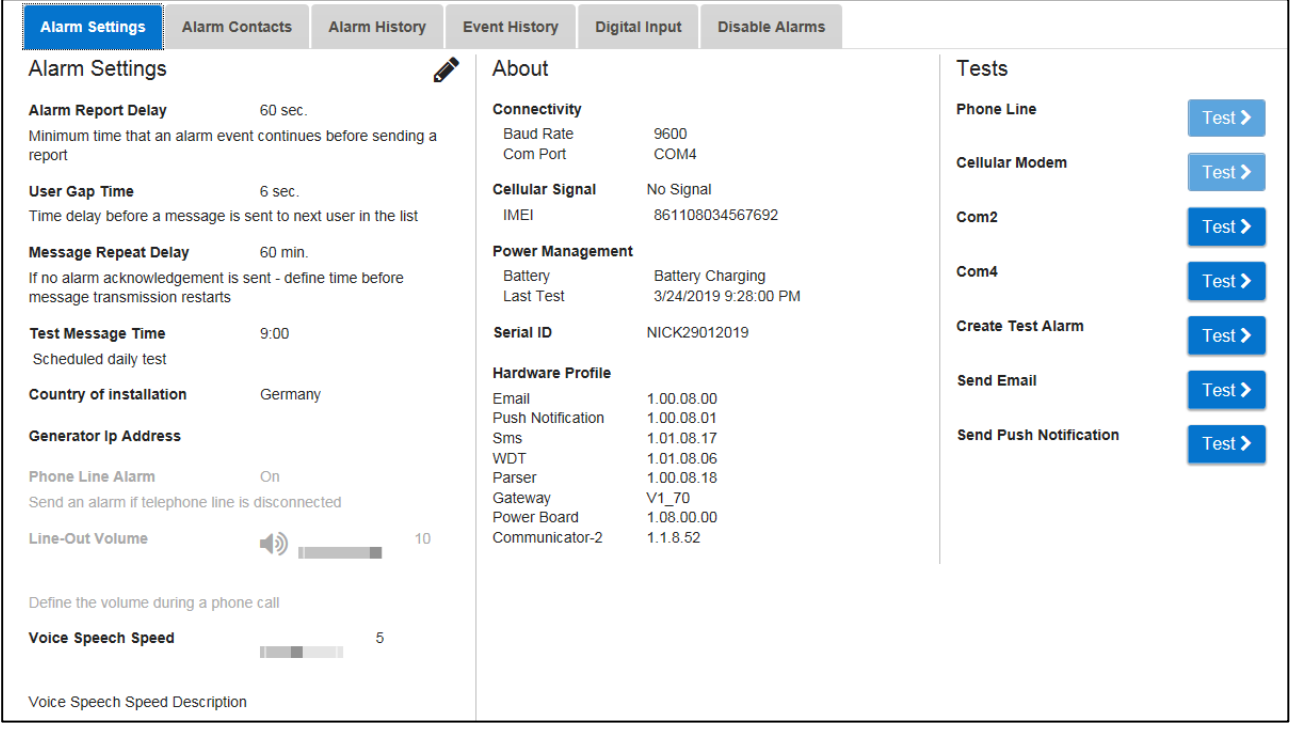

Ekranda Communicator 2.0 parametre ayarları ile birlikte mevcut alarm ayarları görüntülenir.

2. Alarm Ayarlarını düzenlemek için  $\left|\mathscr{F}\right|$  simgesine tıklayın.

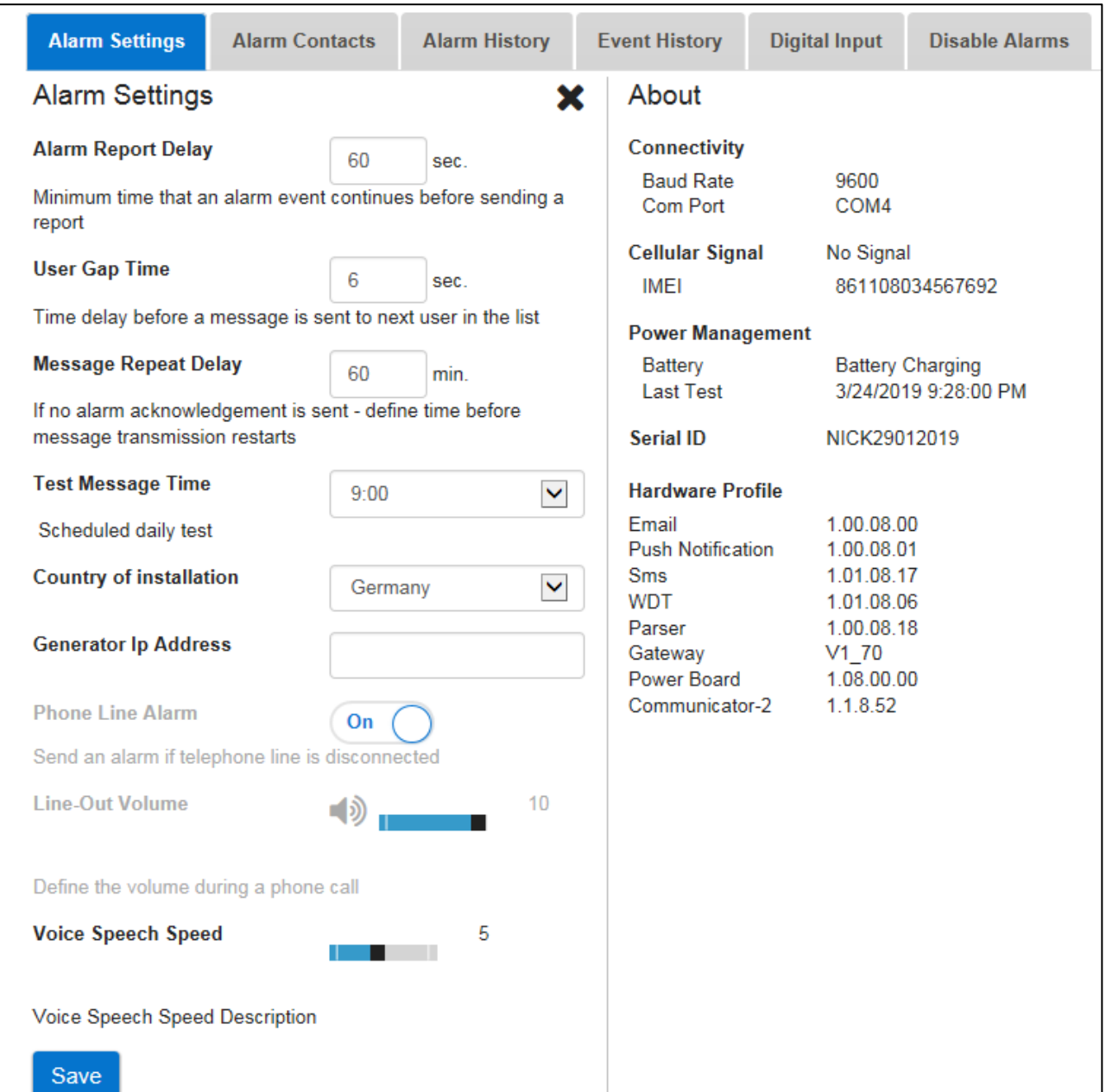

- 3. Aşağıdaki parametreleri düzenleyin:
	- o **Alarm Report Delay** (Alarm Raporu Gecikmesi): Fazla önemsiz alarm yüklemesi olmasını önlemek için alarm gönderilmeden önce alarm koşulunun devam etmesi gereken süreyi tanımlayabilirsiniz.
	- o **User Gap Time** (Kullanıcı Aralık Süresi): Listedeki bir sonraki kişiye gönderilen mesajlar arasındaki gecikme süresini (varsa) tanımlayın (Öncelik ayarına bakın).
	- o **Message Repeat Delay** (Mesaj Tekrarlama Gecikmesi): Alarmların onaylanması gerekir yoksa mesajlar listeye tekrar gönderilir. Mesajların tekrar gönderilmemesi için onayın ne kadar süre içinde verilmesi gerektiğini tanımlayın.
	- o **Test Message Time** (Metin Mesajı Saati): Mesaj iletiminin düzgün çalıştığından emin olmak için her gün bir metin mesajı gönderilebilir. Bu parametre, bu mesajın gönderildiği saati ayarlar.
	- o **Country of installation** (Kurulum ülkesi): Açılır listeden seçin.
- o **Generator Ip Address** (Jeneratör IP Adresi) (sadece ABD'deki müşteriler): Communicator 2.0'a bağlı bir yedek jeneratörü olan kullanıcılar jeneratörün IP adresini girebilirler. Communicator 2.0, jeneratörden gelen her tür alarmı iletecektir.
- o **Phone Line alarm** (Telefon Hattı alarmı): Telefon hattı bağlı olmadığında alarm gönderilmesini etkinleştirin.
- o **Line-Out Volume** (Hat Çıkış Sesi): Çağrı sesini tanımlayın.
- **NOTE:** *Yukarıdaki iki parametre için, telefon bağlantısının etkin olması gerekir.* 
	- o **Voice Speech Speed (**Sesli Konuşma Hızı): Metin okuma için geri çalma hızını tanımlar**.**
	- o **Hakkında**: Bu salt okunur parametreler, servis teknisyenleri için veri sağlar.
	- 4. **Save** (Kaydet) seçeneğine tıklayın.

#### <span id="page-40-0"></span>7.2 İrtibat Kişisi Eklenmesi

1. Ayarlar simgesine tıklayın, Alarm System (Alarm Sistemi) öğesini seçin ve Alarm Contacts (Alarm İrtibatları) sekmesine tıklayın.

2. **Simgesine tıklayın. Aşağıdaki ekran görünür** 

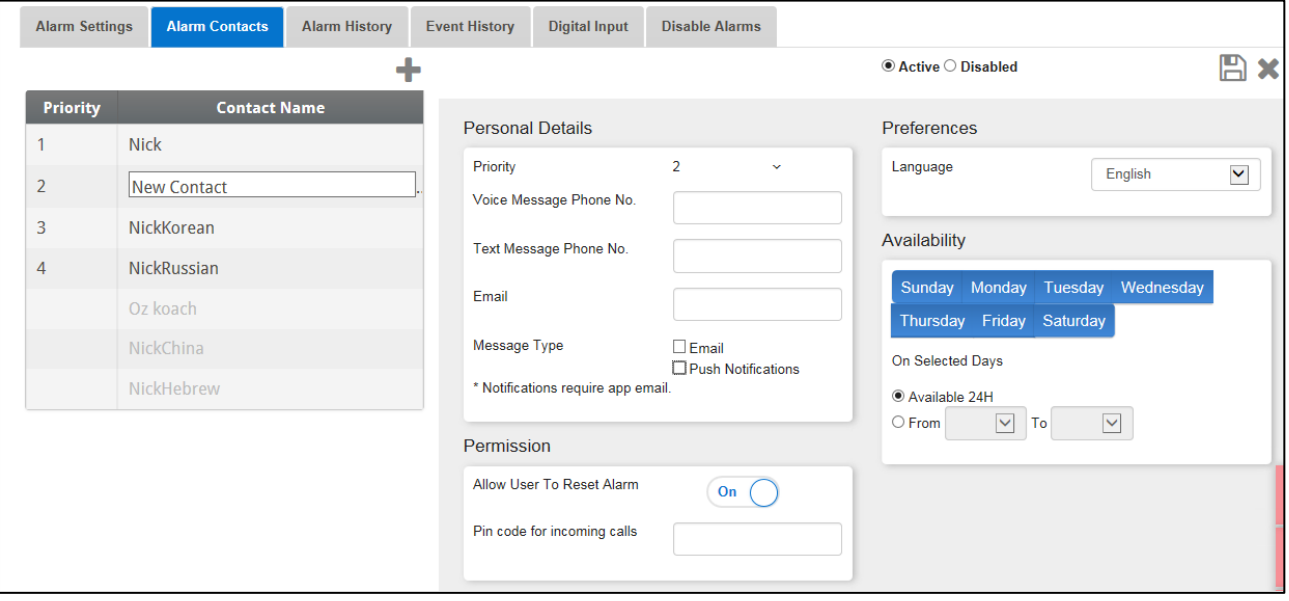

3. Aşağıdaki alanları doldurun:

• **Contact name (İrtibat kişisinin adı)**

*WARNING! En az bir irtibat kişisi adı olmalıdır yoksa alarmlar çalışmaz!*

- **Priority** (Öncelik): Birden fazla irtibat kişisi varsa irtibat kişilerinin mesaj alma sırasını tanımlayabilirsiniz.
- **Voice Message Number/Text Message Number** (Sesli Mesaj Numarası/Metin Mesajı Numarası):
	- o Gerekirse harici bir hattın numarasını ekleyin.
	- o Çıkış kodunu/ülke kodunu/alan kodunu (gerekirse) ve numaraları girin. Sadece sayı girin; **tire, boşluk veya başka karakter (artı (+) işareti dahil) girmeyin.** Örneğin kontrol cihazı ABD'de ve irtibat kişisi
- Pennsylvania eyaleti Harrisburg şehrindeyse: #1717XXXXXXX
- İngiltere'nin Londra şehrindeyse: #0114420XXXXXXXX
- # harici hat numarasıdır (gerekliyse)
- **Email address (E-posta adresi)**
- **NOTE:** *Anlık bildirimler almak için her bir hesabı etkinleştirmek için kullanılan e-posta adresini kullanın. Herhangi bir e-posta adresi girebilirsiniz ama sadece etkinleştirme adresi, anlık bildirimlere olanak sağlar.*
	- **Message Type** (Mesaj Türü): Bu irtibat kişisinin alacağı mesaj türünün/türlerinin yanındaki onay kutularını işaretleyin.
		- o Call Before Texting (Metin Mesajından Önce Ara): Bu parametre, bir metin mesajı gönderilmeden hemen önce bir telefon çağrısı gitmesini sağlar (alarmın gönderilmek üzere olduğunun farkına varmanızı sağlamak için).
	- **Language** (Dil): Dili açılır listeden seçin.
	- **Availability** (Ulaşılabilirlik):
		- o İrtibat kişisine hangi günlerde mesaj gönderileceğini seçin.
		- o İrtibat kişisine hangi saatlerde mesaj gönderileceğini tanımlayın.
	- **Permission** (İzin):
		- o Allow User to Reset Alarm (Kullanıcının Alarm Sıfırlamasına İzin Ver): On/Off (Açık/Kapalı) seçeneklerinden birini seçin.
		- o Pin code for incoming calls (Gelen çağrılar için pin kodu) (isteğe bağlı): Pin kodu, alarm sistemine ikinci bir güvenlik düzeyi sağlar. Birinci güvenlik düzeyi irtibat listesidir; Communicator 2.0 ile sadece bu numaralar etkileşim içinde olabilir. Pin kodu eklenirse, yetkili bir telefon numarasından arandığında bile yalnızca kodu bilen kişiler alarmları sıfırlayabilir.
	- 4. Kaydet simgesine tıklayın.
	- 5. Diğer fonksiyonlar
		- o **Active/Disabled** (Aktif/Devre Dışı): Bir irtibat kişisine artık mesaj gitmesini istemiyor ancak o kişiyi silmek de istemiyorsanız Disabled (Devre Dışı) öğesini seçin.
		- o **Delete** (Sil): simgesine tıklayın
- **NOTE:** *Mevcut bir irtibat kişisinin ayarlarını düzenlemek için o kişinin adına tıklayın*

#### <span id="page-42-0"></span>7.3 Alarm ve Olay Geçmişi

- Alarm listesini ve her alarm ile ilgili bilgileri görüntülemek için Alarms History (Alarm Geçmişi) sekmesine tıklayın.
- Communicator 2.0'a bağlı olayların listesini görüntülemek için Events Log (Olay Günlüğü) sekmesine tıklayın.

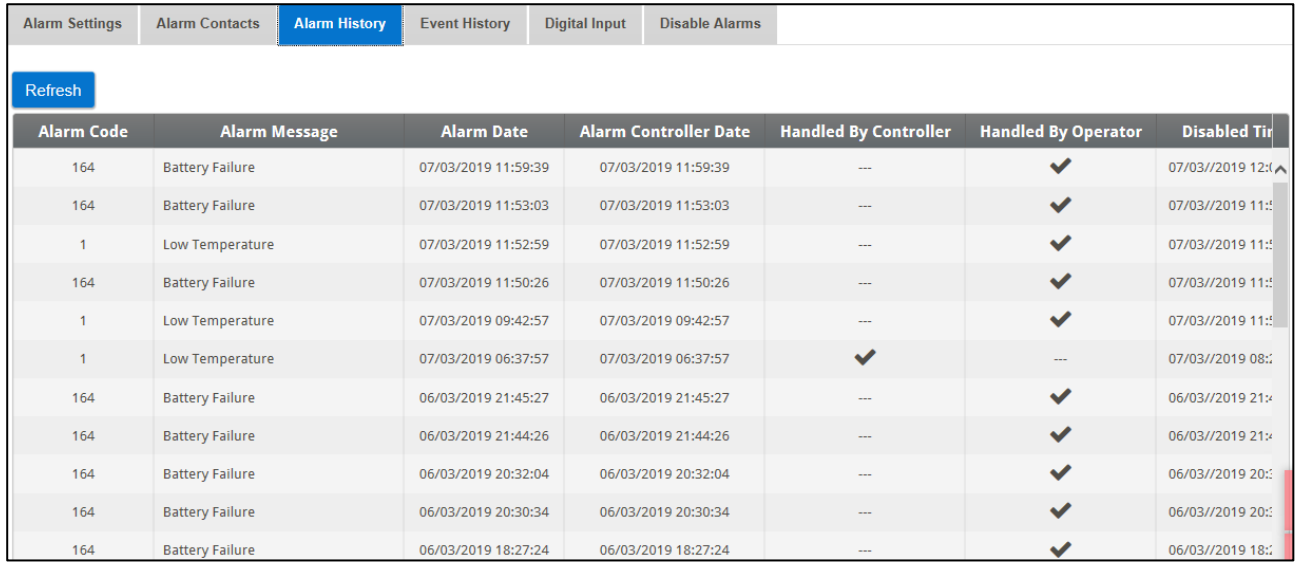

#### <span id="page-42-1"></span>7.4 Dijital Girişler

Communicator 2.0, normalde açık / normalde kapalı giriş olarak programlanabilen, sekiz kuru kontaklı bir dijital giriş kartını (Harici Kutuda bulunur) desteklemektedir. Bu girişler; jeneratör çalıştırma, manyetik kapı veya pencere, termostat vb. çok çeşitli sensöre bağlanabilir.

#### **Cihazları harici kutuya bağlayın.**

1. Ayarlar simgesine tıklayın, Alarm System (Alarm Sistemi) öğesini seçin ve Digital Input (Dijital Giriş) sekmesine tıklayın.

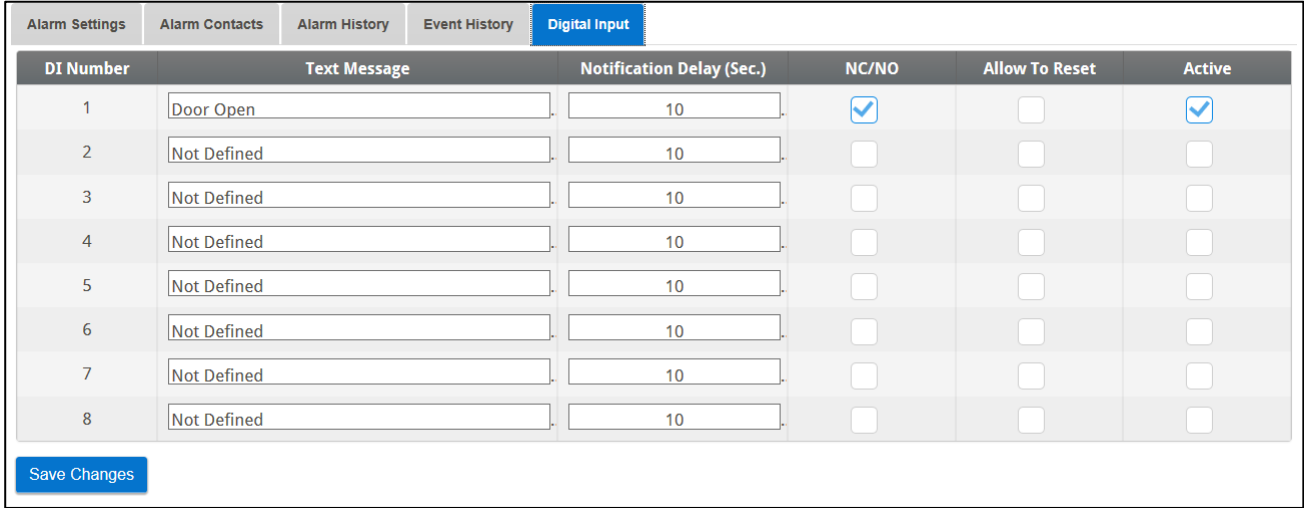

- 2. Aşağıdaki alanları doldurun:
	- o Text message (Metin mesajı): İrtibat kişisine/kişilerine gönderilecek metni girin.
- o Notification delay (Bildirim gecikmesi): Mesaj gönderilmeden önce geçmesi gereken asgari süre.
- o NC/NO: Bu kutunun işaretlenmesi, kontağın Normalde Kapalı türden olduğu anlamına gelir.
	- NC "Normalde Kapalı" demektir. Normal duruma göre bir değişiklik olursa (cihaz açılırsa) alarm oluşur.
	- NO "Normalde Açık" demektir. Normal duruma göre bir değişiklik olursa (cihaz kapanırsa) alarm oluşur.
- o Allow to Reset (Sıfırlama İzni):
	- Bu fonksiyon işaretlenmediğinde Communicator 2.0, alarm oluştuğunda tüm irtibat kişilerine mesaj gönderir (öncelik listesindeki sıraya göre).
	- İşaretlendiğinde ise Communicator 2.0, öncelik listesindeki ilk kişiye mesaj gönderir. Bu kişi mesajı onaylarsa başka mesaj gönderilmez. Kişi mesajı onaylamazsa Communicator 2.0 işlemi tekrarlayarak listedeki ikinci kişiye mesaj gönderir.
- o Active (Aktif): İşaretlendiğinde o djiital giriş için alarm fonksiyonu etkinleştirilir.

#### <span id="page-43-0"></span>7.5 Alarmları Devre Dışı Bırakmak

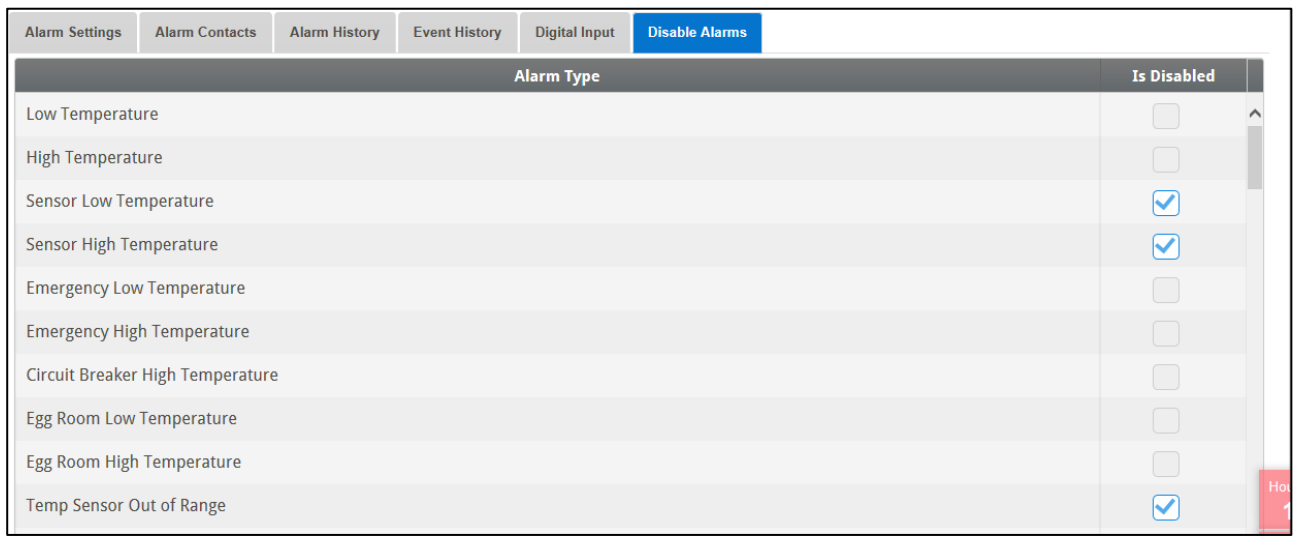

Bir alarmı devre dışı bırakmak için ilgili radyo kutusuna tıklayın.

*NOTE Tüm alarmlar listelenmiştir. Yine de önem derecesi nedeniyle devre dışı bırakılamayan alarmlar bulunmaktadır.*

#### <span id="page-43-1"></span>7.6 Hatların Test Edilmesi

- Alarm Settings (Alarm Ayarları) ekranında şunlara tıklayın:
	- o Phone Line Testi (Telefon Hattı Testi)
	- o Cellular Modem Test (Taşınabilir Kablosuz Modem Testi)
	- o COM Port Testi
	- o Test Alarmı Oluştur
- o Send Email (E-Posta Gönder)
- o Send Push Notifications (Anlık Bildirimler Gönder)

#### <span id="page-44-0"></span>7.7 Alarmlara Yanıt Verilmesi

Bir alarm mesajı (sesli veya SMS) aldıktan sonra o mesaja yanıt verebilirsiniz. Aşağıdaki bölümlerde bu mesajlara nasıl yanıt verilebileceği açıklanmaktadır.

- [Sesli Mesajlara Yanıt Verilmesi](#page-44-1)
- [Metin Mesajına Yanıt Verilmesi](#page-45-1)

#### <span id="page-44-1"></span>7.7.1 SESLI MESAJLARA YANIT VERILMESI

Communicator 2.0, irtibat listesindeki kişilere sesli mesaj gönderir. Bu bölümde, sesli alarm alındığında izlenmesi gereken süreç açıklanmaktadır.

**NOTE:** *Communicator 2.0 bu hizmeti YALNIZCA irtibat kişisi düzgün şekilde tanımlanmış ve her kişi için "VOICE" (SES) hizmeti seçilmişse sunar.*

Communicator, alarm mesajını yalnızca biri telefona konuştuktan SONRA yayınlar. Herhangi bir sözcük ya da ses yeterlidir.

- [Mesajı Alma](#page-44-2)
- [Alarm Mesajına Cevap Verme](#page-45-0)

#### <span id="page-44-2"></span>7.7.1.1 Mesajı Alma

Aşağıda **ALARM mesajlarının** sıralaması gösterilmektedir:

**"İyi** <Sabahlar/ Günler/ Akşamlar> **çiftlik <#> aktif alarm**.

**Lütfen dinlemek için 1**'**e basın**."

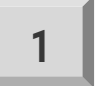

#### "**Kümes <#>,<#> alarm mesajı<s>."**

• İlk kümes için alarm mesajları oynatılır ve ardından aşağıdaki seçeneklere erişilebilir:

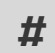

Onayla

Kümes mesajını yeniden oynat **# 1 9 0**

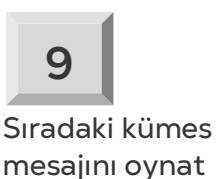

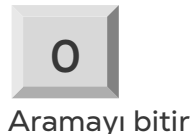

- Parola girin (bu aramayı ilk kez onaylıyorsanız) ve  $*$ 'a basın.
- "Lütfen bekleyin …Kümes *<#>* sıfırlaması başarılı. *<Sıradaki Mesaj / İyi günler>*."
- "Lütfen bekleyin "ifadesini duyduğunuzda ALARM SEÇENEKLERİ MENÜ'süne erismek için  $*$ 'a basın.

#### <span id="page-45-0"></span>7.7.1.2 Alarm Mesajına Cevap Verme

• Sistem alarm raporu verir ve aşağıdaki seçenekleri sunar:

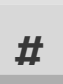

Alarmları devre dışı bırak

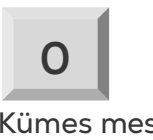

Kümes mesajlarına geri dön

Alarm mesajını yeniden oynat **# 0 1 0**

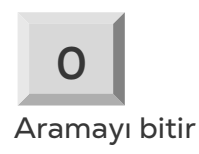

**NOTE:** *Alarmları devre dışı bırak seçeneği alarmları ertesi gün öğleyin 12.00*'*ye kadar devre dışı bırakır.* 

- "**Devre dışı bırakma** *<onaylandı/ başarısız>***!** "mesajı tekrarlanır ve **Kümes Alarm Mesajlarına** geri döner
- **NOTE:** *Herhangi bir zamanda yanlış bir tuşa basılırsa veya herhangi bir tuşa basılmazsa, sistem kendisini üç kez tekrar ve aramayı sonlandırır.*

#### <span id="page-45-1"></span>7.7.2 METIN MESAJINA YANIT VERILMESI

Bu bölümde Communicator 2.0'dan cep telefonlarına gönderilen metin mesajlarına nasıl yanıt verilebileceği açıklanmaktadır. Verilen yanıt ile siren veya alarm sıfırlanabilir ya da mesajlar onaylanabilir.

- [Sireni Sıfırlama](#page-45-2)
- [Alarmı Sıfırlama](#page-46-0)
- [Bir Mesajı Onaylama](#page-46-1)

#### <span id="page-45-2"></span>7.7.2.1 Sireni Sıfırlama

**NOTE:** *Metin mesajı yazdıktan sonra,* "*Gönder* "*tuşuna basın ve Communicator 2.0*'*a gönderin.*

Aşağıdaki işlemlerde, **vurgulanan metin** gönderilecek SMS 'i gösterir.

• **Bir Kümesin Sirenini Sıfırlama**

**!RX** > Communicator 2.0 cep telefonu numarasına "SMS Gönder ".

**!** = Mesaj başlangıcı

- **R** = Sıfırla
- **X** = Kümes numarasını temsil eder (1-64 arasında herhangi bir pozitif sayı olabilir)
- **Birden Fazla Kümesin Sirenini Sıfırlama**

**!RX#X#X** > Communicator 2.0 cep telefonu numarasına "SMS Gönder ".

- **!** = Mesaj başlangıcı
- **R** = Sıfırla
- **X** = Kümes numarasını temsil eder (1-64 arasında herhangi bir pozitif sayı olabilir)
- **#** = İşareti her kümes numarasını birbirinden ayırır
- **Tüm Kümeslerin Sirenini Sıfırlama**

**!RALL**> Communicator 2.0 cep telefonu numarasına "Gönder "

**!** = Mesaj başlangıcı **R** = Sıfırla **TÜMÜ** = Hem büyük hem de küçük harflerle yazılablir.

#### <span id="page-46-0"></span>7.7.2.2 Alarmı Sıfırlama

Tüm alarmları sıfırlamak için aşağıdaki metin mesajını gönderin:

**!C**> Communicator 2.0 cep telefonu numarasına "Gönder "

**!** = Mesaj başlangıcı

**C** = Communicator

#### <span id="page-46-1"></span>7.7.2.3 Bir Mesajı Onaylama

Communicator 2.0, bir onay gönderilene kadar alarm göndermeye devam eder.

• **Gönderilen Her Metin Mesajı İçin Bir Yanıt Talep Etme**

**!AON** > Communicator 2.0 cep telefonu numarasına "Gönder "

**!** = Mesaj başlangıcı

**A** = Onay

• **Gönderilen Her Metin Mesajı İçin Bir Yanıt İptal Etme**

**!AOFF**> Communicator 2.0 cep telefonu numarasına "Gönder "

**!** = Mesaj başlangıcı

**A = Onay**

### <span id="page-47-0"></span>8Tanılama

- [Testler](#page-47-1)
- <span id="page-47-2"></span>• [LED](#page-49-0)'ler

#### <span id="page-47-1"></span>8.1 Testler

Communicator 2.0'da temel bir tanılama paketi içerir.

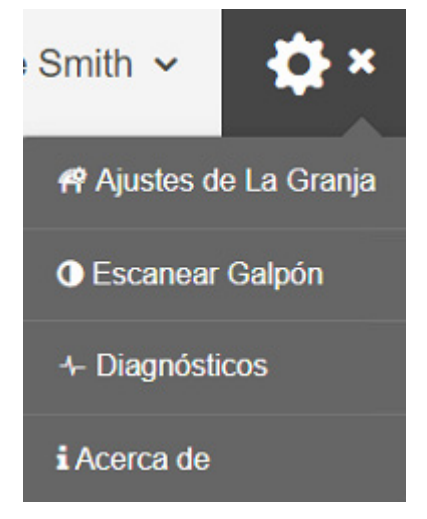

• Aktivasyon ekranında Tanılama öğesine tıklayın. Aşağıdaki ekran görüntülenir.

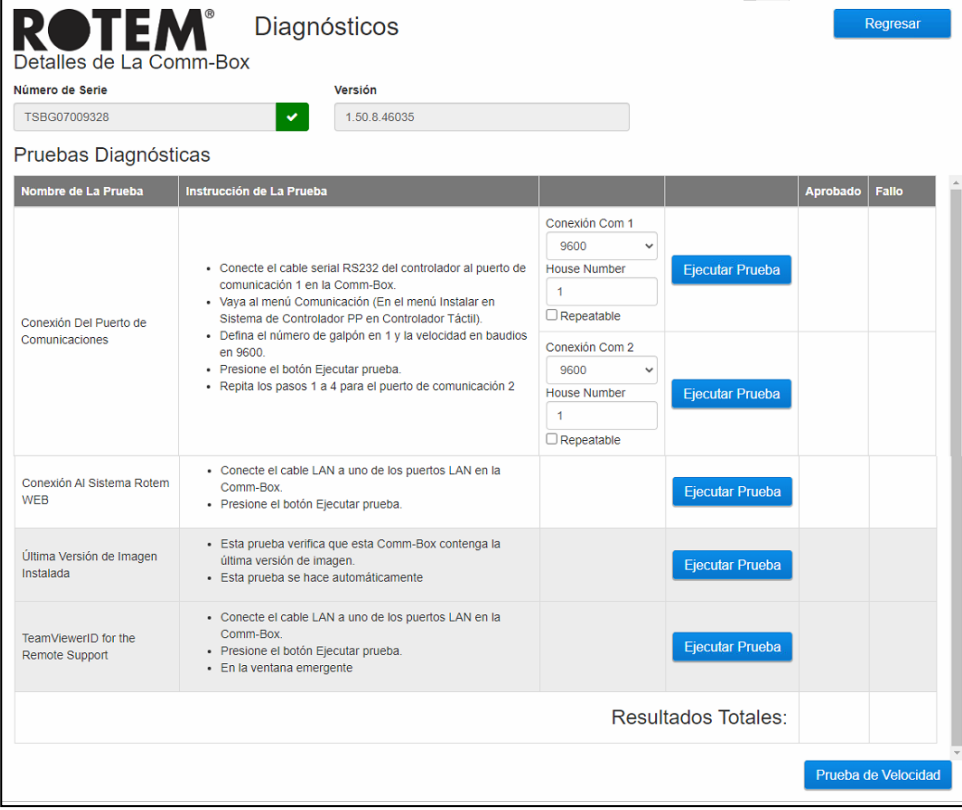

### *CAUTION Tanılama modundan Normal moda geçerken, iletişim portunun*

*kapatılmasıyla ilgili bir Sistem Sorunu olabilir. Bir servis arızası varsa, Communicator 2.0'ı yeniden başlatın.*

- Teknik destek ile konuşurken bu ekranı ve verdiği bilgileri kullanın.
- Tanılama Testleri aşağıdaki testleri gerçekleştirir:
	- o Lan testi
	- o İnternet testleri
	- o Destek testleri
	- o COM Port testi. Bu seçenek, Communicator 2.0 ve herhangi bir ev arasındaki iletişimi test etmek için kullanılabilir. Test edilecek evin numarasını girin. Bu testin iki seçeneği vardır:
		- Standart. Bu test, Communicator 2.0 ve seçilen denetleyici arasındaki ping süresini gösterir. Bir sayı görünür veya bir hata vardır.

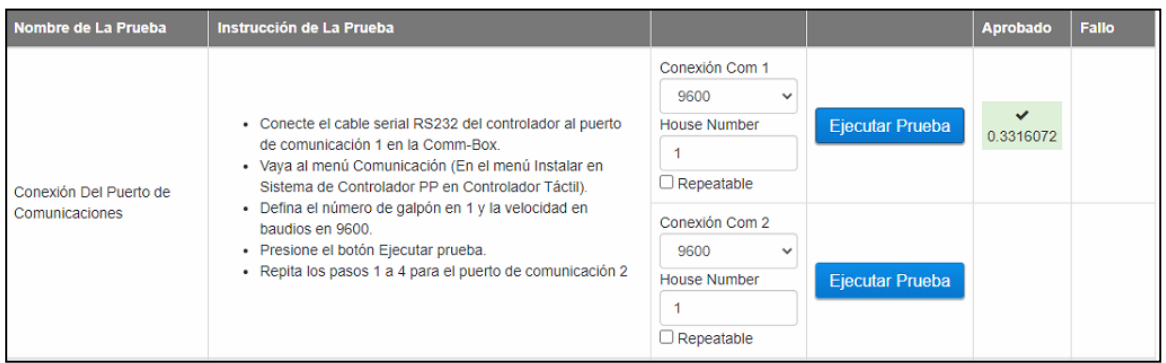

 Tekrarlanabilir. Bu test, denetleyicinin iletişim kartının (RS232 veya RS485) sinyal gönderdiğini ve aldığını doğrulamayı sağlar. Testi Çalıştır simgesine tıklayın ve test LED'lerinin yanıp söndüğünden emin olmak için denetleyici iletişim kartını kontrol edin.

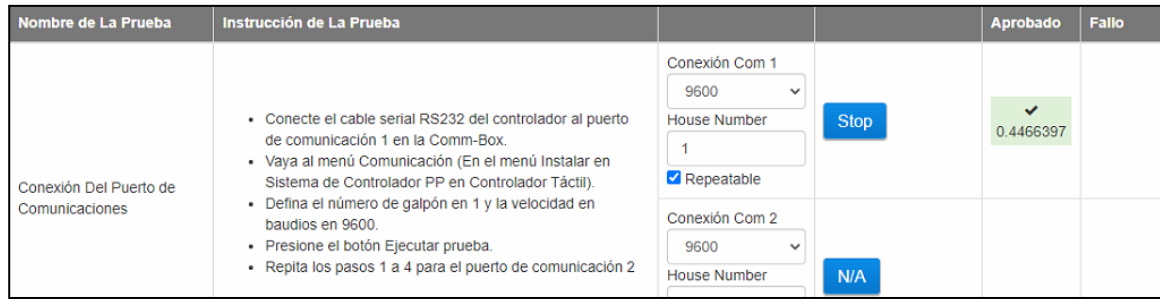

o Hız testini etkinleştirir.

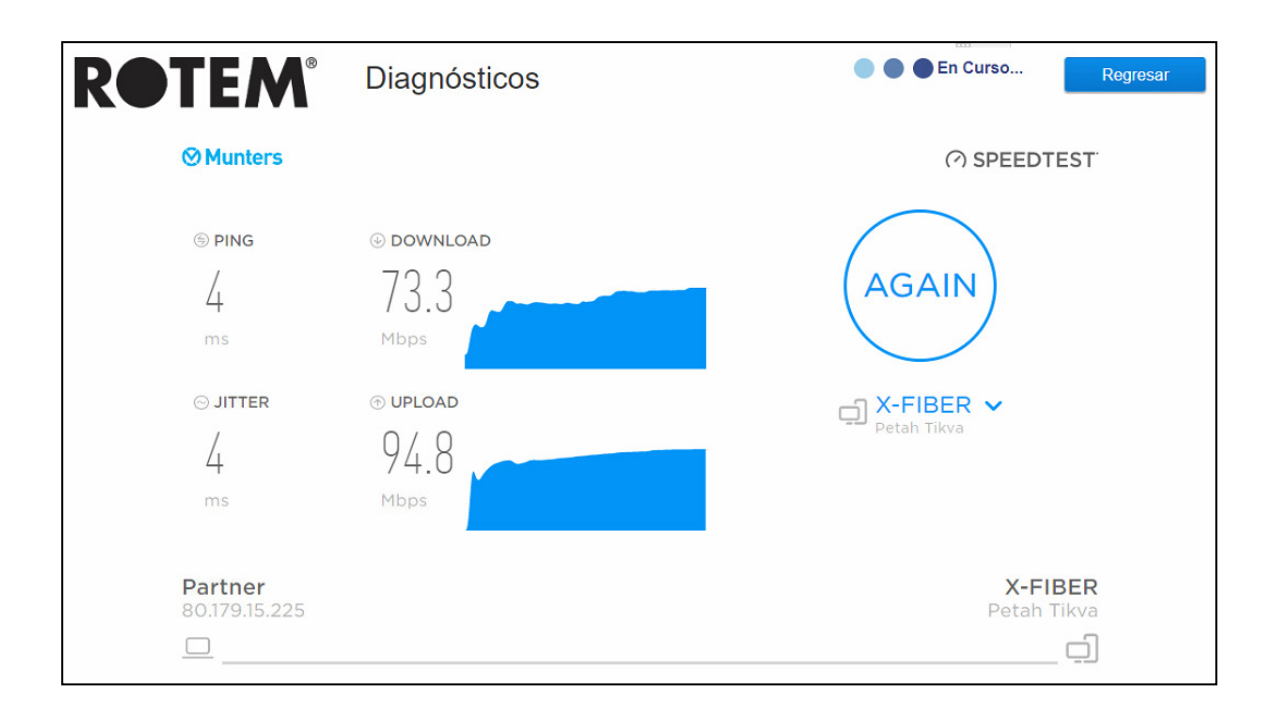

#### <span id="page-49-0"></span>8.2 LED'ler

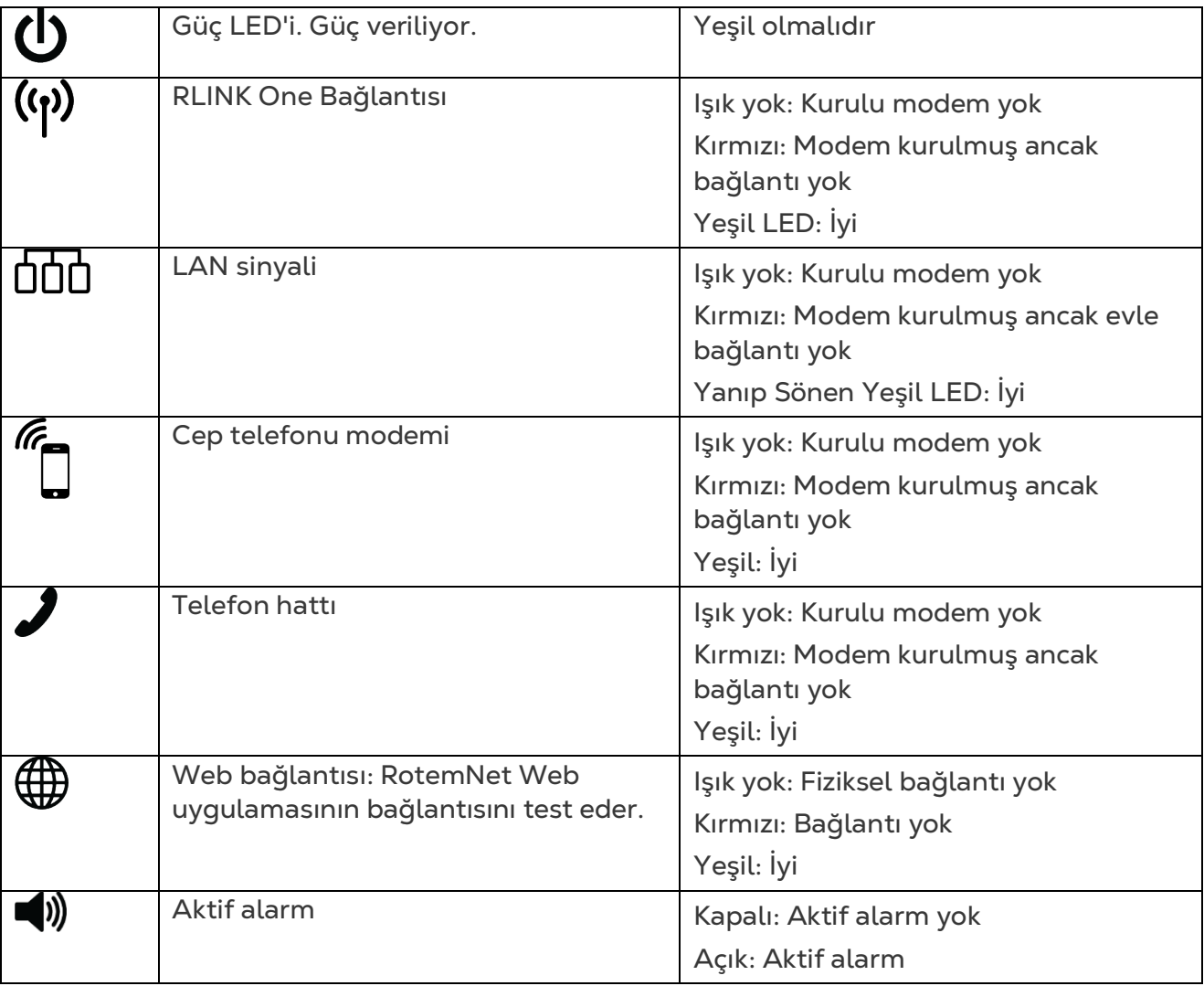

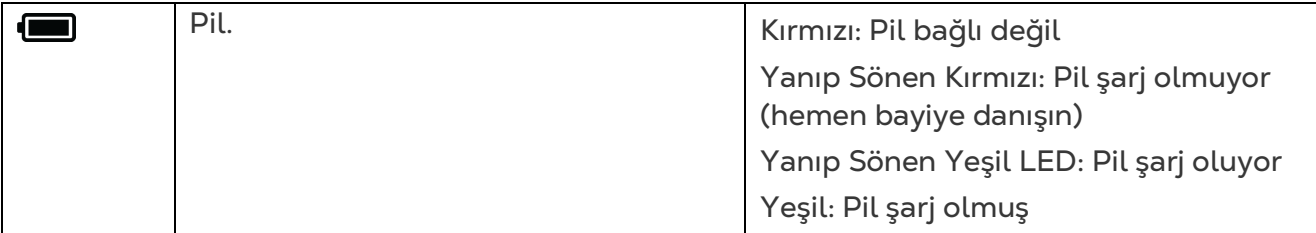

### <span id="page-51-0"></span>9 Ek A: Pilin Değiştirilmesi

Munters, iki yılda bir yeni bir pil takılmasını önermektedir.

- Sürü değiştiğinde pili de değiştirin.
- Bayinizden yeni bir pil sipariş edin.

**Pili değiştirmek için:**

- 1. AC güç bağlantısını kesin.
- 2. Arka panelde pili Kapalı konuma getirin.

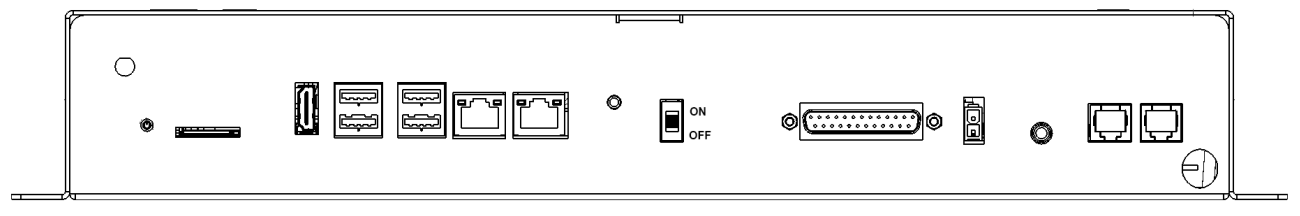

- 3. Communicator 2'ye bağlı olan tüm kabloları çıkarın.
- 4. Ünite duvara monte edilmişse üniteyi indirip masanın üzerine yerleştirin.
- 5. Gösterilen altı vidayı sökün ve Communicator 2'nin üst parçasını kaldırın.

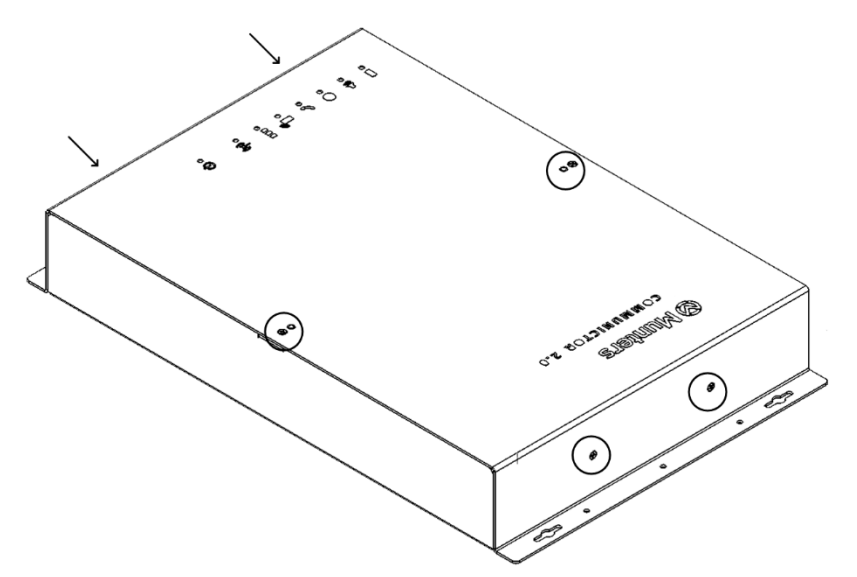

6. Lokma anahtar kullanarak gösterilen dört vidayı (ve kelepçelerini) sökün.

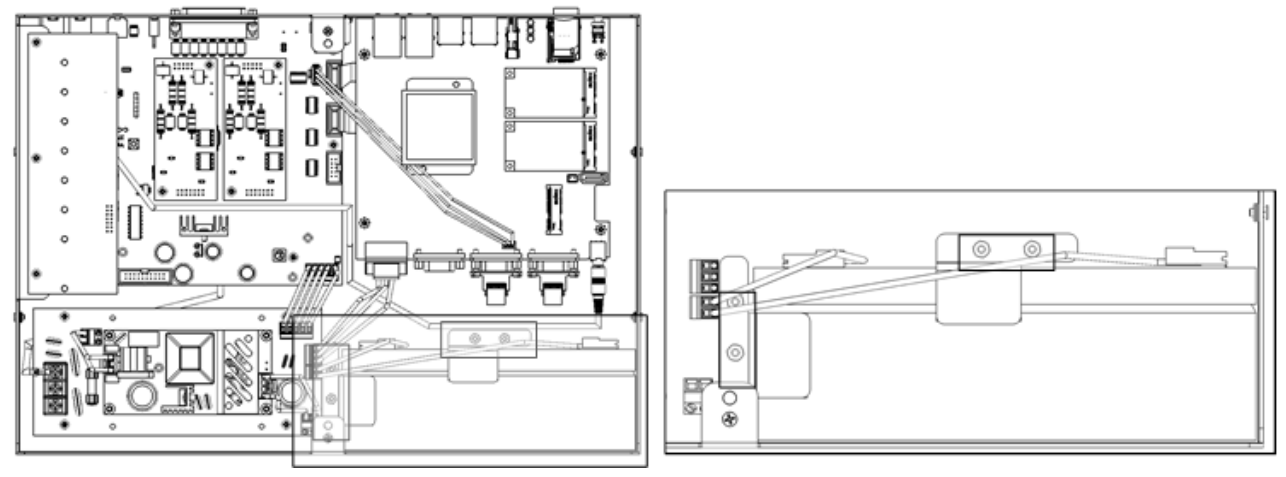

7. Sırasıyla kırmızı ve siyah kabloları pilden çıkarın.

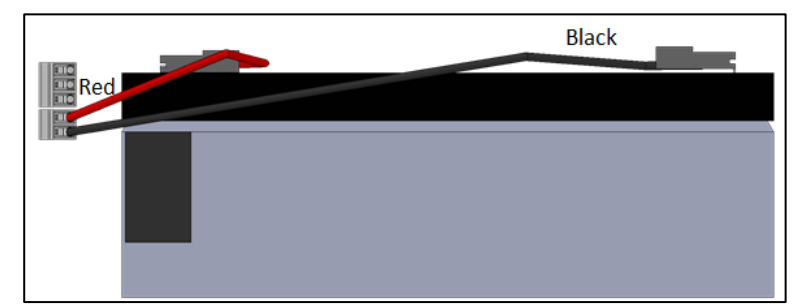

- 8. Pili çıkarıp yerine yenisini yerleştirin.
- 9. Kabloları tekrar bağlayın.
- 10. Pili yerine sabitleyin.
- 11. Kapağı yerine yerleştirin ve vidaları takın.
- 12. Üniteyi duvara yerleştirin (isteğe bağlı) ve kabloları tekrar bağlayın.
- 13. Pil düğmesini açın, AC güç verin ve Güç LED'inin yandığını doğrulayın.

## <span id="page-53-0"></span>10 Ek B: Etkinlik Günlüğü Oluşturma

Aşağıdaki bölüm, Etkinlik Günlüğünün nasıl kullanılacağını, özellikle de denetleyicilerin ayarlarında kimin değişiklik yaptığının nasıl belirleneceğini ayrıntılı olarak açıklamaktadır. Lütfen unutmayın:

- Bu sorgulamalar sadece web üzerinden yapılabilmektedir. Yerel bağlantılar veya TeamViewer aracılığıyla bağlanma bu işlevi desteklemez.
- Yalnızca web üzerinden yapılan değişiklikler listelenir! Çiftlik sahibi veya yöneticisi tarafından yerel olarak yapılan değişiklikler listelenmez.
- Bu işlevi yalnızca yöneticiler gerçekleştirebilir.
- 1. [www.rotemnetweb.com](http://www.rotemnetweb.com/) üzerinden bir çiftliğe bağlanın.

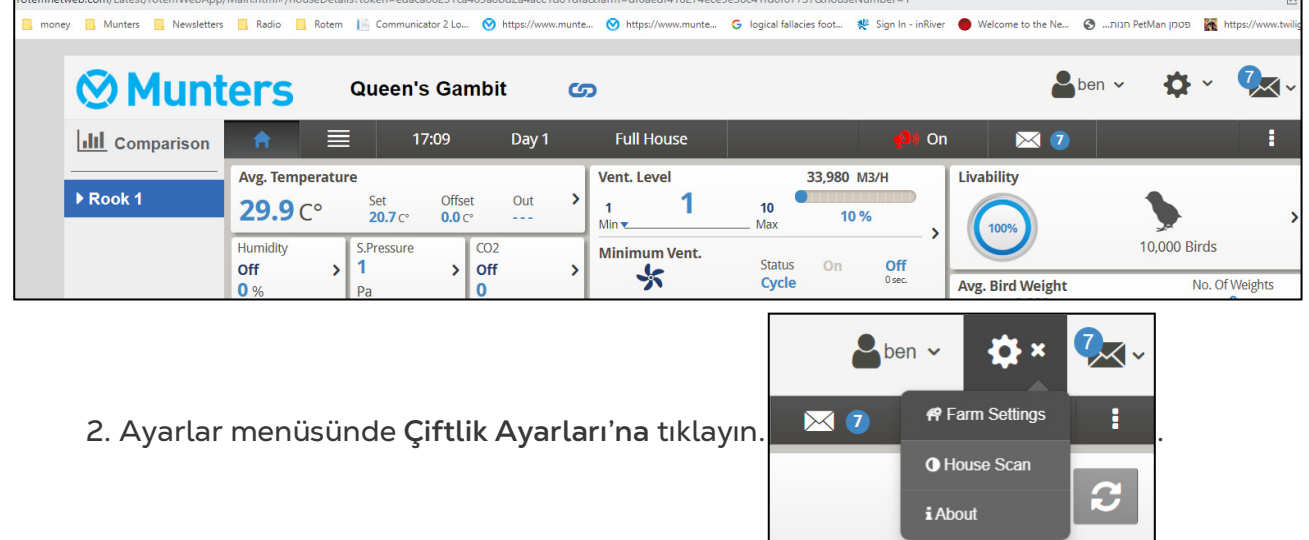

3. **Etkinlik Günlüğü** sekmesine tıklayın.

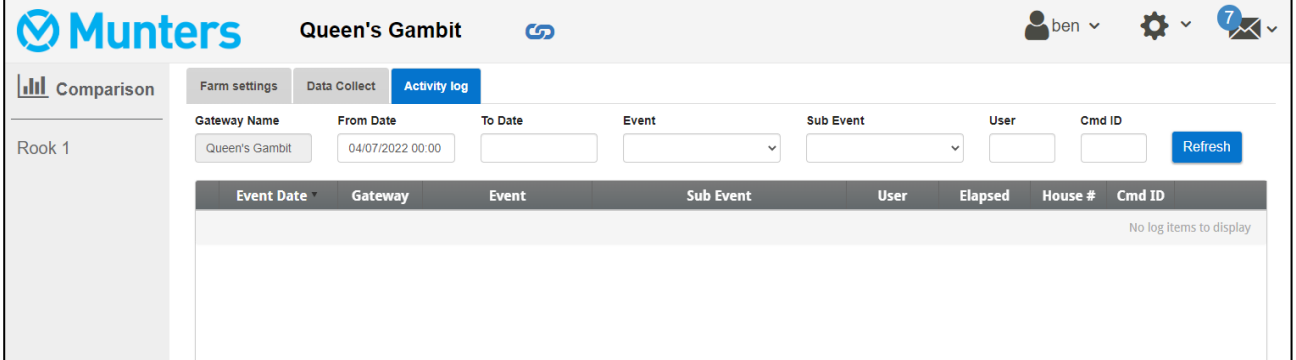

- 4. Tanımlama bilgileri:
	- o Ağ Geçidi Adı (kullanıcının seçtiği çiftlik adı): Salt okunur.
	- o Başlangıç/Bitiş: Zaman çerçevesini tanımlayın.
	- o Etkinlik:
		- Tüm olayları görmek için bu alanı boş bırakın.
- **Kontrolör ayarlarında kimin değişiklik yaptığını görmek için** açılır listeden **Çiftlik Verilerini Kaydet'i** seçin.
- o Alt Olay: Gerektiği durumlarda seçin.
- o Kullanıcı: **Belirli bir kişinin aktivitelerini** arıyorsanız, **kullanıcı adını** yazın.
- o Cmd Kimliği: Kontrolör ayarlarında belirli bir değişiklik arıyorsanız, **komut kimliğini** yazın. Aşağıdaki tablodaki listeyi inceleyin.

Aşağıdaki örnekte Olay, **Çiftlik Verilerini Kaydet** olarak tanımlanmıştır. Kullanıcı **ben** aşağıdaki değişiklikleri izlemiş:

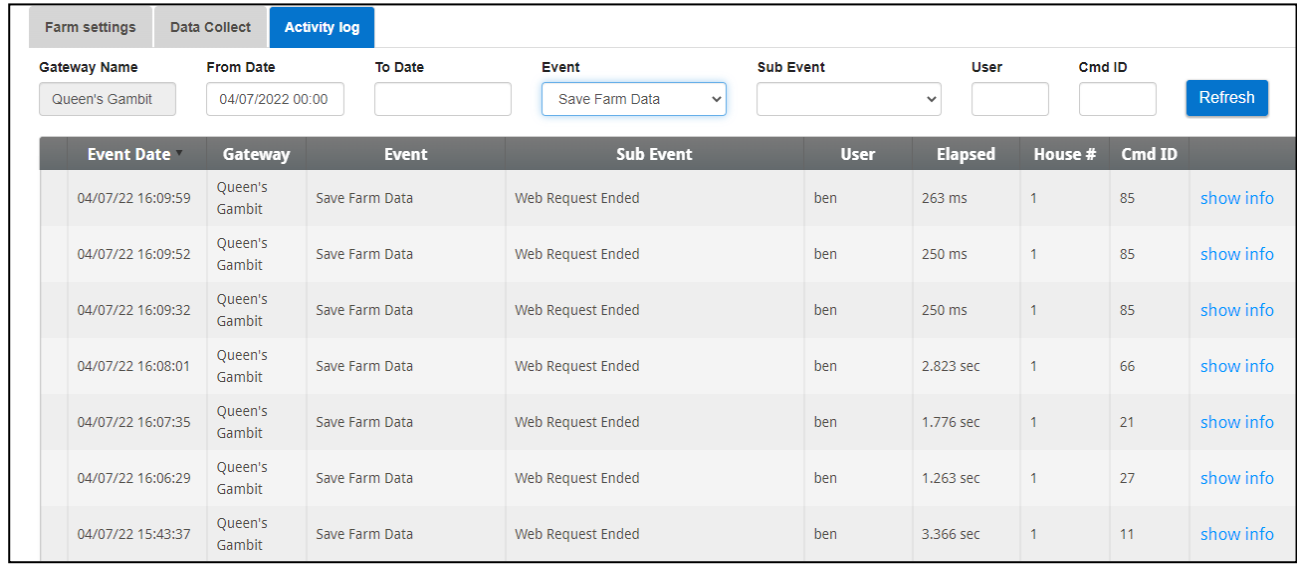

- o 85: Geçmiş beslemesi
- o 66: Fan hava kapasitesi
- o 21: Olay DB Özelliği
- o 27: Temp & amp; Zamanlayıcı Ayarı
- o 11: VOID (Reserved)

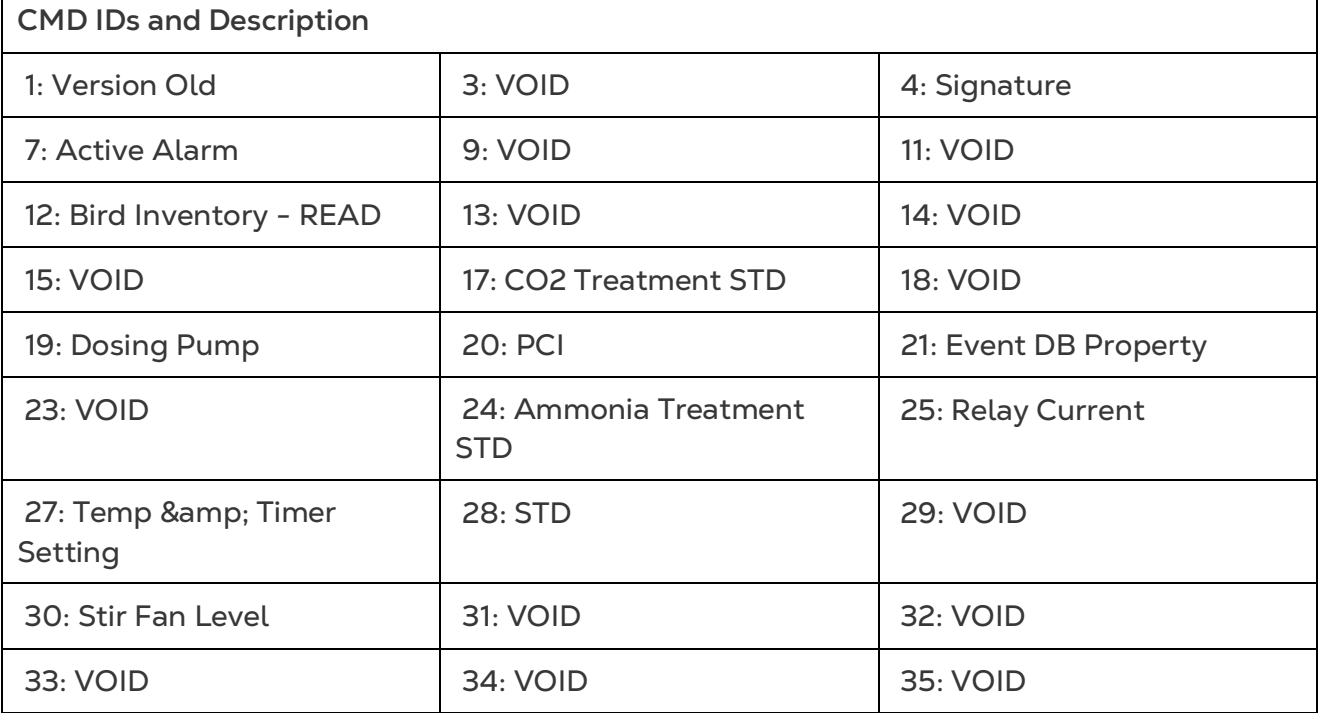

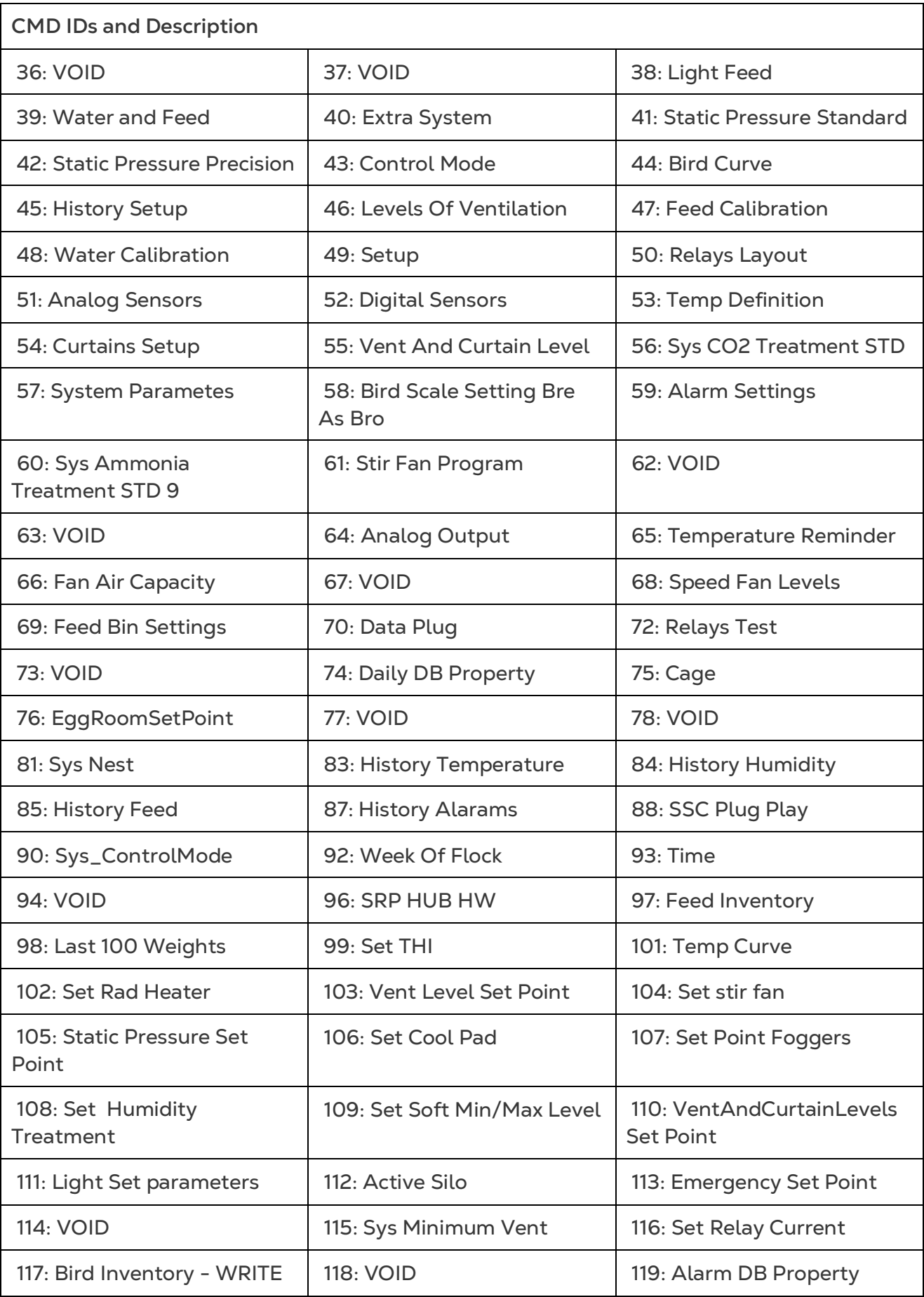

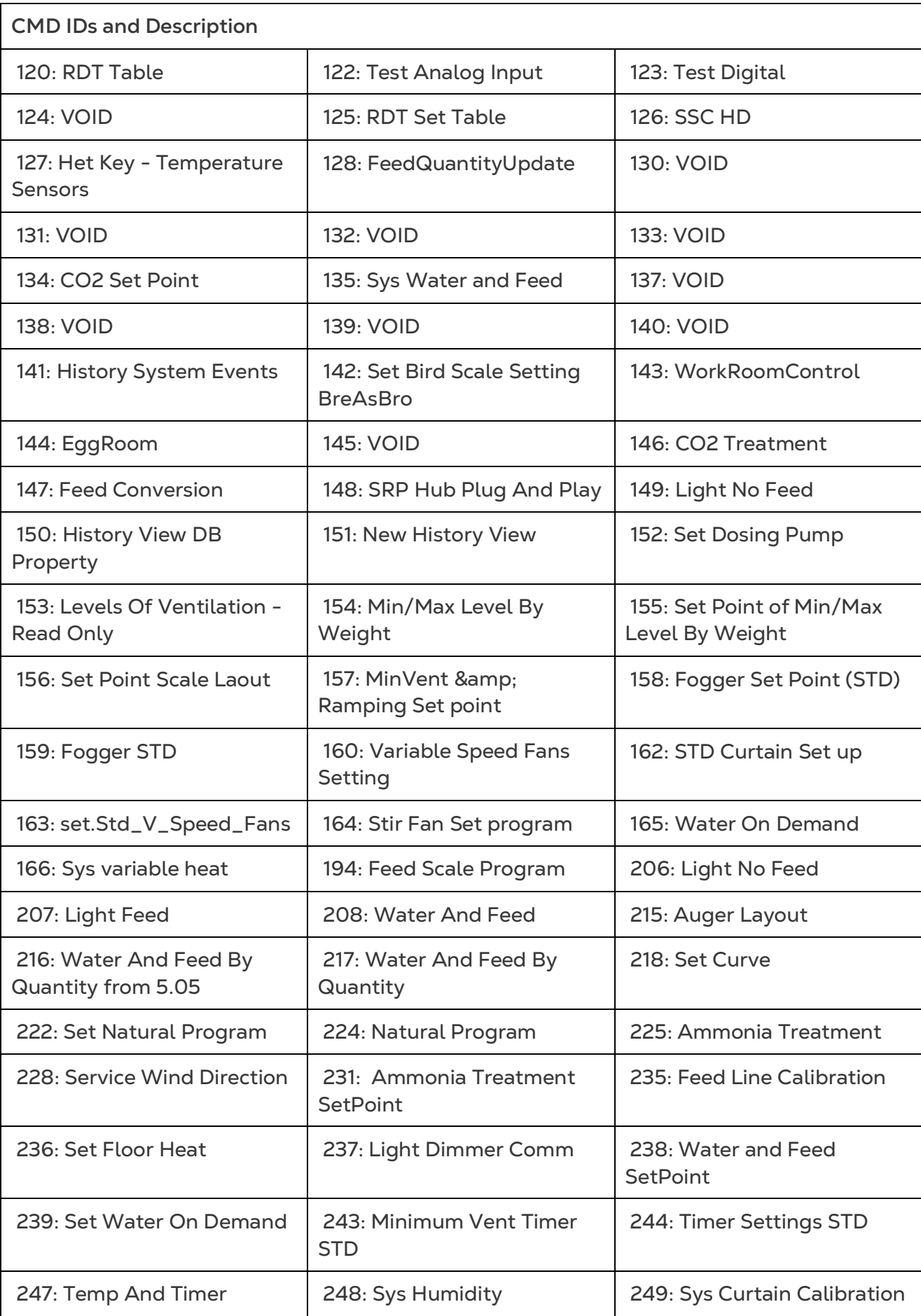

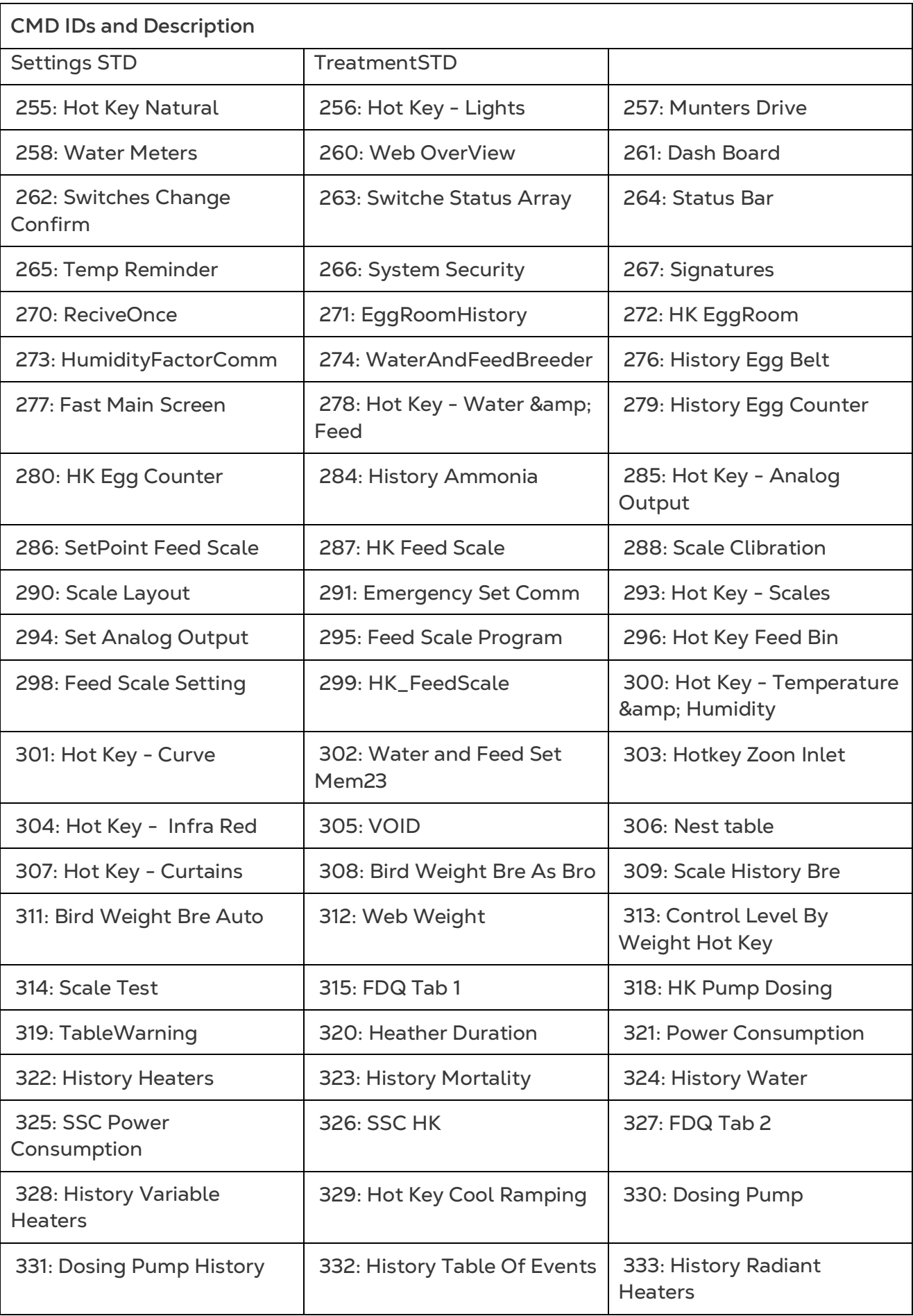

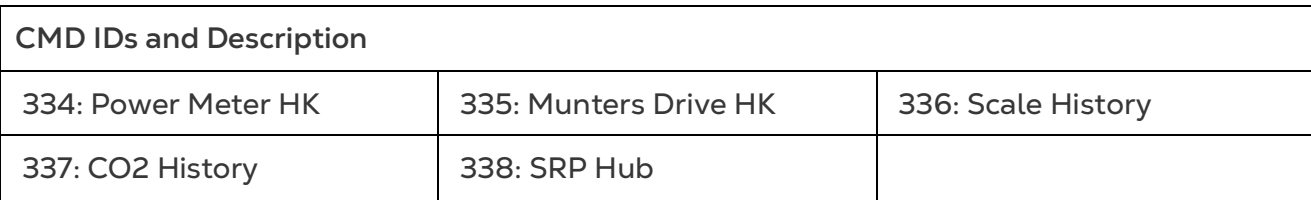

### <span id="page-59-0"></span>11Ek C: Veri Toplama

#### <span id="page-59-1"></span>11.1 Merkezi Toplama

*NOTE Merkezi Toplama işlevini yalnızca Munters teknik desteğine danıştıktan sonra kullanın.* 

- Genel Ayarları yalnızca grup sahibi veya yönetici tanımlayabilir. Aşağıdaki sekme başka herhangi bir kullanıcının ekranında görünür.
- Genel Ayarlar sayfası bir seçenektir. Eğer veri yüklemesi sadece yerel bir sunucuya ise, bu alanları boş bırakın ve [FTP/SFTP Sunucusunu Tanımlama](#page-61-0) bölümüne gidin.
- 1. Ayarlar simgesinde Arazi Ayarları'nı seçin.

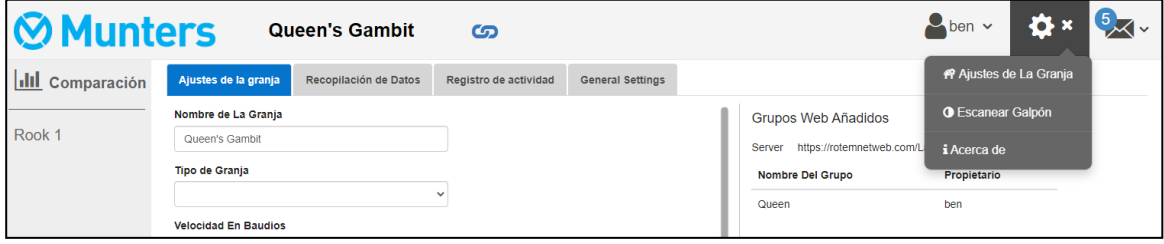

2. Arazi Ayarları > Genel Ayarlar'a gidin.

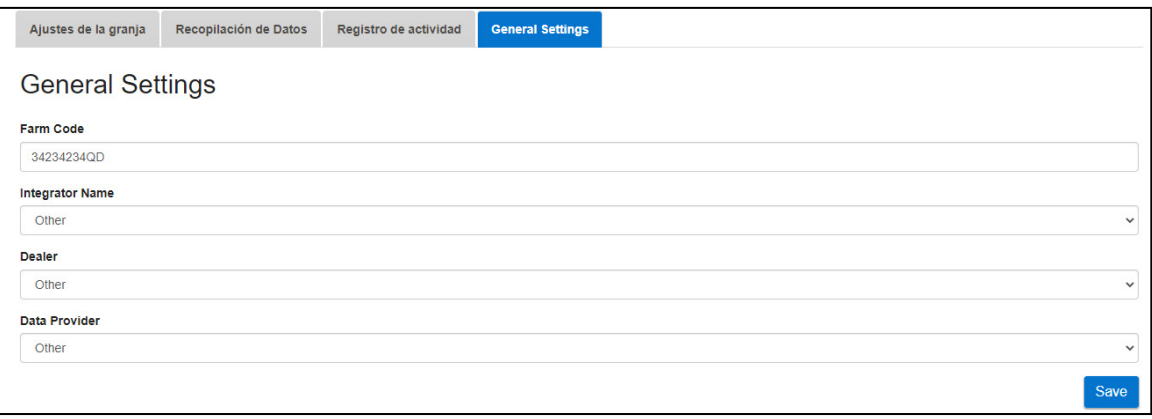

- 3. Verileri aşağıdaki gibi girin:
	- o Arazi Kodu: Bu, araziyi tanımlamak için kullanılan entegratör tarafından sağlanan bir koddur.
	- o Entegratör Adı: Açılır listeden istenen adı seçin.
	- o Bayi: Açılır listeden istediğiniz bayi adını seçin.
	- o Veri Sağlayıcı: Açılır listeden istenen veri sağlayıcısını seçin.
	- o Veri Sağlayıcı Lisansını Kabul Edin. Bu kutuyu işaretleyin. **Merkezi veri toplamayı etkinleştirmek için bu kutu işaretlenmelidir.**

*NOTE Bu kabul kaydedilir.*

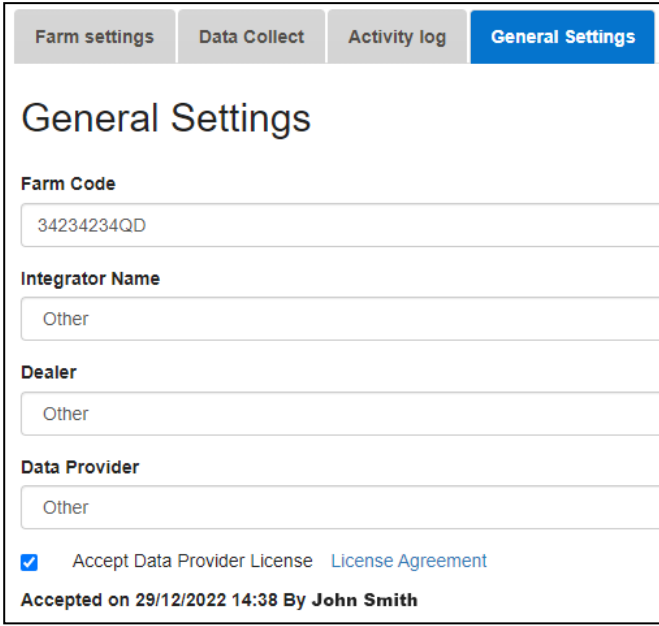

4. Veri Toplama Ekranına tıklayın. Aşağıdaki bölüme bakın.

#### <span id="page-61-0"></span>11.2 FTP/SFTP Sunucusunu Tanımlama

FTP/SFTP sitenize veri toplanmasını etkinleştirmek için bu işlevi kullanın.

*NOTE* Genel Ayarlar alanları doldurulduğunda ve Veri Sağlayıcı Lisansı kabul edildiğinde *Veri Yüklemeye İzin Verildigörünür. Alanlar doldurulmuş ancak lisans kabul edilmemişse yükleme devre dışı bırakılır.* 

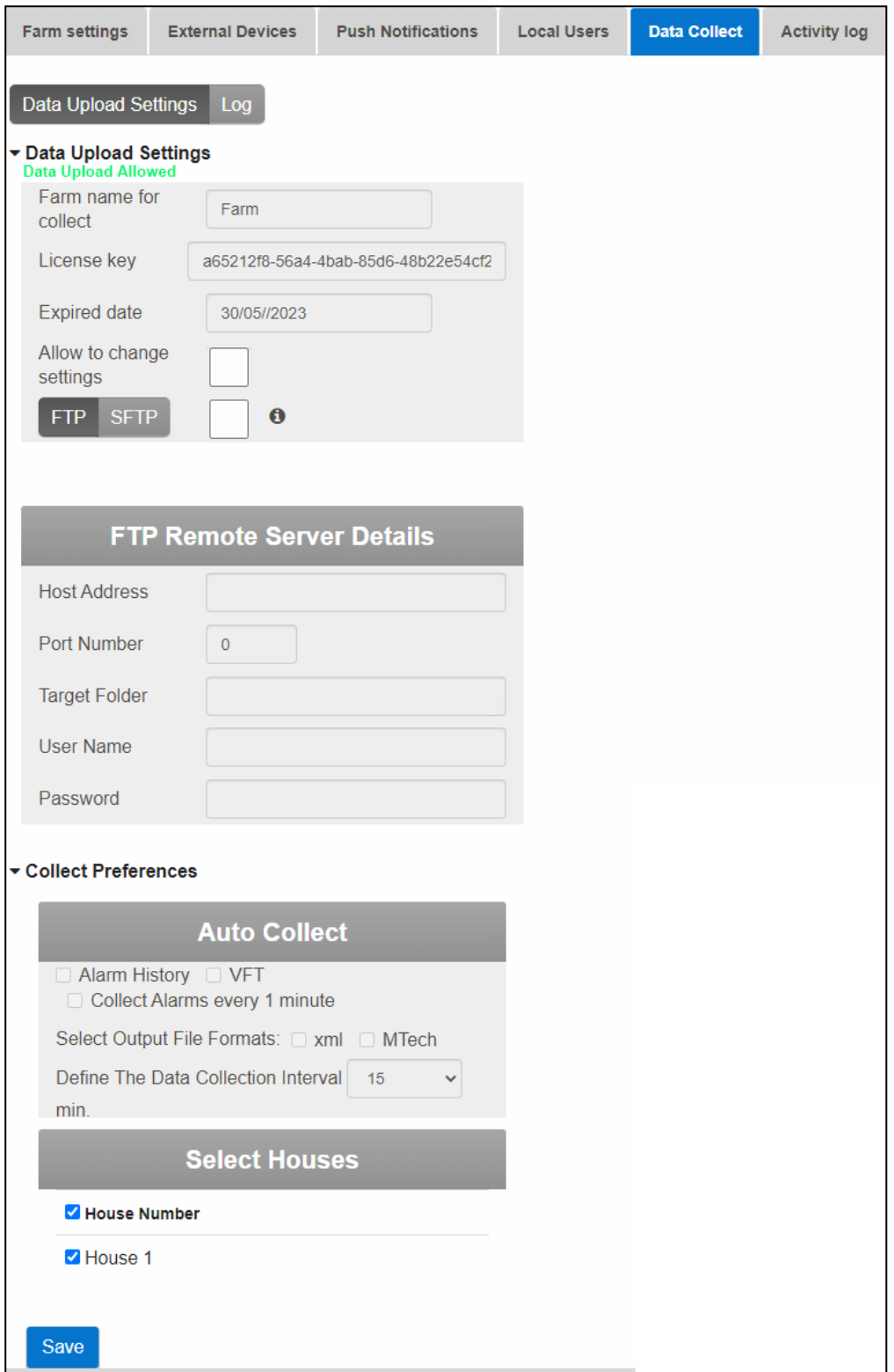

- Veri Yükleme Ayarları:
	- o Sayfanın düzenlenmesini etkinleştirmek için **Ayarların değiştirilmesine izin ver** seçeneğini işaretleyin.
	- o **FTP** veya **SFTP**'yi seçin ve kutucuğu işaretleyin.
	- o Lisans anahtarı: Bu salt okunur bir alandır. Genel Ayarlar alanlarını doldurduğunuzda alan otomatik olarak doldurulur.
- FTP/SFTP Ayrıntıları: Alanları gerektiği gibi doldurun.
- Toplama Tercihleri:
	- o **Evleri Seç** sekmesi altında, Otomatik Toplama ayarlarını değiştirmeyi etkinleştirmek için en az bir ev seçin.
	- o Alarm Geçmişini, VFT ve Toplama Alarmlarını 1 dakikada bir gerektiği şekilde kontrol edin.
	- o Çıktı dosyası formatını seçin.
	- o Toplama aralığını tanımlayın.

### <span id="page-63-0"></span>12 Warranty

Warranty and technical assistance

Munters products are designed and built to provide reliable and satisfactory performance but cannot be guaranteed free of faults; although they are reliable products they can develop unforeseenable defects and the user must take this into account and arrange adequate emergency or alarm systems if failure to operate could cause damage to the articles for which the Munters plant was required: if this is not done, the user is fully responsible for the damage which they could suffer.

Munters extends this limited warranty to the first purchaser and guarantees its products to be free from defects originating in manufacture or materials for one year from the date of delivery, provided that suitable transport, storage, installation and maintenance terms are complied with. The warranty does not apply if the products have been repaired without express authorisation from Munters, or repaired in such a way that, in Munters' judgement, their performance and reliability have been impaired, or incorrectly installed, or subjected to improper use. The user accepts total responsibility for incorrect use of the products.

The warranty on products from outside suppliers fitted to Communicator 2, (for example antennas, power supplies, cables, etc.) is limited to the conditions stated by the supplier: all claims must be made in writing within eight days of the discovery of the defect and within 12 months of the delivery of the defective product. Munters has thirty days from the date of receipt in which to take action, and has the right to examine the product at the customer's premises or at its own plant (carriage cost to be borne by the customer).

Munters at its sole discretion has the option of replacing or repairing, free of charge, products which it considers defective, and will arrange for their despatch back to the customer carriage paid. In the case of faulty parts of small commercial value which are widely available (such as bolts, etc.) for urgent despatch, where the cost of carriage would exceed the value of the parts, Munters may authorise the customer exclusively to purchase the replacement parts locally; Munters will reimburse the value of the product at its cost price.

Munters will not be liable for costs incurred in demounting the defective part, or the time required to travel to site and the associated travel costs. No agent, employee or dealer is authorised to give any further guarantees or to accept any other liability on Munters' behalf in connection with other Munters products, except in writing with the signature of one of the Company's Managers.

WARNING: In the interests of improving the quality of its products and services, Munters reserves the right at any time and without prior notice to alter the specifications in this manual.

The liability of the manufacturer Munters ceases in the event of:

- dismantling the safety devices;
- use of unauthorised materials;
- inadequate maintenance;
- use of non-original spare parts and accessories.

Barring specific contractual terms, the following are directly at the user's expense:

- preparing installation sites;
- providing an electricity supply (including the protective equipotential bonding (PE) conductor, in accordance with CEI EN 60204-1, paragraph 8.2), for correctly connecting the equipment to the mains electricity supply;
- providing ancillary services appropriate to the requirements of the plant on the basis of the information supplied with regard to installation;
- tools and consumables required for fitting and installation;
- lubricants necessary for commissioning and maintenance.

It is mandatory to purchase and use only original spare parts or those recommended by the manufacturer.

Dismantling and assembly must be performed by qualified technicians and according to the manufacturer's instructions.

The use of non-original spare parts or incorrect assembly exonerates the manufacturer from all liability.

Requests for technical assistance and spare parts can be made directly to the nearest [Munters office.](https://www.munters.com/en/contact/) 

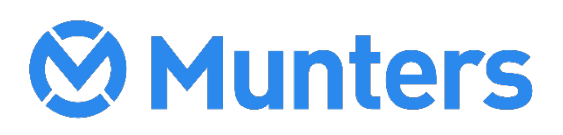

4g/MIS/UmTu-2706-03/19 Rev 1.8 Ag/MIS/UmTu-2706-03/19 Rev 1.8